# Epson Stylus<sup>®</sup> Office BX925FWD / WorkForce. 840

- PL Przewodnik po podstawowych funkcjach
	- użytkowanie bez komputera -
- CS Základní uživatelská příručka
	- pro používání zařízení bez počítače -
- HU Alapvető műveletek útmutató

- számítógép nélküli használathoz -

SK Príručka pre základnú prevádzku

- na prácu bez počítača -

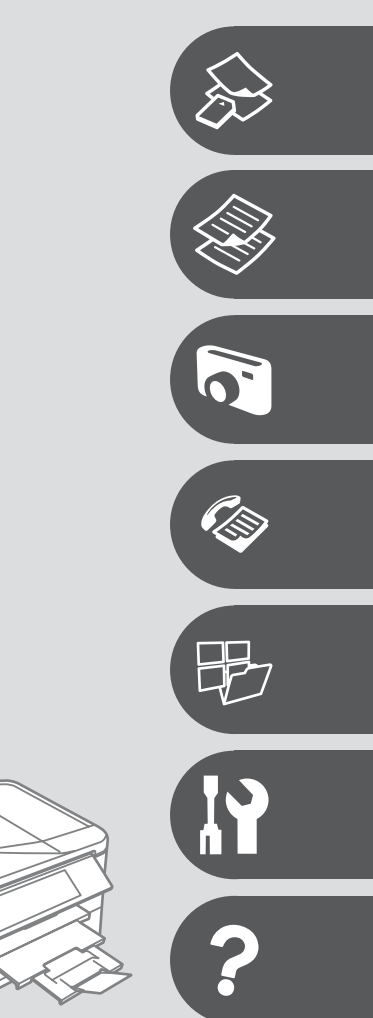

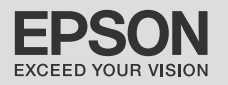

# PL Spis treści

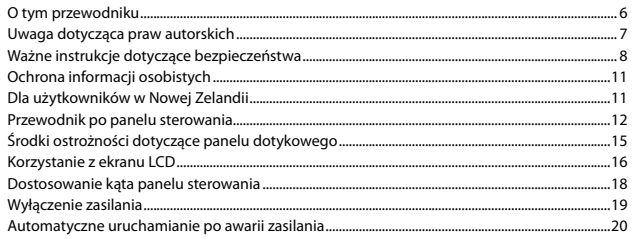

#### Obsługa nośników i oryginałów

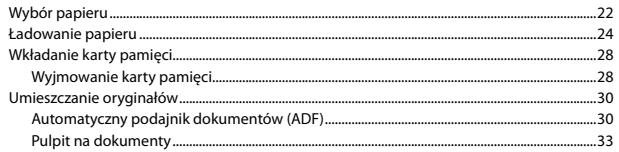

### **Tryb Copy**

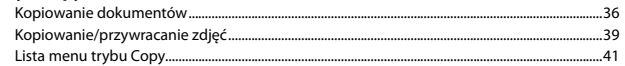

#### **Tryb Print Photos**

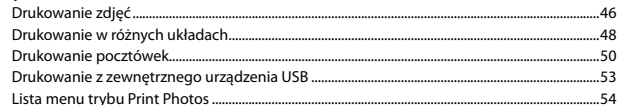

### **Tryb faksu**

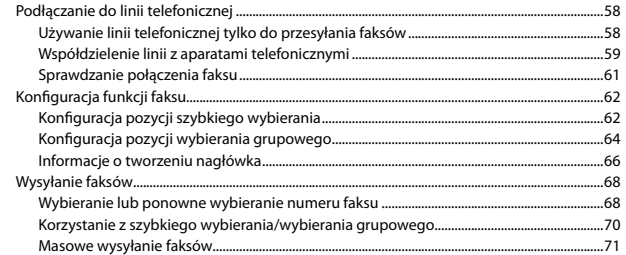

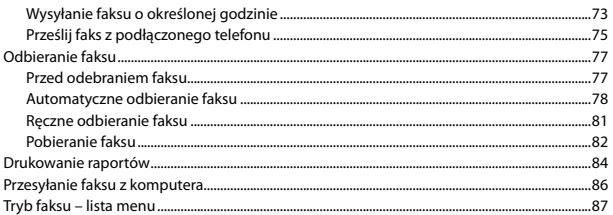

#### Inne trybu

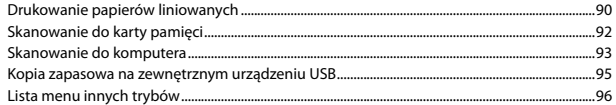

#### Tryb Setup (Konserwacja)

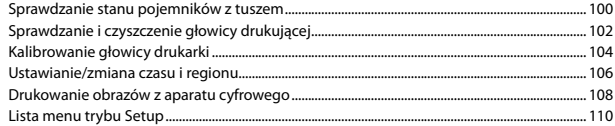

### Rozwiązywanie problemów

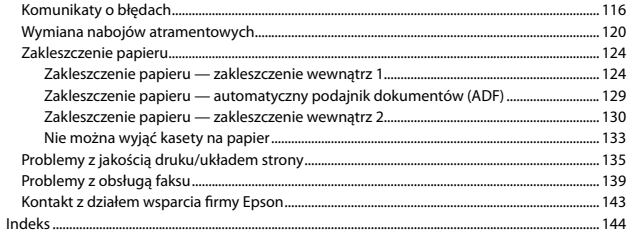

## $\overline{\text{CS}}$  Obsah

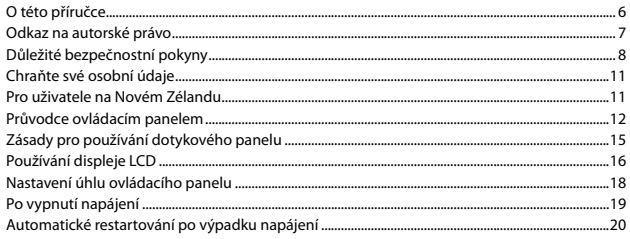

### Manipulace s médii a originály

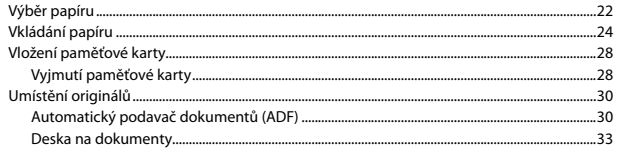

#### Režim Copy

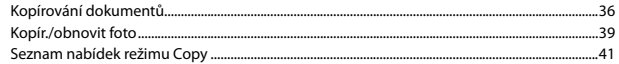

#### **Režim Print Photos**

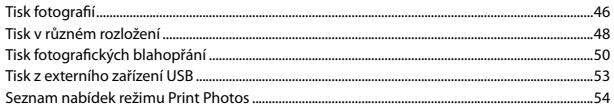

#### **Režim Fax**

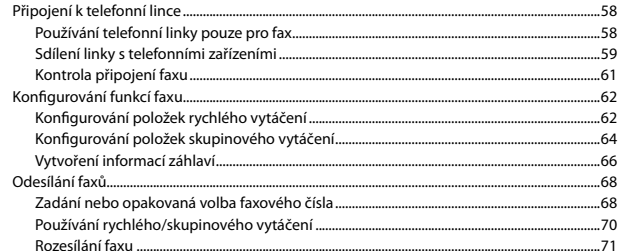

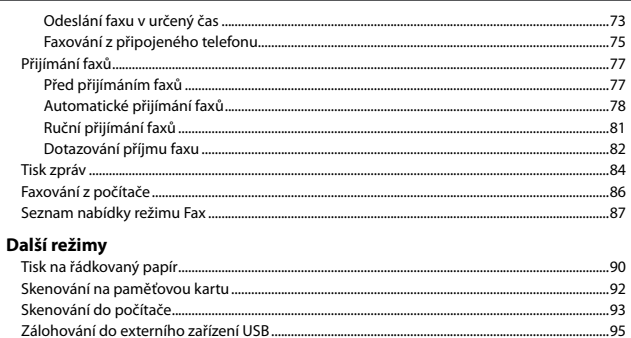

#### Režim Setup (Údržba)

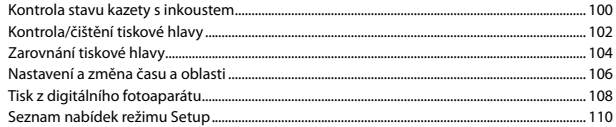

### Řešení problémů

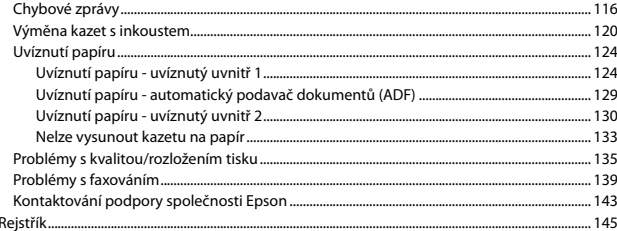

 $.96$ 

## HU Tartalom

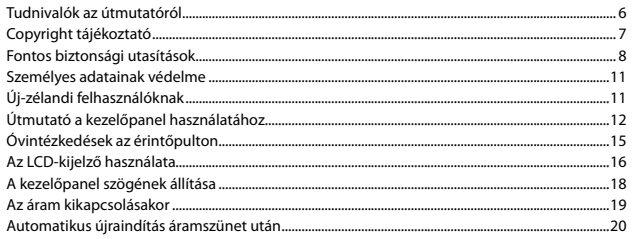

### Hordozók és eredetik kezelése

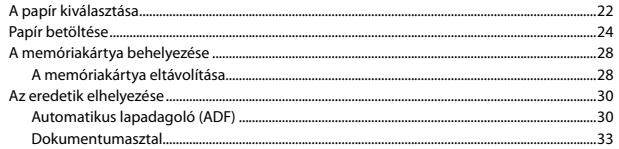

#### Copy mód

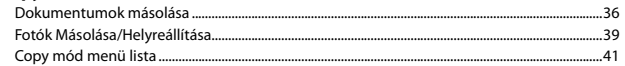

#### Print Photos üzemmód

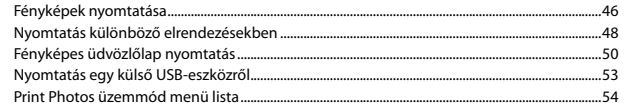

#### Fax mód

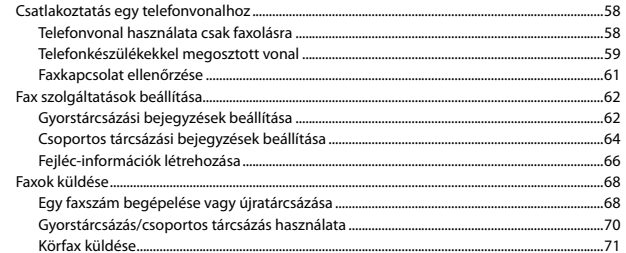

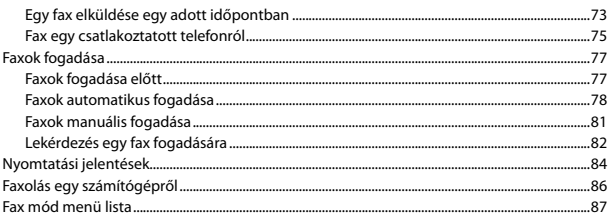

#### Más üzemmód

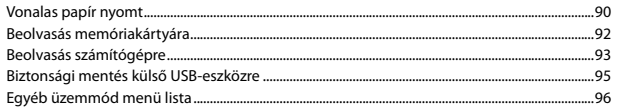

#### Setup mód (karbantartás)

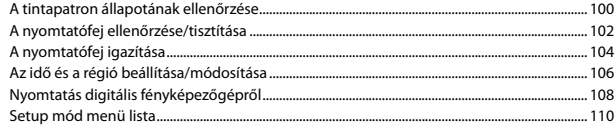

### A problémák megoldása

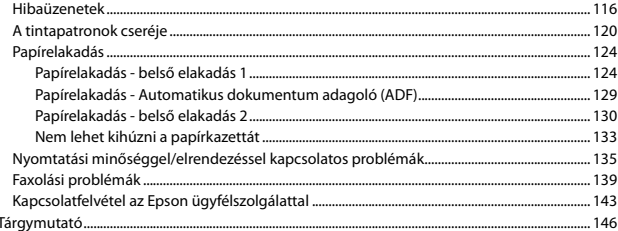

# SK Obsah

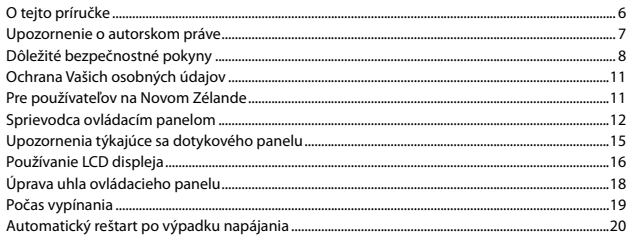

### Narábanie s médiami a originálmi

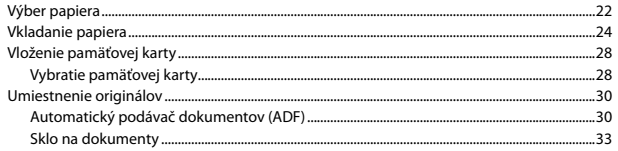

#### **Režim Copy**

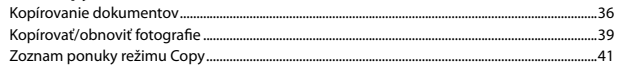

#### **Režim Print Photos**

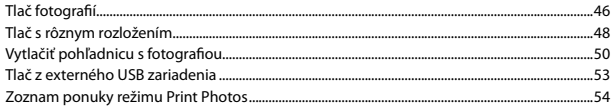

#### Režim faxu

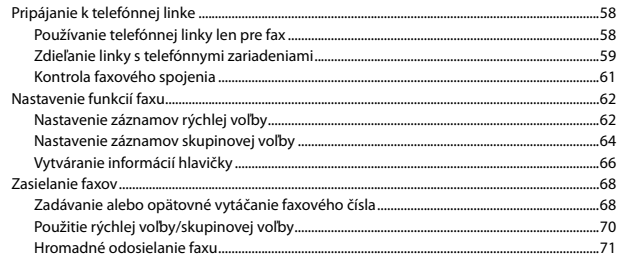

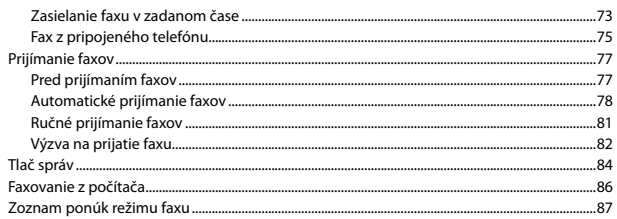

#### Ostatné režimy

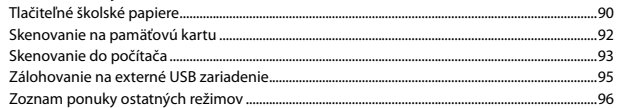

#### Režim Setup (Údržba)

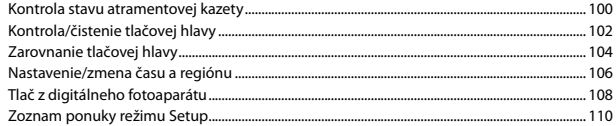

### Riešenie problémov

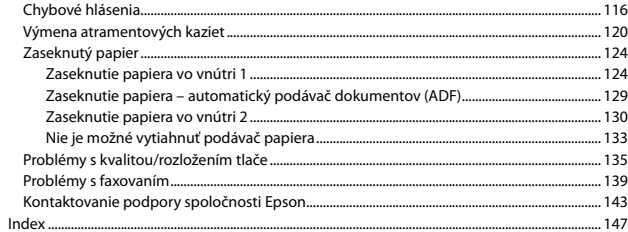

# O tym przewodniku O této příručce Tudnivalók az útmutatóról O tejto príručke

Postępuj zgodnie z niniejszymi wskazówkami podczas czytania instrukcji: Během čtení pokynů dodržujte tyto zásady: Az utasítások olvasása közben kövesse az alábbi útmutatásokat:

Dodržujte tieto pokyny:

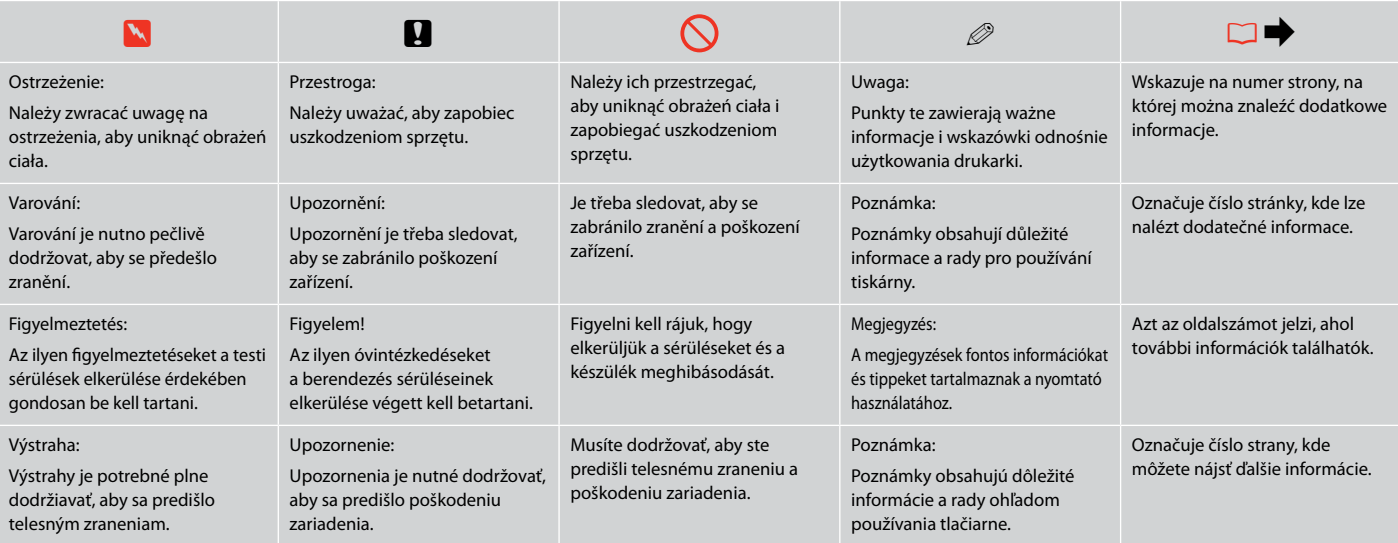

# Uwaga dotycząca praw autorskich

Odkaz na autorské právo

# Copyright tájékoztató

# Upozornenie o autorskom práve

No part of this publication may be reproduced, stored in a retrieval system, or transmitted in any form or by any means, electronic, mechanical, photocopying, recording, or otherwise, without the prior written permission of Seiko Epson Corporation. The information contained herein is designed only for use with this product. Epson is not responsible for any use of this information as applied to other printers.

Neither Seiko Epson Corporation nor its affiliates shall be liable to the purchaser of this product or third parties for damages, losses, costs, or expenses incurred by the purchaser or third parties as a result of accident, misuse, or abuse of this product or unauthorized modifications, repairs, or alterations to this product, or (excluding the U.S.) failure to strictly comply with Seiko Epson Corporation's operating and maintenance instructions.

Seiko Epson Corporation shall not be liable for any damages or problems arising from the use of any options or any consumable products other than those designated as Original Epson Products or Epson Approved Products by Seiko Epson Corporation.

Seiko Epson Corporation shall not be held liable for any damage resulting from electromagnetic interference that occurs from the use of any interface cables other than those designated as Epson Approved Products by Seiko Epson Corporation.

EPSON® and EPSON STYLUS® are registered trademarks, and EPSON EXCEED YOUR VISION or EXCEED YOUR VISION and WORKFORCE are trademarks of Seiko Epson Corporation.

PRINT Image Matching™ and the PRINT Image Matching logo are trademarks of Seiko Epson Corporation. Copyright © 2001 Seiko Epson Corporation. All rights reserved.

SDHC™ is a trademark.

Memory Stick, Memory Stick Duo, Memory Stick PRO, Memory Stick PRO Duo, Memory Stick PRO-HG Duo, Memory Stick Micro, MagicGate Memory Stick, and MagicGate Memory Stick Duo are trademarks of Sony Corporation.

xD-Picture Card™ is a trademark of Fuji Photo Film Co., Ltd.

General Notice: Other product names used herein are for identification purposes only and may be trademarks of their respective owners. Epson disclaims any and all rights in those marks.

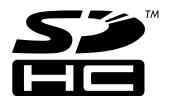

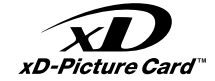

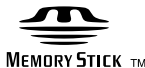

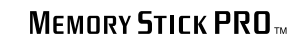

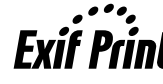

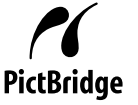

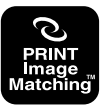

Ważne instrukcje dotyczące bezpieczeństwa Důležité bezpečnostní pokyny Fontos biztonsági utasítások Dôležité bezpečnostné pokyny

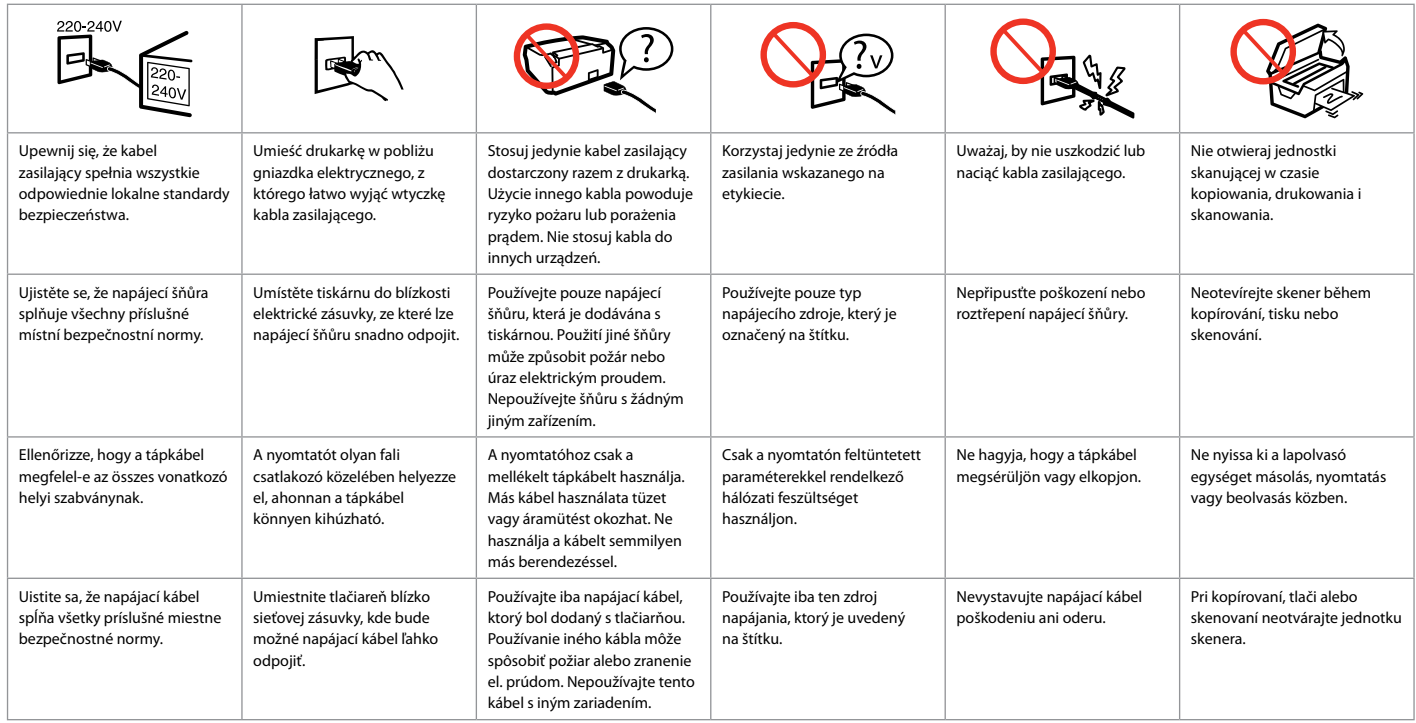

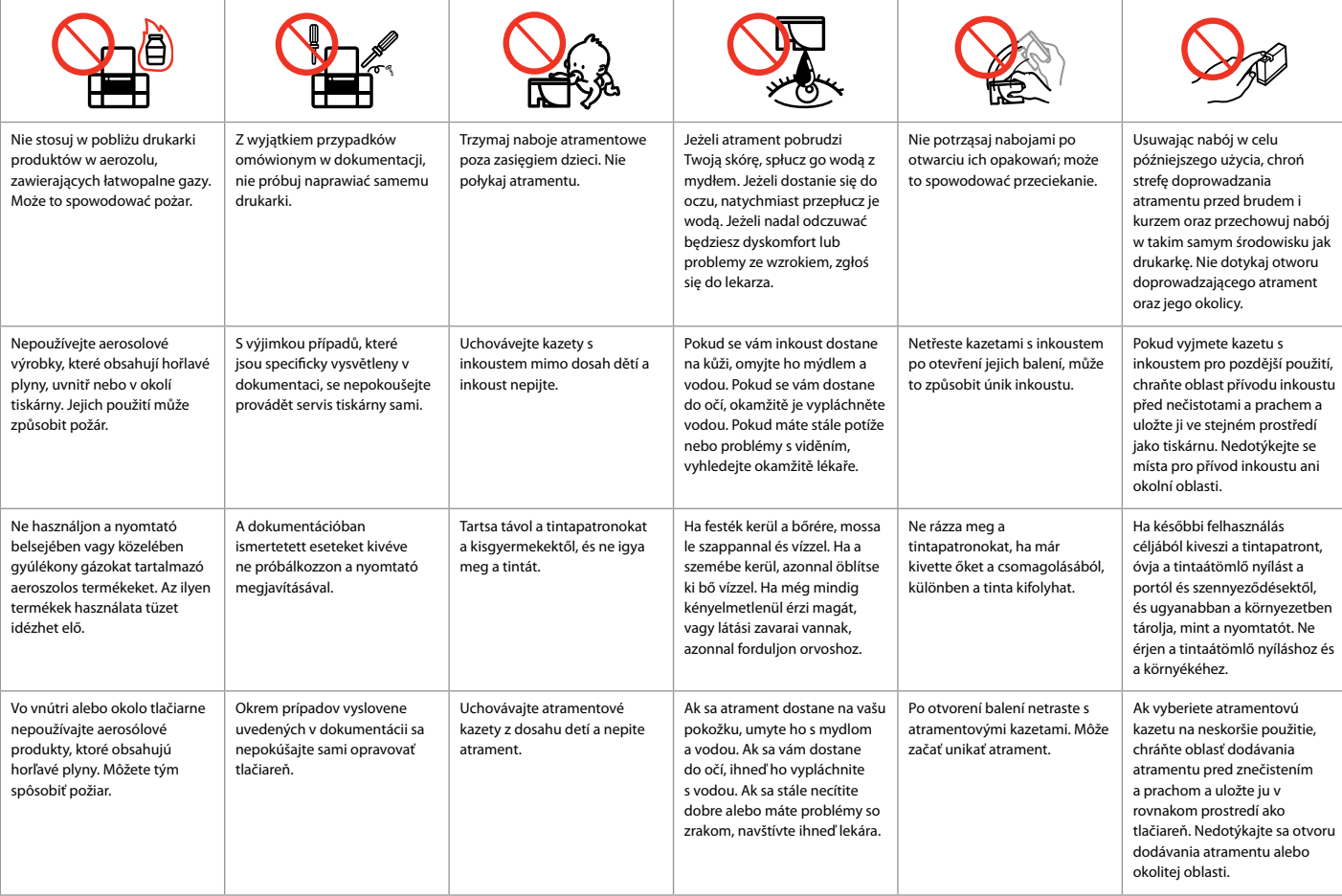

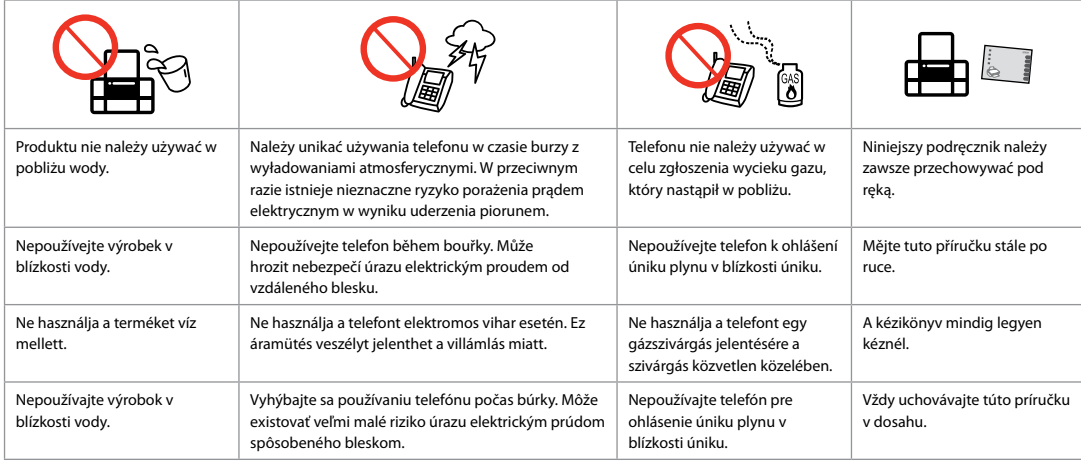

Ochrona informacji osobistych Chraňte své osobní údaje Személyes adatainak védelme

Ochrana Vašich osobných údajov

Urządzenie umożliwia przechowywanie nazwisk i numerów telefonów w pamięci nawet przy wyłączonym zasilaniu.

Wskazanej poniżej opcji można użyć do skasowania pamięci w przypadku utylizacji produktu lub przekazywania go osobom trzecim.

#### F > **Restore Default Settings** > **Reset All Settings**

Tento výrobek umožňuje ukládat jména a telefonní čísla do paměti i při vypnutém napájení.

Pokud výrobek předáváte někomu jinému nebo jej likvidujete, vymažte paměť pomocí následující nabídky.

#### F > **Restore Default Settings** > **Reset All Settings**

A készülék akkor is képes tárolni a neveket és a telefonszámokat a memóriájában, amikor ki van kapcsolva.

A következő menü használatával törölheti a memóriát, ha valakinek adaadja a terméket vagy kidobja.

#### F > **Restore Default Settings** > **Reset All Settings**

Tento výrobok umožňuje ukladať mená a telefónne čísla vo svojej pamäti, aj keď je napájanie vypnuté.

Pomocou nasledujúcej ponuky vymažte pamäť, ak dávate výrobok niekomu inému alebo ho likvidujete.

F > **Restore Default Settings** > **Reset All Settings**

Dla użytkowników w Nowej Zelandii Pro uživatele na Novém Zélandu Új-zélandi felhasználóknak Pre používateľov na Novom Zélande

#### General warning

The grant of a Telepermit for any item of terminal equipment indicates only that Telecom has accepted that the item complies with the minimum conditions for connection to its network. It indicates no endorsement of the product by Telecom, nor does it provide any sort of warranty. Above all, it provides no assurance that any item will work correctly in all respects with another item of Telepermitted equipment of a different make or model, nor does it imply that any product is compatible with all of Telecom's network services.

Telepermitted equipment only may be connected to the EXT telephone port. This port is not specifically designed for 3-wire-connected equipment. 3-wireconnected equipment might not respond to incoming ringing when attached to this port.

The automatic calling functions of this equipment must not be used to cause a nuisance to other Telecom customers.

Przewodnik po panelu sterowania Průvodce ovládacím panelem Útmutató a kezelőpanel használatához Sprievodca ovládacím panelom

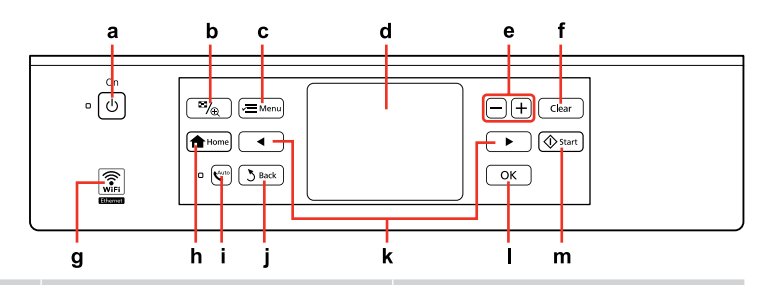

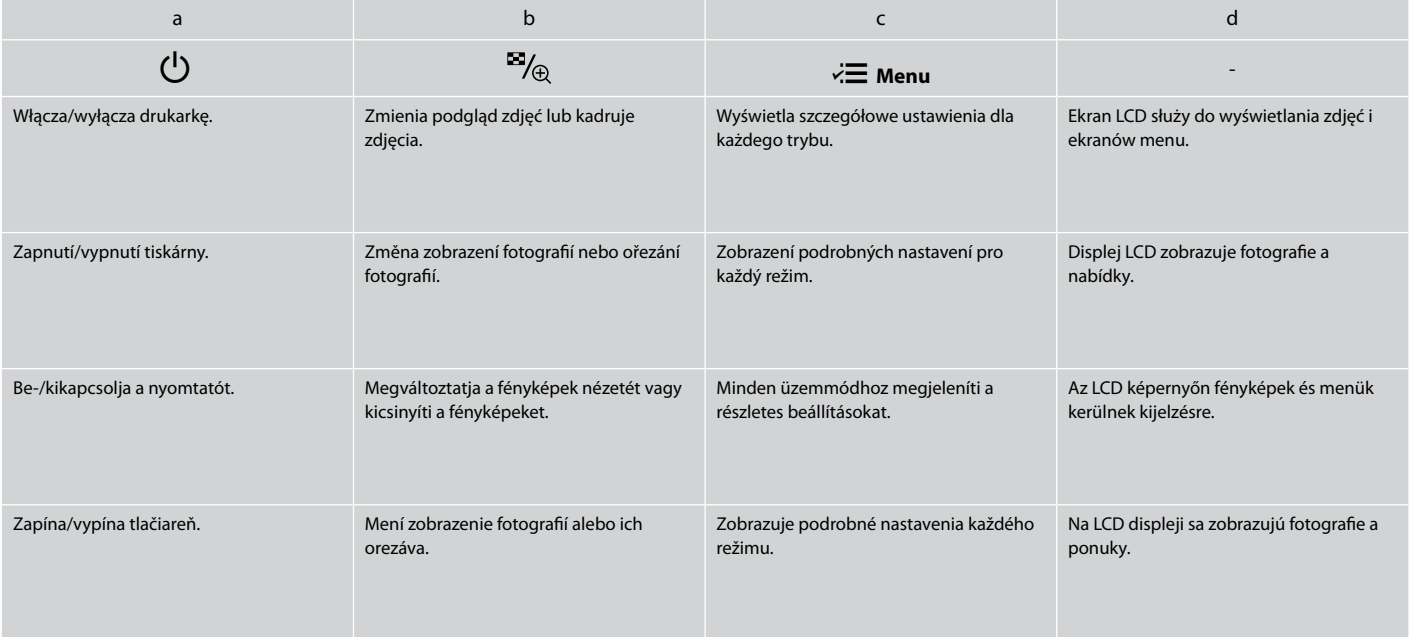

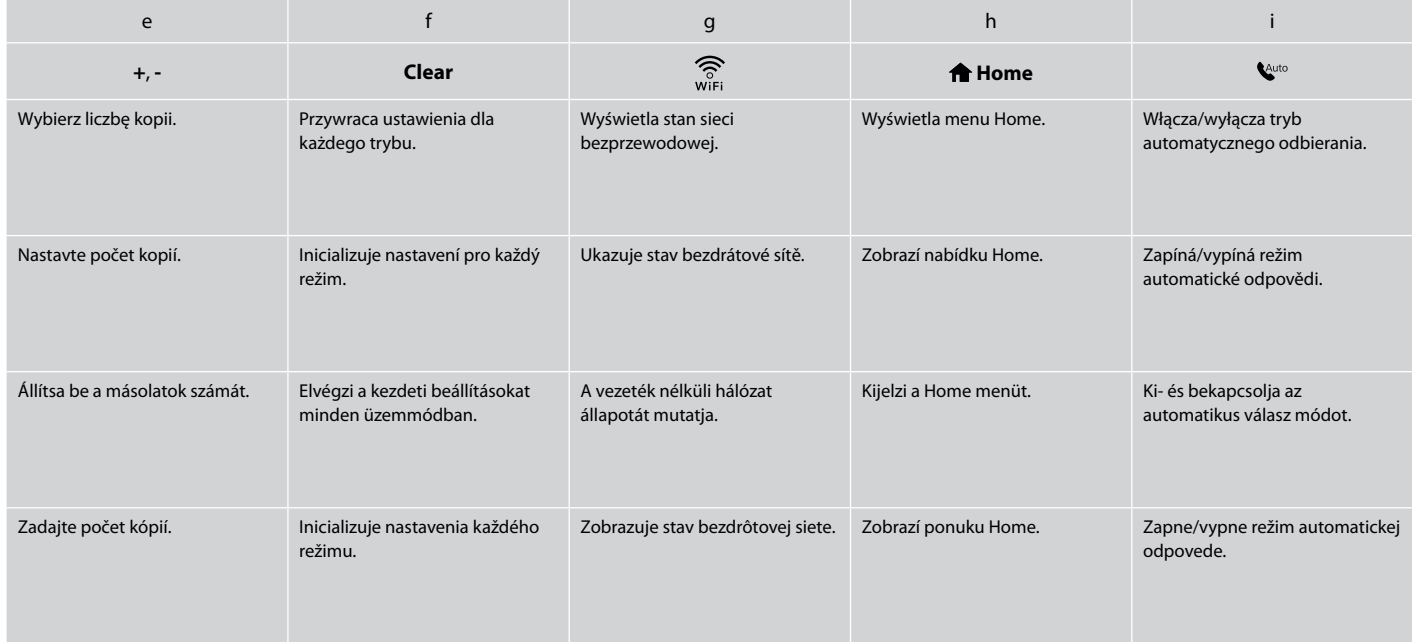

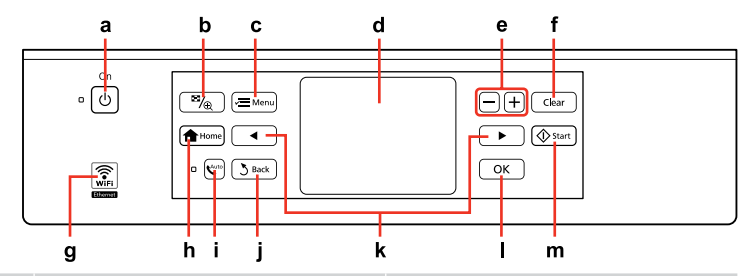

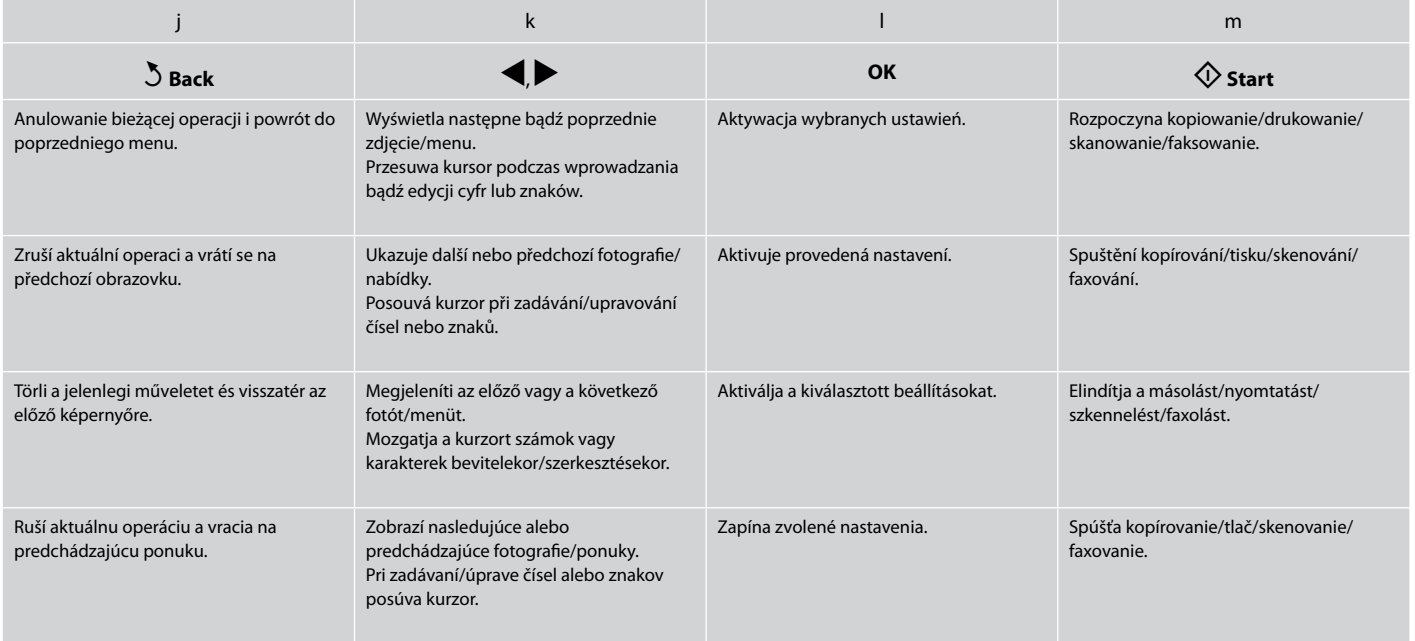

Środki ostrożności dotyczące panelu dotykowego Zásady pro používání dotykového panelu

Óvintézkedések az érintőpulton

Upozornenia týkajúce sa dotykového panelu

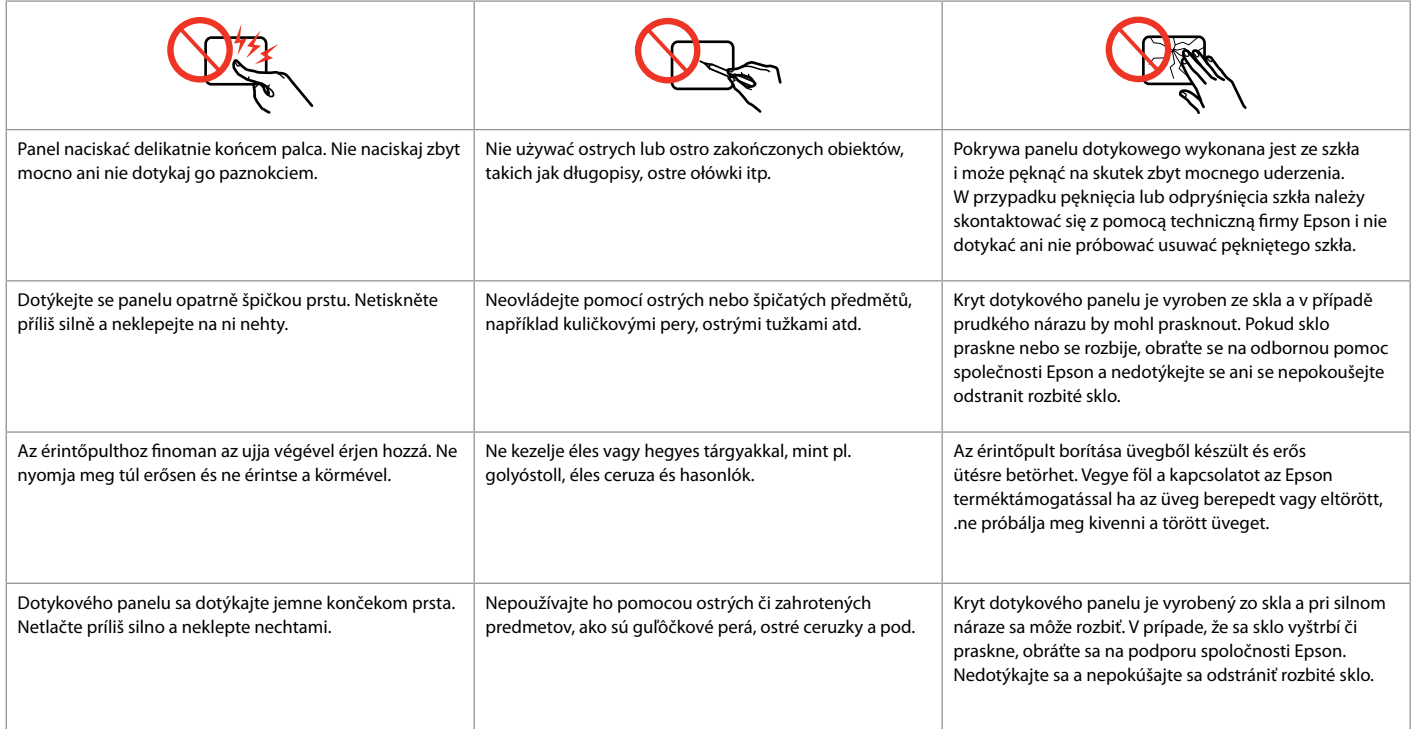

Korzystanie z ekranu LCD Používání displeje LCD Az LCD-kijelző használata Používanie LCD displeja

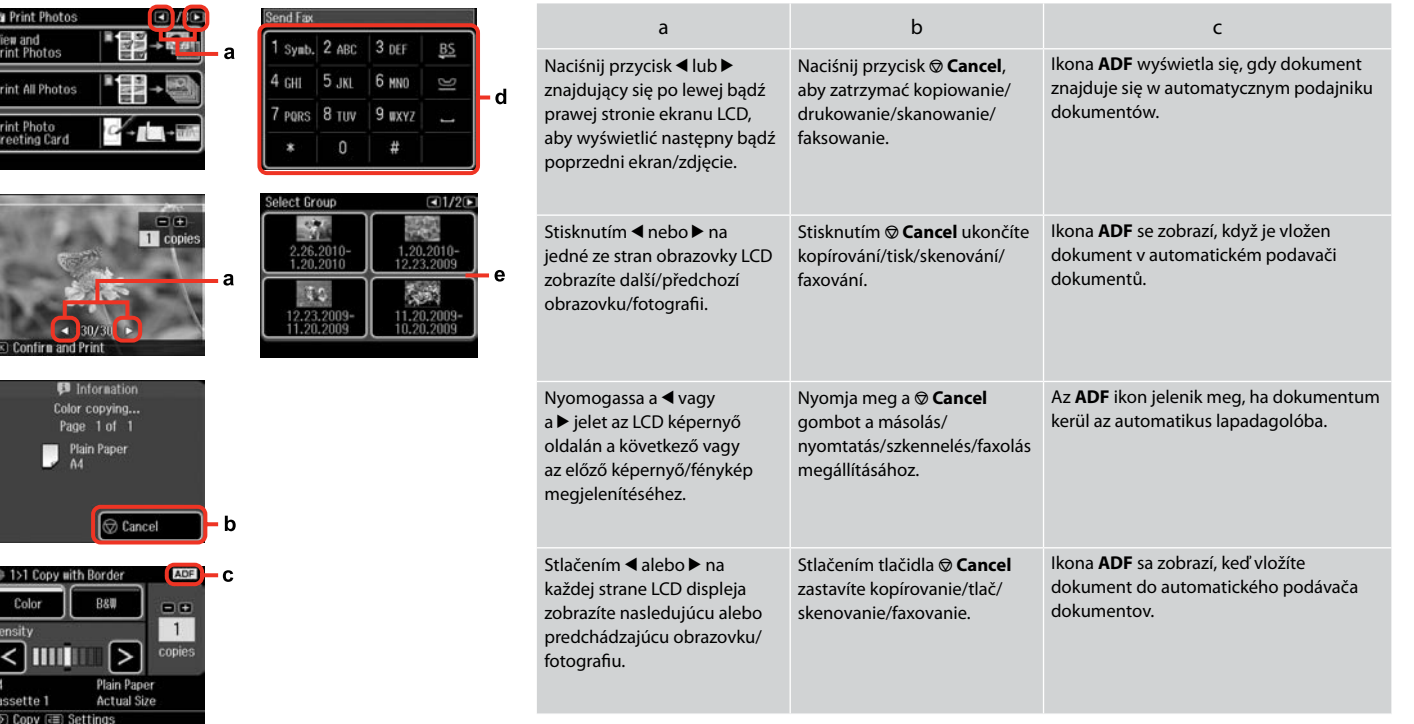

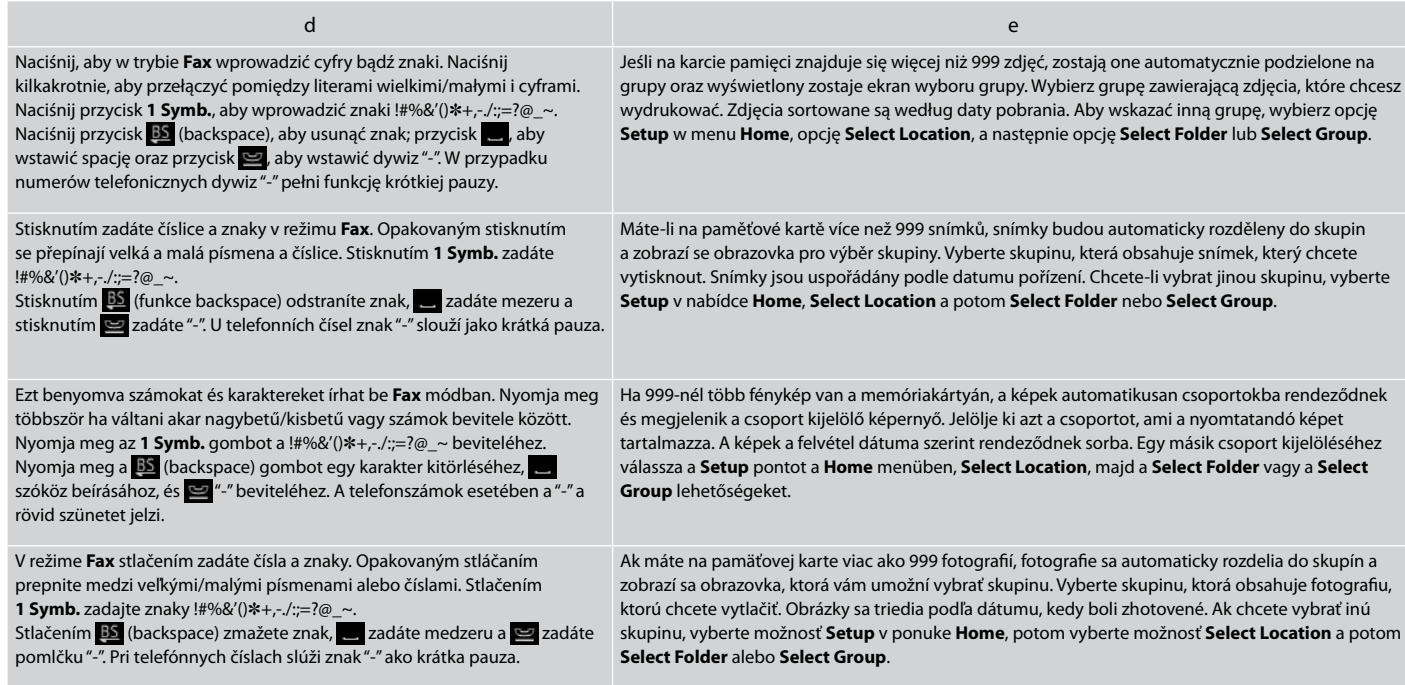

Dostosowanie kąta panelu sterowania Nastavení úhlu ovládacího panelu A kezelőpanel szögének állítása Úprava uhla ovládacieho panelu

## Q

Po 13 minutach nieaktywności urządzenia ekran zostanie wyłączony, aby zachować energię. Dotknij ekran, aby powrócić do poprzedniej zawartości ekranu.

Po 13 minutách nečinnosti se displej vypne pro snížení spotřeby. Stisknutím obrazovky se obnoví její předchozí stav.

13 percnyi tétlenség után a kijelző elsötétül, hogy energiát takarítson meg. Érintse meg a képernyőt, hogy az visszaálljon előző állapotába.

Po 13 minútach, kedy nedôjde k žiadnej aktivite sa displej stmaví, aby sporil energiu. Ak chcete obrazovku vrátiť do predchádzajúceho stavu, dotknite sa obrazovky.

## Q

Rzeczywisty obraz ekranu może nieznacznie się różnić od przedstawionego w przewodniku.

Skutečná zobrazení na displeji se mohou mírně lišit od zobrazení uvedených v této příručce.

A kijelző megjelenítése némileg eltérhet az útmutatóban láthatóktól.

Skutočné zobrazenie sa môže mierne líšiť od obrázkov znázornených v tejto príručke.

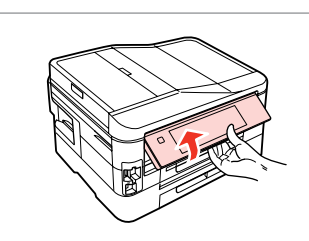

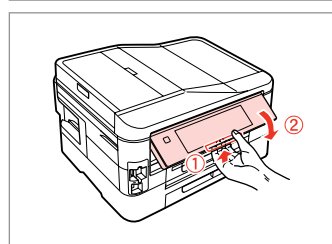

Podnieś ręcznie. Zvedněte rukou. Emelje fel kézzel. Zdvihnite panel ručne.

Pociągnij dźwignię zwalniającą, znajdującą się z tyłu panelu sterowania, aby go opuścić.

Zatažením za uvolňovací páku na zadní straně ovládacího panelu jej sklopte.

Engedje lejjebb a kezelőpanel hátoldalán a kioldókart.

Potiahnite uvoľňovaciu páku na spodnej strane ovládacieho panela, čím ho znížite.

# Wyłączenie zasilania Po vypnutí napájení Az áram kikapcsolásakor Počas vypínania

# PL

Wyłączenie zasilania spowoduje usunięcie poniższych danych z tymczasowej pamięci urządzenia.

□ Odebrane faksem dane

- Dane przeznaczone do późniejszego O przesłania faksem
- Dane ponownie przesłane faksem O automatycznie

Jeśli zasilanie jest wyłączone przez dłuższy czas, ustawienia zegara mogą zostać skasowane. Po ponownym włączeniu zasilania sprawdź wyświetlaną godzinę.

Po vypnutí napájení dojde k vymazání následujících dat uložených v dočasné paměti výrobku.

Přijaté faxy O

CS

- Naplánované faxy O
- Automaticky znovu odesílané faxy O

Po dlouhém vypnutí může také dojít k vynulování hodin. Po zapnutí hodiny zkontrolujte.

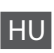

Az áram kikapcsolása esetén a termék ideiglenes memóriájában tárolt következő adatok törlődnek.

- Fogadott faxadatok O
- Későbbi küldésre időzített faxadatok O
- Automatikusan újraküldendő O faxadatok

Amikor az áram hosszabb ideig ki van kapcsolva, lehet, hogy az órát újra kell állítani. Amikor ismét bekapcsolja az áramot, ellenőrizze az órát.

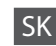

Počas vypínania sú vymazané z dočasnej pamäte výrobku nasledovné dáta v nej uložené.

- □ Dáta o prijatých faxoch
- □ Dáta o faxoch, ktoré majú byť zaslané neskôr
- Dáta o faxoch, ktoré sú prenášané O automaticky

Ak je zariadenie ponechané vypnuté počas dlhšej doby, môžu sa hodiny resetovať. Skontrolujte hodiny, keď ho znovu zapnete.

Automatyczne uruchamianie po awarii zasilania Automatické restartování po výpadku napájení Automatikus újraindítás áramszünet után Automatický reštart po výpadku napájania

Gdy drukarka znajduje się w trybie gotowości faksu lub druku i wystąpi awaria zasilania, urządzenie uruchomi się automatycznie i wyda sygnał dźwiękowy.

Dojde-li k výpadku napájení v době, kdy se tiskárna nachází v pohotovostním režimu faxu nebo tiskne, automaticky se restartuje a zapípá.

Ha az áramszünet akkor következik be, miközben a nyomtató fax készenléti vagy nyomtatási módban van, akkor a készülék automatikusan újraindul, majd sípol.

Ak dôjde k výpadku napájania, keď je tlačiareň v pohotovostnom režime faxu alebo počas tlače, automaticky sa reštartuje, a potom pípne.

# $\mathbf{u}$

Nie wkładaj ręki do drukarki dopóki głowica drukująca nie przestanie się poruszać.

Nedávejte ruce do tiskárny, dokud se tisková hlava nepřestane pohybovat.

Ne tegye be a kezét a nyomtatóba, amíg a nyomtatófej mozog.

Nevkladajte do tlačiarne ruky, kým sa hlava neprestane pohybovať.

# Q

Ponowne uruchomienie zostanie zatrzymane, gdy zostanie naciśnięty dowolny przycisk panelu przed włączeniem się ekranu LCD. Uruchom ponownie, naciskając przycisk <sup>()</sup> **On**.

Stisknete-li libovolné tlačítko na ovládacím panelu před rozsvícením LCD displeje, restartování bude zastaveno. Restartujte stisknutím P **On**.

Az újraindítás leáll, ha a vezérlőpanelen bármelyik gombot megnyomják, mielőtt az LCD bekapcsolna. Indítsa újra a P **On** gomb megnyomásával.

Ak pred zapnutím LCD displeja stlačíte akékoľvek tlačidlo na ovládacom paneli, reštart sa zastaví. Reštart stlačením tlačidla  $(1)$  On.

# Q

W zależności od stanu urządzenia przed awarią zasilania ponowne uruchomienie może nie nastąpić. Uruchom ponownie, naciskając przycisk P **On**.

V závislosti na okolnostech před výpadkem napájení se tiskárna nemusí restartovat. Restartujte stisknutím (<sup>I</sup>) **On** 

Az áramkimaradás előtti körülményektől függően előfordulhat, hogy nem indul újra. Indítsa újra a P **On** gomb megnyomásával.

V závislosti od okolností pred výpadkom elektrickej energie sa zariadenie nemusí reštartovať. Reštart stlačením tlačidla P **On**.

**Obsługa nośników i oryginałów Manipulace s médii a originály Hordozók és eredetik kezelése Narábanie s médiami a originálmi**

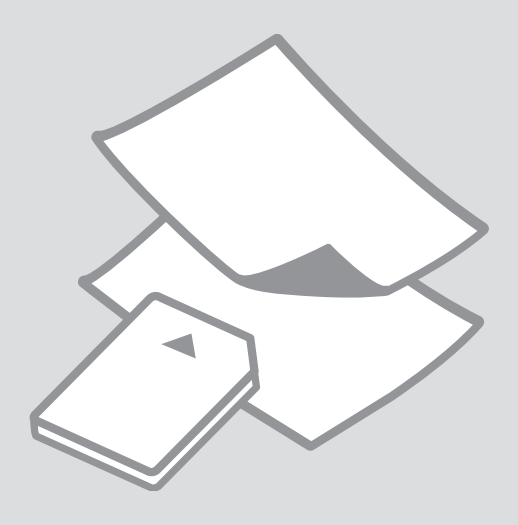

# Wybór papieru Výběr papíru A papír kiválasztása Výber papiera

Dostępność papierów specjalnych zależy od regionu.

Dostupnost speciálních papírů se liší podle oblasti.

Nem mindegyik speciális papír érhető el minden földrajzi területen.

Dostupnosť špeciálneho papiera sa líši podľa oblasti.

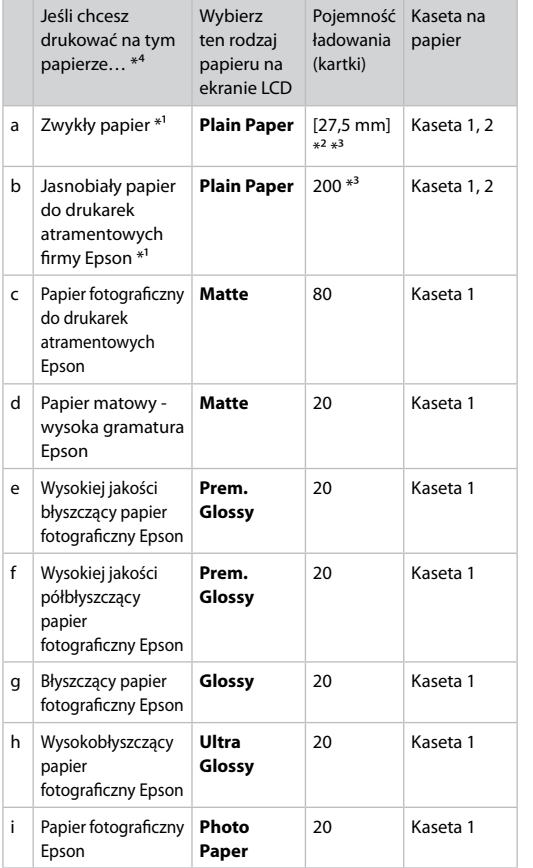

- \*1 Na arkuszach w tym formacie można drukować w trybie dwustronnym.
- \*2 Papier o gramaturze 64 do 90 g/m².
- \*3 30 arkuszy papieru zadrukowanego jednostronnie.
- \*4 Angielskie nazwy znajdują się w tabeli po prawej stronie.

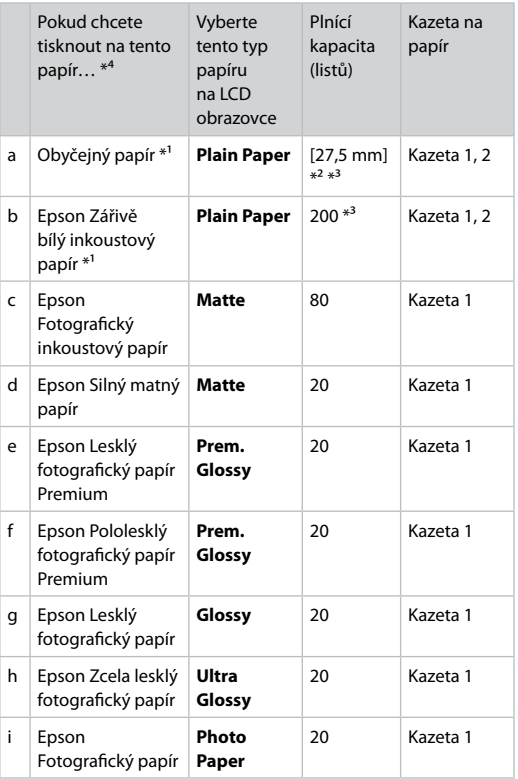

\*1 S tímto papírem lze provádět oboustranný tisk.

\*2 Papír s hmotností 64 až 90 g/m².

\*3 30 listů pro papír, který je již z jedné strany potištěn.

\*4 Anglické názvy papírů viz tabulka na pravé straně.

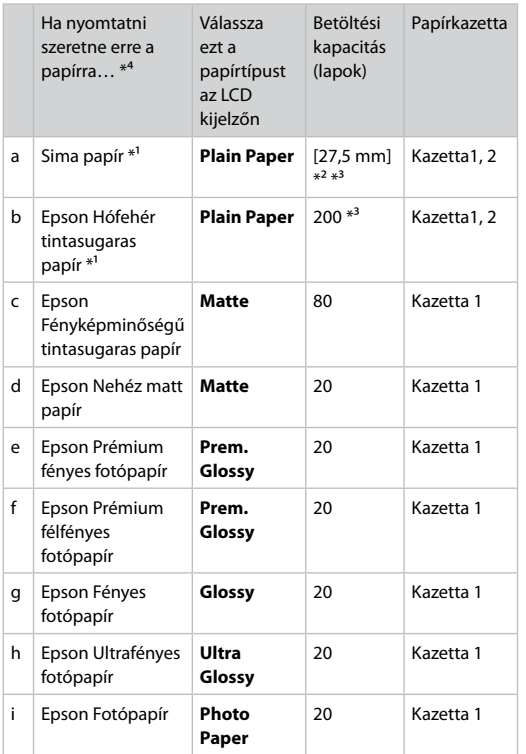

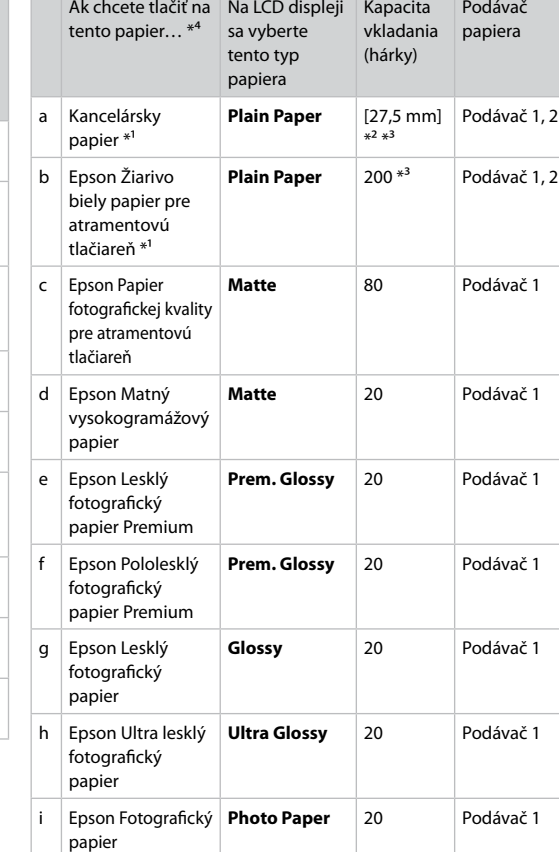

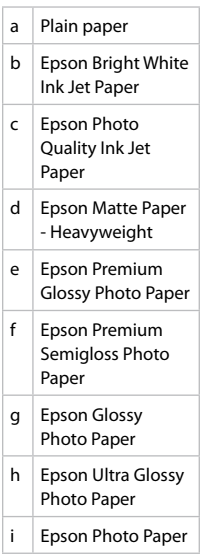

\*1 Ez a papír alkalmas a kétoldalas nyomtatásra .

\*2 64 - 90 g/m² súlyú papír.

\*3 30 lap olyan papír számára, melyek egyik oldalán már van nyomat.

\*4 Lásd a jobb oldali táblázatot a papírok angol elnevezéséhez.

\*1 Na tento papier môžete tlačiť obojstranne.

\*2 Papier s gramážou od 64 do 90 g/m².

\*3 30 hárkov pre papier, ktorý už obsahuje výtlačok na jednej strane.

\*4 Anglické názvy papierov nájdete v tabuľke vpravo.

Ładowanie papieru Vkládání papíru Papír betöltése Vkladanie papiera

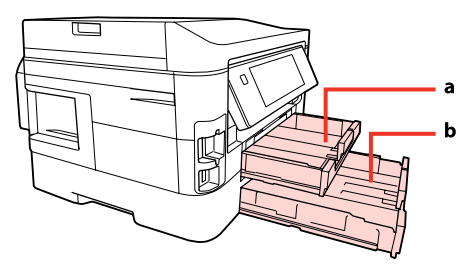

a: Kaseta na papier 1 b: Kaseta na papier 2

a: Kazeta na papír 1 b: Kazeta na papír 2 a: Papírkazetta 1 b: Papírkazetta 2

a: Podávač papiera 1 b: Podávač papiera 2

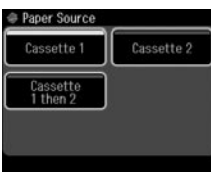

Podczas kopiowania dokumentów oraz w trybie Fax na ekranie LCD za pomocą menu Paper Source można wybrać kasete lub kasety, z których pobierany będzie papier.  $\Box \rightarrow 25, 41, 110$ 

Podczas kopiowania oraz drukowania zdjęć, a także korzystania z każdej innej funkcji, można korzystać wyłącznie z kasety 1. Również menu Paper Source nie będzie dostępne.

Při kopírování dokumentů nebo v režimu Fax můžete vybrat ze které kazety (kazet) bude podáván papír v nabídce Paper Source na obrazovce LCD. □ → 25, 41, 110

Při kopírování nebo tisku fotografií nebo při používání jiných funkcí můžete používat pouze kazetu na papír 1. Nabídka Paper Source rovněž nebude k dispozici.

Amikor dokumentumokat másol vagy Fax módban van, a Paper Source menü LCD kijelzőjén beállíthatja, hogy melyik kazettá(k)ból kerüljön adagolásra a papír.  $\Box \rightarrow 25, 41, 110$ 

Amikor fényképeket másol vagy nyomtat, vagy bármilyen más funkciót használ, csak a kazetta 1-et használhatja. A Paper Source menü sem lesz elérhető.

Pri kopírovaní dokumentov alebo v režime Fax môžete pomocou menu Paper Source na LCD displeji vybrať, z ktorého podávača/ov sa má podávať papier.  $\Box \rightarrow 25, 41, 110$ 

Pri kopírovaní alebo tlači fotografií alebo pri použití iných funkcií môžete použiť iba podávač papiera 1. Taktiež nebude dostupná ponuka Paper Source.

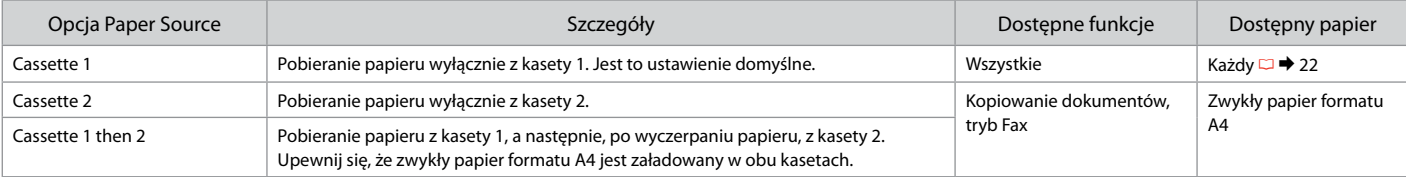

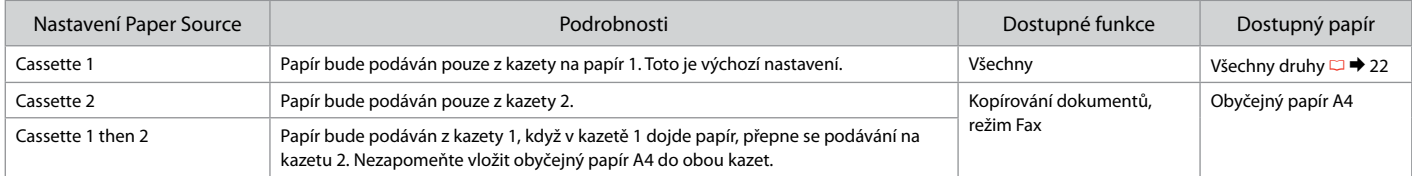

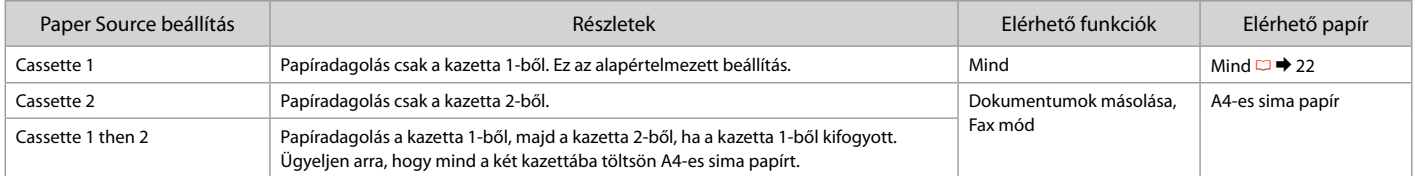

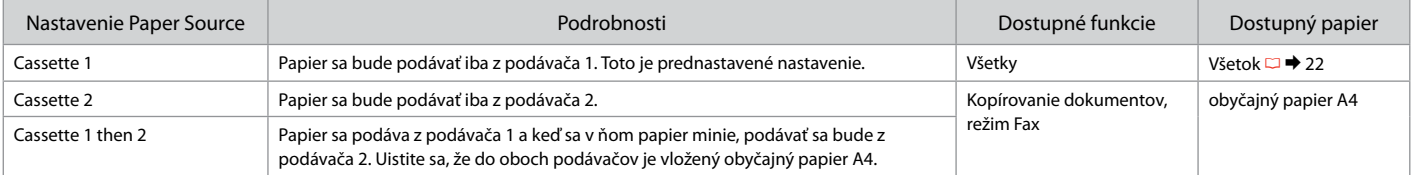

## $\mathscr{D}$

Aby otworzyć menu Paper Source, naciśnij: r **Copy** > x **Menu** > **Paper and Copy Settings** lub F **Setup** > **Fax Settings** > **Scan & Print Setup** Pokyn pro přístup do nabídky Paper Source: **◈ Copy** > <del></del> **E** Menu > Paper and Copy Settings , It Setup > Fax Settings > Scan & Print Setup A Paper Source menü elérése: <sup>●</sup> Copy > <sup>2</sup> Menu > Paper and Copy Settings, N Setup > Fax Settings > Scan & Print Setup Prístup do ponuky Paper Source: r **Copy** > x **Menu** > **Paper and Copy Settings** , F **Setup** > **Fax Settings** > **Scan & Print Setup**

## Q

Szczegółowe informacje na temat korzystania z papieru w formacie Legal zawiera dokument Przewodnik użytkownika dostępny online.

Při používání papíru velikosti Legal viz Uživatelská příručka.

A Legal méretű papír használata esetén lásd az on-line Használati útmutató útmutatását.

Ak používate papier veľkosti Legal, pozrite si on-line dokument Používateľská príručka.

## Q

Nie korzystaj z papieru perforowanego.

Nepoužívejte papír s děrami pro sešívání.

Ne használjon olyan papírt, amelyen kötési lyukak vannak.

Nepoužívajte papier s perforovanými dierami.

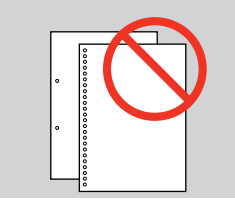

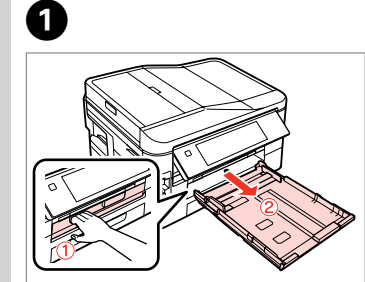

Wyciągnij. Vysuňte. Húzza ki. Vytiahnite.

# Q

Przed załadowaniem papieru należy rozdzielić i wyrównać jego krawędzie.

Před vložením provětrejte a zarovnejte rohy papíru.

Betöltés előtt pörgesse át a papírt és illessze össze az éleket.

Pred vložením hárky papiera prelistujte a zarovnajte na hrany.

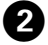

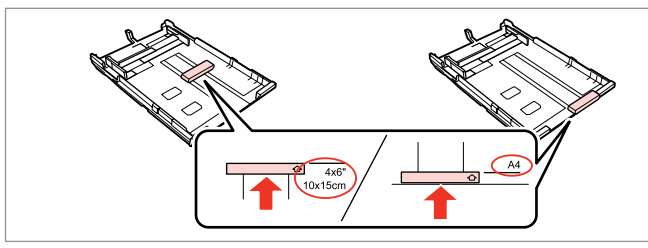

Przesuń prowadnicę w położenie odpowiadające wybranemu rozmiarowi papieru.

Posuňte vodítko podle velikosti používaného papíru.

Állítsa be az élvezetőt a használni kívánt papír méretéhez.

Posuňte vodič tak, aby zodpovedal veľkosti použitého papiera.

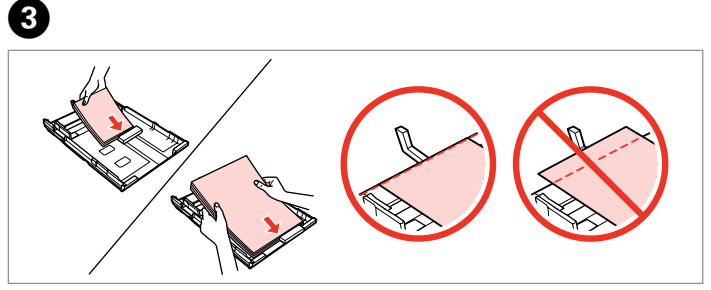

Załaduj papier w kierunku prowadnicy, stroną do drukowania skierowaną w DÓŁ.

Vložte směrem k vodítku, tisknutelnou stranou DOLŮ.

Az élvezető felé töltse be, nyomtatandó felével LEFELÉ.

Vložte smerom k vodiču potlačiteľnou stranou smerom NADOL.

### Q

Papieru zwykłego nie należy ładować powyżej znaku ≛, znajdującego się po wewnętrznej stronie prowadnicy. Nośników specjalnych firmy Epson nie należy ładować w liczbie większej, niż określona dla tych nośników.  $\Box$   $\rightarrow$  22

V případě obyčejného papíru nevkládejte papír nad značku šipky $\geq$  uvnitř vodítka okraje. V případě speciálních médií Epson zkontrolujte, zda počet listů nepřekračuje omezení určené pro média. □ → 22

Sima papír esetében a betöltött papír ne legyen az élvezető belső oldalán látható $\triangleq$  nyílnál magasabban. Különleges Epson hordozók esetében figyeljen arra, hogy az előírtnál ne tegyen be többet.  $\Box \rightarrow 22$ 

Pri použití obyčajného papiera nevkladajte viac papiera, než ukazuje značka ≚ vnútri vodiča hrany. Ak používate špeciálne médiá značky Epson, uistite sa, že počet hárkov je menší než limit stanovený pre dané médium.  $\Box$   $\rightarrow$  22

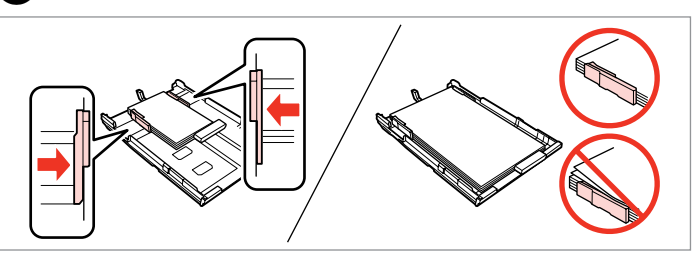

Dosuń do krawędzi papieru. Posuňte k okrajům papíru. Csúsztassa a papír oldalához. Posuňte k okrajom papiera.

4

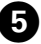

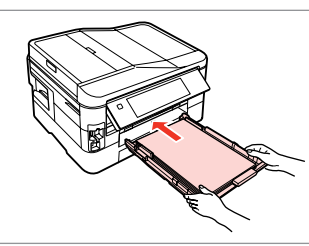

Ostrożnie wsuń kasetę do oporu. Opatrně zcela zasuňte kazetu. Tolja be finoman a kazettát a helyére. Podávač jemne zasuňte celkom dnu.

# Q

Kasetę należy wsuwać do drukarki w pozycji poziomej, ostrożnie i powoli.

Držte kazetu naplocho a opatrně a pomalu ji zasuňte zpět do tiskárny.

A kazettát vízszintesen tartva lassan és óvatosan helyezze vissza a nyomtatóba.

Držte podávač vodorovne a vkladajte ho do tlačiarne opatrne a pomaly.

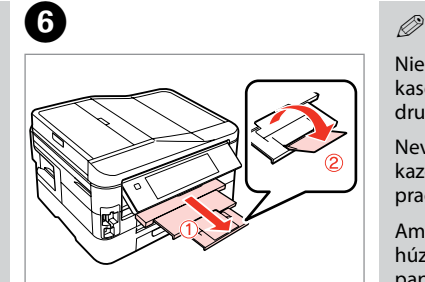

Wysuń i podnieś. Vysuňte a zvedněte. Csúsztassa ki és emelje meg. Vysuňte a zdvihnite.

Nie wyciągaj ani nie wkładaj kasety na papier w czasie pracy drukarki.

Nevysunujte ani nezasunujte kazetu na papír, když tiskárna pracuje.

Amíg a nyomtató dolgozik, ne húzza ki vagy helyezze be a papírkazettát.

Nevyťahujte ani nevkladajte kazetu s papierom, kým tlačiareň pracuje.

c Wkładanie karty pamięci

Vložení paměťové karty

A memóriakártya behelyezése

Vloženie pamäťovej karty

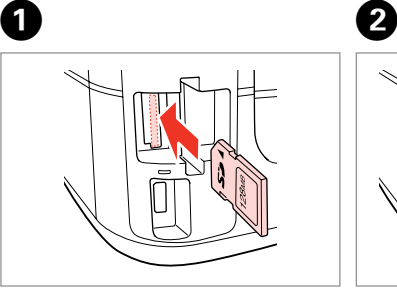

Włóż jedną kartę. Vložte jednu kartu současně. Egyszerre egy kártyát helyezzen be. Naraz vložte jednu kartu.

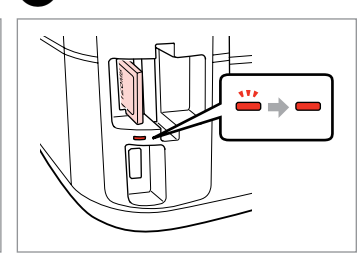

Sprawdź, czy lampka się świeci. Zkontrolujte, zda kontrolka svítí. Várja meg, amíg a jelzőlámpa világít. Skontrolujte, či kontrolka svieti.

Nie należy wkładać karty pamięci do gniazda na siłę. Nie dociskaj karty do końca.

Nezkoušejte zasunovat silou kartu do slotu úplně. Neměla by být úplně zasunuta.

Ne próbálja meg teljesen beerőltetni a kártyát a nyílásba. Nem kell, hogy teljesen be legyen helyezve.

Nepokúšajte sa silou zasunúť kartu na doraz do otvoru. Nesmie byť úplne zasunutá.

Wyjmowanie karty pamięci

Vyjmutí paměťové karty

A memóriakártya eltávolítása

Vybratie pamäťovej

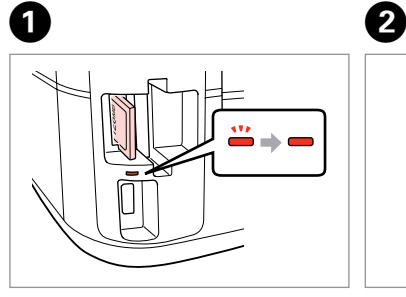

karty Sprawdź, czy lampka się świeci. Zkontrolujte, zda kontrolka svítí. Várja meg, amíg a jelzőlámpa világít. Skontrolujte, či kontrolka svieti.

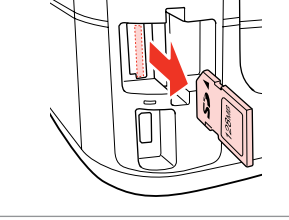

Wyjmij. Vyjměte. Távolítsa el. Vyberte.

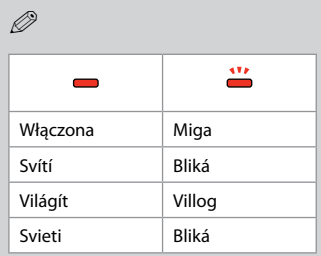

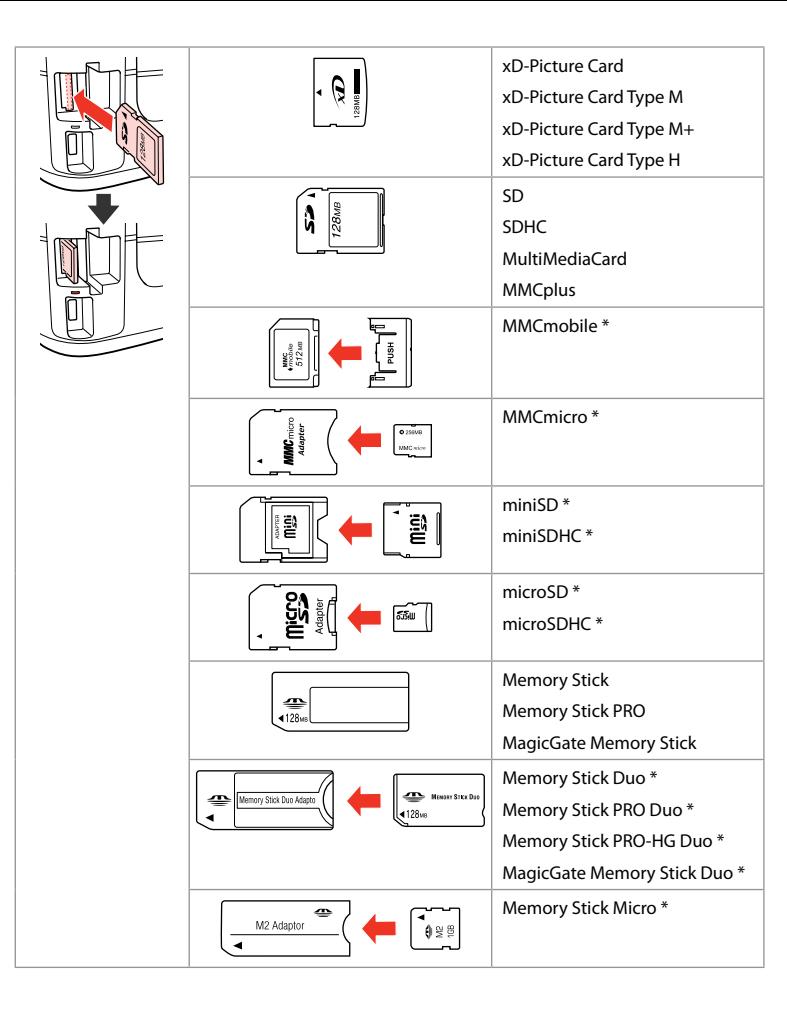

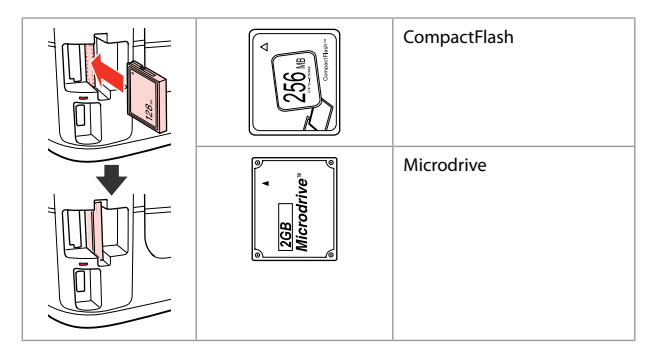

- \*Wymagany adapter
- \*Vyžadován adaptér
- \*Adapter szükséges
- \*Je potrebný adaptér

# $\boldsymbol{\Pi}$

Jeżeli karta pamięci wymaga adaptera, podłącz adapter przed włożeniem karty do gniazda, bo karta może się zablokować.

Pokud paměťová karta potřebuje adaptér, připojte ho před vložením karty do slotu, jinak může dojít k zaseknutí karty.

Ha a memóriakártyához adapterre van szükség, erősítse rá azt, mielőtt a kártyát a nyílásba helyezné, különben beragadhat a kártya.

Ak pamäťová karta potrebuje adaptér, pripojte ho ešte pred vložením karty do otvoru, v opačnom prípade sa môže karta zaseknúť.

Umieszczanie oryginałów Umístění originálů

Az eredetik elhelyezése

Umiestnenie originálov

Automatyczny podajnik dokumentów (ADF)

Automatický podavač dokumentů (ADF)

Automatikus lapadagoló (ADF)

Automatický podávač dokumentov (ADF)

## Q

Możesz załadować oryginały dokumentów do ADF aby móc szybko kopiować, skanować lub faksować wiele stron.

Můžete vkládat originální dokumenty do ADF pro rychlé kopírování, skenování nebo faxování více stránek.

Ha több lapot akar gyorsan másolni, szkennelni vagy faxolni, akkor az eredetiket az ADF -be töltse.

Ak chcete rýchlo kopírovať, skenovať alebo faxovať viacero stránok, môžete originál vložiť do ADF.

#### Dozwolone oryginały

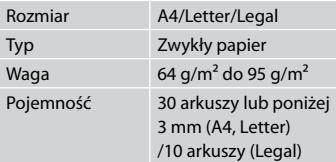

Podczas skanowania dokumentu dwustronnego papier w formacie Legal nie jest dostępny.

### Použitelné originály

Velikost Typ Gramá<del>ž</del> Kapacita

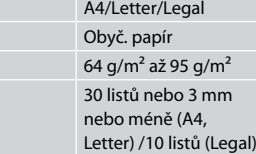

Při skenování 2stranného dokumentu není velikost papíru Legal k dispozici.

#### Felhasználható eredetik

Típu

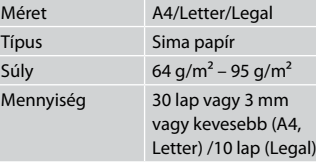

Kétoldalas dokumentum szkennelésekor a legal méretű papír nem érhető el.

#### Použiteľné originály

Typ

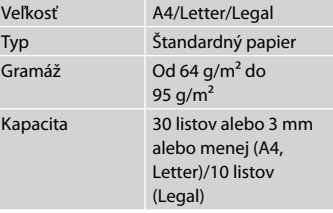

Pri skenovaní obojstranného dokumentu nie je formát Legal k dispozícii.

- **A** Aby zapobiegać zakleszczeniu papieru, należy unikać następujących dokumentów. Do tych dokumentów należy użyć szyby ekspozycyjnej.
- □ Dokumenty łączone spinaczami, zszywkami itp.
- □ Dokumenty z przyklejoną taśmą lub papierem.
- □ Zdjęcia, zdjęcia z automatów lub papier termotransferowy.
- Rozdarty, pogięty lub dziurawy O arkusz.
- Aby nedocházelo k uvíznutí papíru, nepoužívejte následující dokumenty. U těchto typů použijte tabulku dokumentů.
- **Dokumenty spojené** kancelářskými svorkami, sešité sešívačkou atd.
- □ Dokumenty, na kterých je přilepená páska nebo papír.
- □ Fotografie, fólie nebo nažehlovací papír.
- □ Potrhaný, pomačkaný nebo děravý papír.
- $\blacksquare$  A papírelakadás megelőzése érdekében kerülje a következő dokumentumok használatát. Ezeknél használja a dokumentumasztalt.
- Kapcsokkal és tűzőkkel O összefogott dokumentumok.
- Ragasztószalaggal vagy papírral O összefogott dokumentumok.
- Fényképek, fóliák vagy O hőnyomtató papírok.

 $\overline{3}$ 

□ Szakadt, gyűrött vagy lyukas papír.

- **4** Nepoužívaním nasledujúcich dokumentov zabránite zaseknutiu papiera. Pri týchto typoch použite dosku skenera.
- □ Dokumenty zopnuté spinkami, svorkami a pod.
- □ Dokumenty, ku ktorým je prilepená páska alebo papier.
- □ Fotografie, priesvitky alebo termopapier.
- □ Natrhnutý, pokrčený alebo deravý papier.

 $\boldsymbol{\Theta}$ 

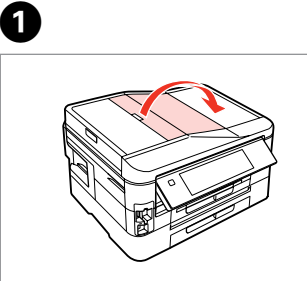

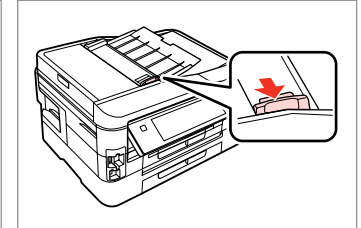

Otwórz. Otevřete. Nyissa ki.

Otvorte.

Przesuń. Posuňte. Haitsa ki. Posuňte.

2

Wyrównaj krawędzie. Poklepáním zarovnejte okraje. Ütögetéssel igazítsa össze az éleket. Poklepaním zarovnajte okraje.

Umieść w kierunku do góry. Vložte lícem nahoru. Felfelé nézve helyezze be. Vložte lícom nahor.

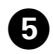

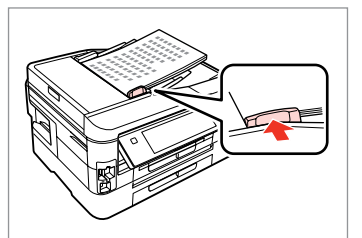

Wyreguluj. Přizpůsobte. Illessze mellé. Zarovnajte.

# Q

Sposób układania dokumentów w układzie **2-up Copy** przedstawia ilustracja po prawej stronie.

V případě rozložení **2-up Copy** umístěte originály podle obrázku vpravo.

**2-up Copy** elrendezés esetében az eredetiket a jobb oldalon látható módon helyezze el.

Pre podklad **2-up Copy** umiestnite originály tak, ako je znázornené vpravo.

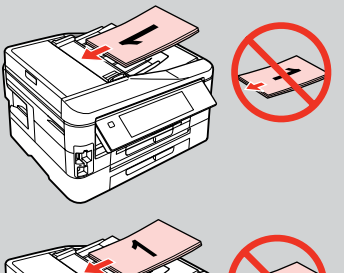

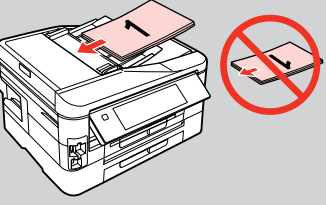

# Q

Podczas kopiowania z wykorzystaniem podajnika ADF ustawienia drukowania są zablokowane: opcja **Paper Type** ma wartość **Plain Paper**, a opcja **Paper Size** — **A4**. Po ustawieniu opcji **Reduce/Enlarge** na wartość **Actual Size** wydruk jest przycinany, jeżeli format kopiowanego oryginału jest większy niż A4.

Když používáte funkci kopírování s ADF, jsou použita pevná nastavení tisku **Paper Type** - **Plain Paper** a **Paper Size** - **A4**. Když je **Reduce/Enlarge** nastaveno na **Actual Size**, výtisk bude oříznutý, kopírujete-li originál větší než A4.

Amikor a másolás funkciót használja az ADF-fel, a nyomtatási beállítások fixen be vannak állítva az alábbira: **Paper Type** - **Plain Paper**, és **Paper Size** - **A4**. Amikor a **Reduce/Enlarge** értéke az **Actual Size**, akkor a nyomat széleiből lemetsződik egy kicsi, ha a másolt eredeti A4-esnél nagyobb.

Keď používate funkciu kopírovania pomocou ADF, nastavenia tlače sú pevne nastavené na **Paper Type** - **Plain Paper** a **Paper Size** - **A4**. Keď je voľba **Reduce/Enlarge** nastavená na **Actual Size**, tak v prípade, že kopírujete originál väčší než formát A4, výtlačok bude výrezom z originálu.

Pulpit na dokumenty Deska na dokumenty Dokumentumasztal Sklo na dokumenty

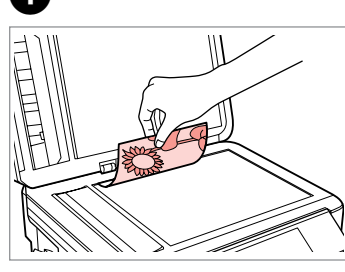

Połóż w pozycji poziomej stroną do drukowania skierowaną w dół.

Umístěte vodorovně přední stranou dolů.

Helyezze be vízszintesen, a másolandó oldalával lefelé.

Umiestnite vodorovne lícom nadol.

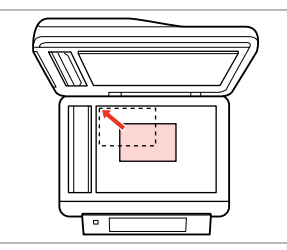

Przesuń do narożnika. Posuňte do rohu. Csúsztassa a sarkokhoz. Posuňte do rohu.

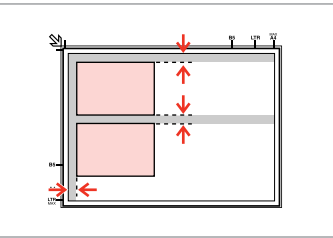

Ułóż zdjęcia w odległości 5 mm. Umístěte fotografie 5 mm od sebe. A fényképek között hagyjon 5mm-t. Fotografie umiestnite 5 mm od seba.

# Q

Jednocześnie możesz kopiować zdjęcie lub kilka zdjęć różnych rozmiarów, pod warunkiem, że są w formacie powyżej 30 × 40 mm.

Můžete kopírovat jednu fotografii nebo více fotografií různých velikostí současně, pokud jsou větší než 30 × 40 mm.

Egy fényképet vagy több különböző méretű fényképet is lemásolhat egyszerre, ha azok 30 × 40 mm-nél nagyobbak.

Môžete skopírovať jednu alebo viac fotografií rôznych rozmerov, ak sú väčšie ako 30 × 40 mm.

## Q

 $2^{i}$ 

Gdy na szybie ekspozycyjnej i w automatycznym podajniku dokumentów ADF znajdują się oryginały, większy priorytet ma dokument w automatycznym podajniku dokumentów ADF.

Když se nachází dokument na desce na dokumenty a v ADF, má přednost dokument v ADF.

Ha dokumentum van a dokumentumasztalon és az ADF egységben, akkor az ADF egységben lévő dokumentum élvez elsőbbséget.

Ak sa dokumenty nachádzajú aj na doske skenera aj v ADF, prednosť má dokument v ADF.

**Tryb Copy Režim Copy Copy mód Režim Copy**

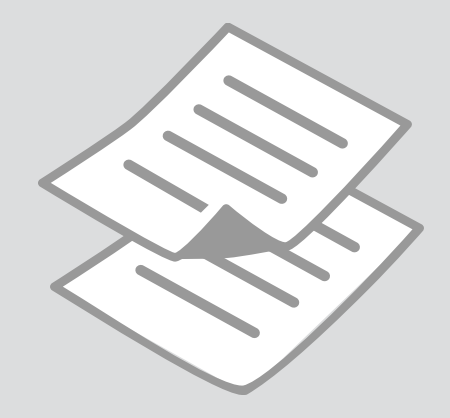

Kopiowanie Q dokumentów

Kopírování dokumentů

Dokumentumok másolása

Kopírovanie dokumentov

Aby skopiować dużą liczbę dokumentów jednocześnie, w kroku @ załaduj zwykły papier formatu A4 do obu kaset i ustaw opcję **Paper Source** na wartość **Cassette 1 then 2. R & 25** 

Chcete-li kopírovat velké množství dokumentů v jedné dávce, vložte papír A4 do obou kazet a nastavte **Paper Source** na **Cassette 1 then 2** v kroku  $0. \Box + 25$ 

Ha egyszerre akar nagy mennyiségű dokumentumot másolni, töltsön be A4-es sima papírt mind a két kazettába és állítsa a **Paper Source** értékét **Cassette 1 then 2-ra a**  $\bullet$  lépésben.  $\Box \bullet$  25

Ak chcete naraz kopírovať veľké množstvo dokumentov, vložte obyčajný papier formátu A4 do oboch podávačov a v kroku **O** nastavte voľbu **Paper Source** na možnosť **Cassette 1 then 2.**  $\Box \Rightarrow 25$ 

# $\mathbf{0} \square \rightarrow 24$

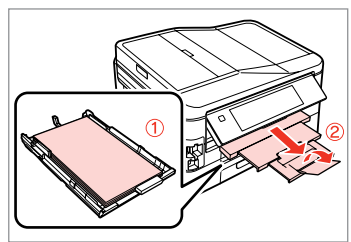

Załaduj papier do kasety (kaset). Vložte papír do kazety (kazet). Töltsön papírt a kazettá(k)ba. Vložte papier do podávača/ov.

 $2 \Box$   $\rightarrow$  30  $\Box$  3

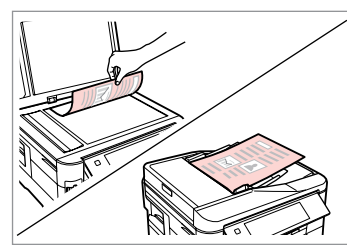

Połóż oryginał w pozycji poziomej. Umístěte originál vodorovně. Vízszintesen helyezze be az eredeti dokumentumot. Originál položte vodorovne.

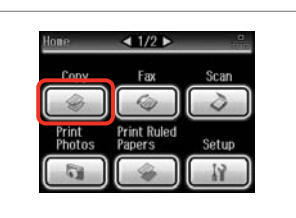

Wybierz **Copy**. Vyberte **Copy**. Jelölje ki a **Copy** elemet. Vyberte možnosť **Copy**.

Wybierz tryb koloru. Nastavte režim barvy. Válasszon egy szín módot. Vyberte farebný režim.

Color

tandard Quality

Copy (E) Settings

 $<$   $\vert$   $\vert$   $\vert$   $\vert$   $\vert$   $\vert$   $>$ 

**O** B

Plain Paper

Actual

**DB** 

 $\vert$  1

**B&W** 

**DIR**  $\left| \cdot \right|$ ▷ mmmm Plain Paper tandard Quality Copy (E) Settings  $+$ 

RRI

**● Copy** 

Color

Wybierz liczbę kopii. Nastavte počet kopií. Állítsa be a másolatok számát. Zadajte počet kópií.
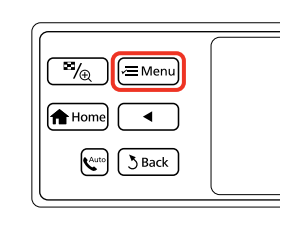

Otwórz menu ustawień kopiowania.

Vstupte do režimu nastavení kopírování.

Lépjen be a másolási beállítások menübe.

Preidite do ponuky nastavení kopírovania.

 $\Box$ 1/2 $\Box$ Copy Menu Q<sub>J</sub> Paper and Copy Settings Copy/Restore Photos 吗 Copy Layout Wizard S Rac

Wybierz **Paper and Copy Settings**. Vyberte **Paper and Copy Settings**. Jelölje ki a **Paper and Copy Settings**

Vyberte možnosť **Paper and Copy** 

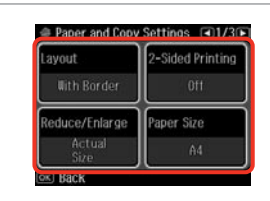

 $\blacktriangleright$  41

Wybierz odpowiednie ustawienia kopiowania.

Vyberte příslušná nastavení kopírování.

Válassza ki a megfelelő másolási beállításokat.

Vyberte príslušné nastavenia kopírovania.

Upewnij się, że wprowadzono odpowiednie ustawienia opcji **Paper Size** i **Paper Type**. Naciśnij  $\blacktriangleright$  aby przewinąć ekran.

Nastavte **Paper Size** a **Paper Type**. Stisknutím > procházejte obrazovku.

Ellenőrizze, hogy elvégezte-e a **Paper Size** és a **Paper Type** beállítását. A ► lenyomásával görgetheti a képernyőt.

Nezabudnite nastaviť položky **Paper Size** a **Paper Type**. Stlačením tlačidla $\blacktriangleright$  posúvajte obsah obrazovky.

 $\bigcirc$   $\Box$   $\rightarrow$  25

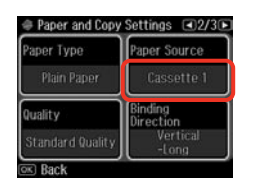

Upewnij się, że wybrano odpowiednie ustawienie opcji **Paper Source**.

Zkontrolujte, zda je nastavení **Paper Source** správné.

Ügyeljen a **Paper Source** megfelelő beállítására.

Uistite sa, že nastavenie **Paper Source** je správne.

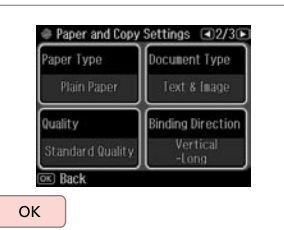

Zakończ ustawienia. Dokončete nastavení. Fejezze be a beállítást. Dokončite nastavenia.

10

elemet.

**Settings**.

Rozpocznij kopiowanie. Spusťte kopírování. Indítsa el a másolást. Spustite kopírovanie.

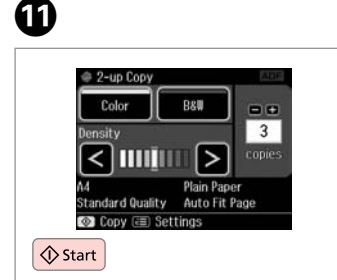

 $\mathscr{D}$ 

Jeżeli chcesz kopiować dokumenty w różnych układach strony, wybierz **Copy Layout Wizard** w kroku **◎**.  $\Box$  → 41

Chcete-li kopírovat dokumenty v různém rozložení, vyberte **Copy Layout Wizard** v kroku  $\bullet$   $\rightleftharpoons$  41

Ha különböző elrendezésben kíván másolni, válassza a **Copy Layout Wizard** lehetőséget a **⊙** lépésben. □ → 41

Ak chcete kopírovať dokumenty z rôznym rozložením, vyberte v kroku  $\bullet$ možnosť **Copy Layout Wizard.**  $□$  → 41

Kopiowanie/ przywracanie zdjęć Kopír./obnovit foto

Fotók Másolása/ Helyreállítása

Kopírovať/obnoviť fotografie

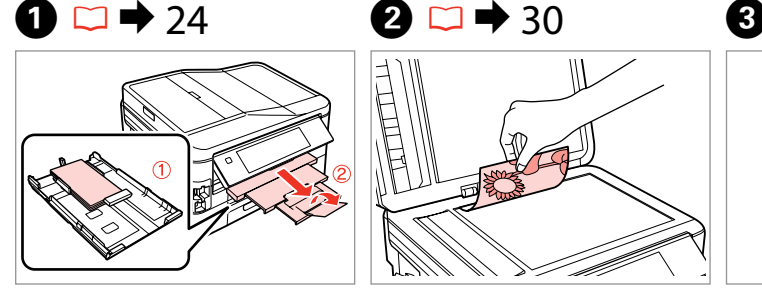

Załaduj papier fotograficzny do kasety 1.

Vložte fotografický papír do kazety 1. Töltsön be fotópapírt a kazetta 1-be.

Vložte fotografický papier do podávača 1.

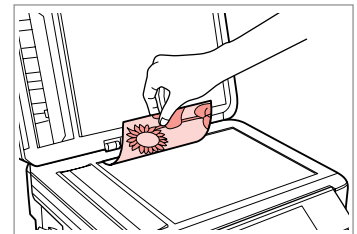

Połóż oryginał w pozycji poziomej. Umístěte originál vodorovně. Vízszintesen helyezze be az eredeti dokumentumot.

Originál položte vodorovne.

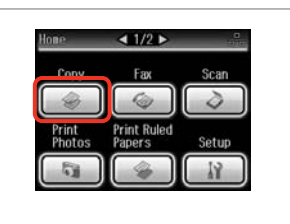

Wybierz **Copy**. Vyberte **Copy**. Jelölje ki a **Copy** elemet. Vyberte možnosť **Copy**.

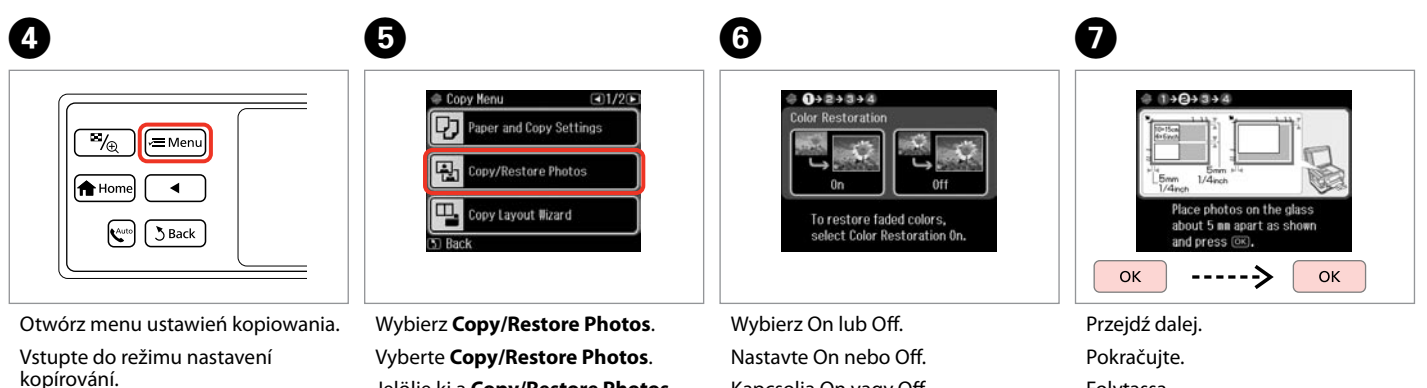

Lépjen be a másolási beállítások menübe.

Prejdite do ponuky nastavení kopírovania.

Jelölje ki a **Copy/Restore Photos** elemet.

Vyberte možnosť **Copy/Restore Photos**.

Kapcsolja On vagy Off. Vyberte možnosť On alebo Off.

Folytassa. Pokračujte.

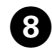

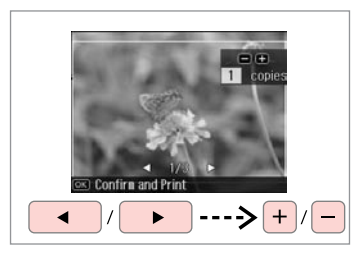

Wybierz liczbę kopii. Nastavte počet kopií. Állítsa be a másolatok számát. Zadajte počet kópií.

#### Q

Jeśli skanowano dwa zdjęcia, dla drugiego zdjęcia należy powtórzyć  $k$ rok $\ddot{\mathbf{Q}}$ .

Pokud jste naskenovali dvě fotografie, zopakujte krok $\bigcirc$  pro druhou fotografii.

Ha két fényképet szkennelt be, ismételje meg a **O** lépést a második fénykép esetében.

Ak ste skenovali dve fotografie, zopakujte krok  $\boldsymbol{\Theta}$  aj pre druhú fotografiu.

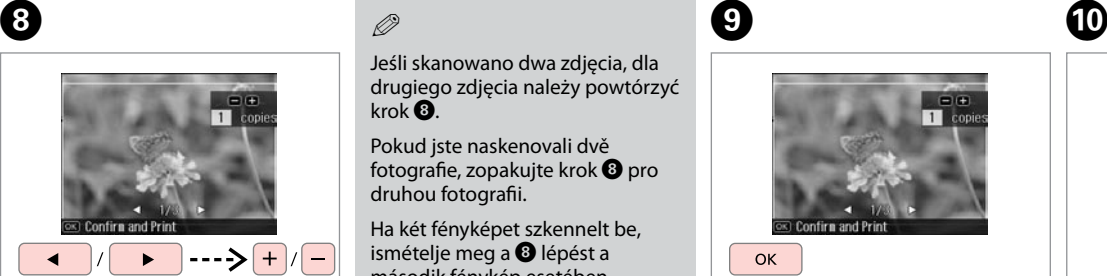

Przejdź dalej. Pokračujte. Folytassa. Pokračujte.

**g** 

Otwórz menu ustawień kopiowania.

ĺ ∕≡ Menu

Vstupte do režimu nastavení kopírování.

 $\overline{\mathscr{A}_{\oplus}}$ 

**A** Home  $\mathbf{R}^{\text{auto}}$ 5 Back

Lépjen be a másolási beállítások menübe.

Prejdite do ponuky nastavení kopírovania.

## K

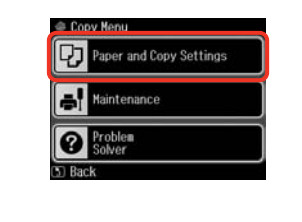

Wybierz **Paper and Copy Settings**. Vyberte **Paper and Copy Settings**. Jelölje ki a **Paper and Copy Settings** elemet.

Vyberte možnosť **Paper and Copy Settings**.

## $\bullet$   $\bullet$  41  $\bullet$

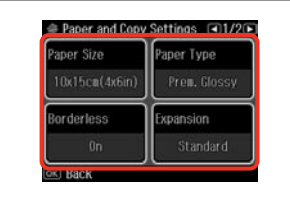

Wybierz odpowiednie ustawienia kopiowania.

Vyberte příslušná nastavení kopírování.

Válassza ki a megfelelő másolási beállításokat.

Vyberte príslušné nastavenia kopírovania.

Upewnij się, że wprowadzono odpowiednie ustawienia opcji **Paper Size** i **Paper Type**.

#### Nastavte **Paper Size** a **Paper Type**.

Ellenőrizze, hogy elvégezte-e a **Paper Size** és a **Paper Type** beállítását.

Nezabudnite nastaviť položky **Paper Size** a **Paper Type**.

## $\mathbf \Phi$

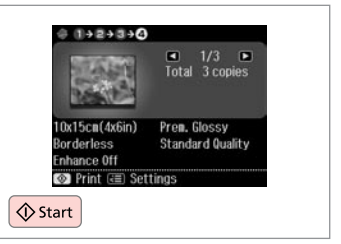

Rozpocznij kopiowanie. Spusťte kopírování. Indítsa el a másolást. Spustite kopírovanie.

### Lista menu trybu Copy

Seznam nabídek režimu Copy

Copy mód menü lista

Zoznam ponuky režimu Copy

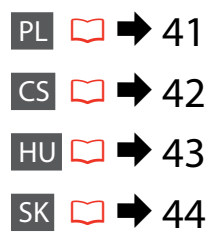

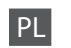

#### **E** Copy Menu

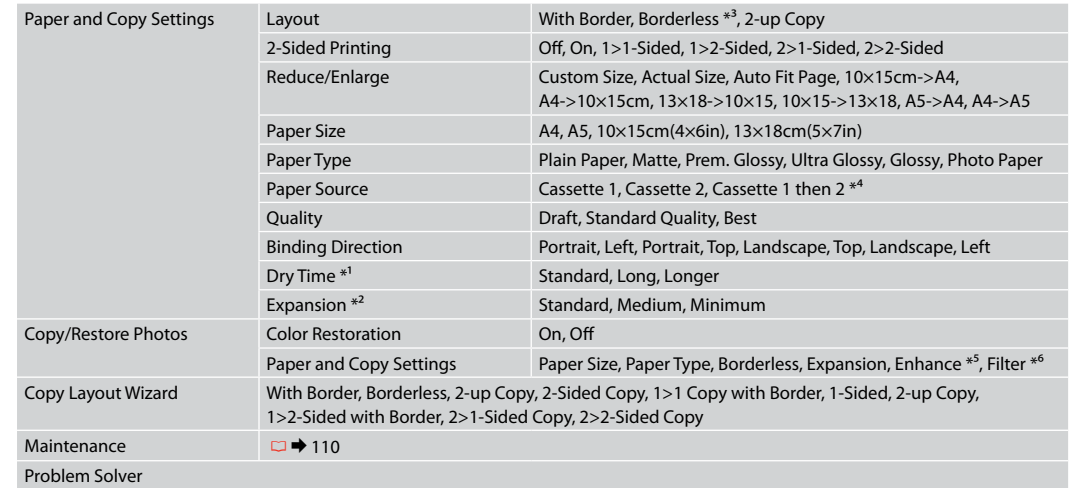

- \*1 W przypadku poplamienia tuszem przodu papieru, należy ustawić dłuższy czas schnięcia.
- \*2 Wybierz stopień rozszerzenia obrazu podczas druku zdjęć w trybie **Borderless**.
- \*3 W celu dostosowania obrazu do arkusza papieru będzie on nieznacznie powiększony i obcięty. Podczas drukowania na górnej i dolnej powierzchni wydruku jakość może być obniżona lub obszar może być rozmazany.
- \*4 Aby uzyskać szczegółowe informacje na temat każdej pozycji menu, patrz  $\Box \rightarrow 25$ .
- \*5 Wybierz **PhotoEnhance**, aby automatycznie dopasować jasność, kontrast i nasycenie zdjęć.
- \*6 Można zmienić tryb koloru zdjęć na **B&W**.

#### *i* Copy Menu

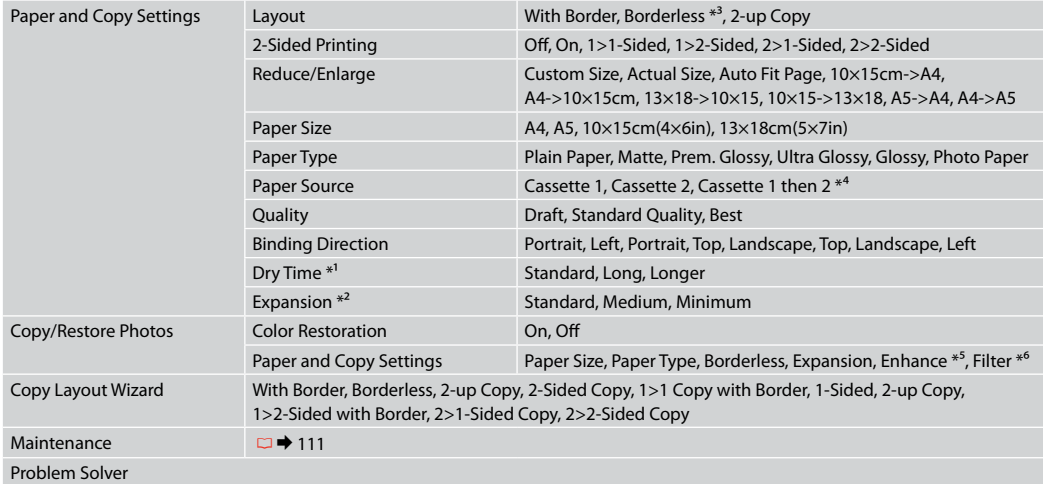

\*1 Pokud je inkoust na přední straně papíru rozmazaný, nastavte delší dobu schnutí.

\*2 Vyberte míru, o kterou je snímek rozšířený při tisku fotografií **Borderless**.

\*3 Váš snímek je mírně zvětšen a ořezán tak, aby vyplnil list papíru. Kvalita tisku se může snížit v horní a spodní oblasti výtisku nebo může být oblast během tisku rozmazaná.

\*4 Podrobnosti o jednotlivých položkách nabídky viz  $\Box \rightarrow 25$ .

\*5 Výběrem možnosti **PhotoEnhance** bude automaticky upraven jas, kontrast a sytost fotografií.

\*6 Můžete změnit barevný režim snímků na **B&W**.

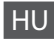

#### **xE** Copy Menu

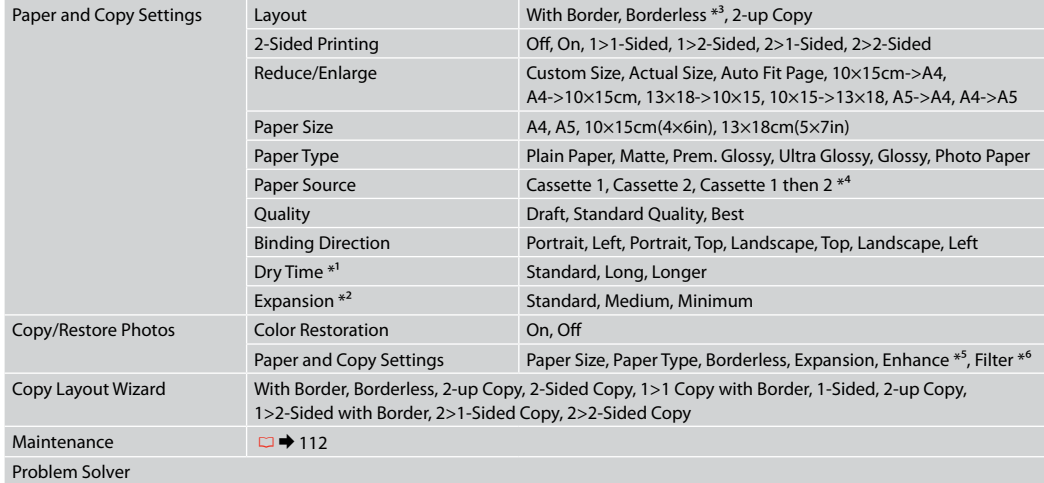

\*1 Ha papír elején elmosódik a festék, állítson be hosszabb száradási időt.

- \*2 **Borderless** fényképek nyomtatásához adja meg a nagyítás mértékét.
- \*3 A másolandó dokumentumot kissé felnagyítja és a széleit elhagyja, hogy a másolat kitöltse a papírlapot. A nyomat alsó és felső részének minősége rosszabb lehet, vagy a terület nyomtatáskor foltos lehet.
- \*4 Az egyes menü elemekre vonatkozó további részletekért lásd $\Box \rightarrow 25$ .
- \*5 Jelölje ki a **PhotoEnhance** elemet a fényképek fényerejének, kontrasztjának és színtelítettségének automatikus beállításához.
- \*6 A képek színes módját **B&W**-re is állíthatja.

#### *i* Copy Menu

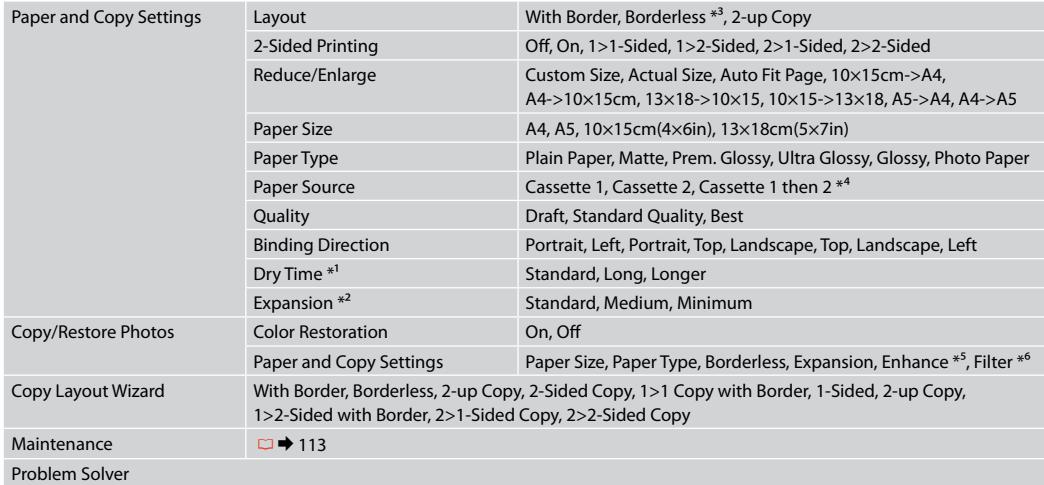

\*1 Ak sa atrament na prednej časti papiera rozmazáva, nastavte dlhší čas sušenia.

\*2 Pri tlači fotografií v režime **Borderless** vyberte presah, o ktorý sa obrázok rozšíri.

\*3 Obrázok sa mierne zväčší a oreže, aby sa zmestil na hárok papiera. Kvalita tlače môže byť v horných a dolných častiach nižšia alebo toto miesto môže byť pri tlači rozmazané.

\*4 Podrobnosti o každej položke menu nájdete v  $\Box \rightarrow 25$ .

\*5 Ak chcete nechať automaticky upraviť jas, kontrast a sýtosť farieb vašich fotografií, vyberte možnosť **PhotoEnhance**.

\*6 Farebný režim fotografií môžete zmeniť na **B&W**.

**Tryb Print Photos Režim Print Photos Print Photos üzemmód Režim Print Photos**

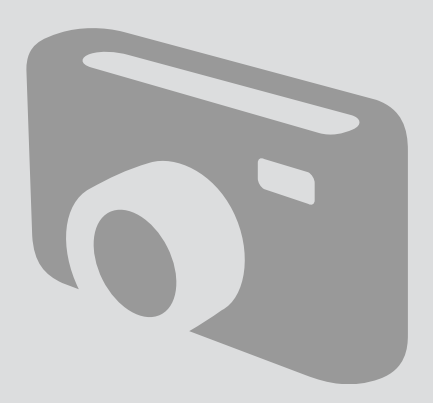

Drukowanie zdjęć Tisk fotografií Fényképek nyomtatása Tlač fotografií

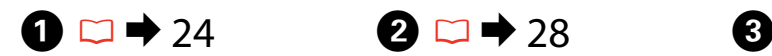

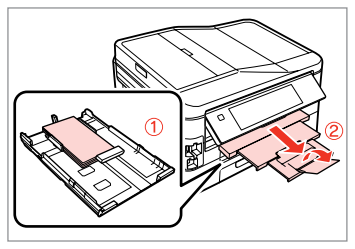

Załaduj papier fotograficzny do kasety 1.

Vložte fotografický papír do kazety 1. Töltsön be fotópapírt a kazetta 1-be. Vložte fotografický papier do podávača 1.

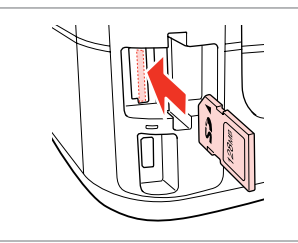

Włóż kartę pamięci. Vložte paměťovou kartu. Helyezzen be memóriakártyát. Vložte pamäťovú kartu.

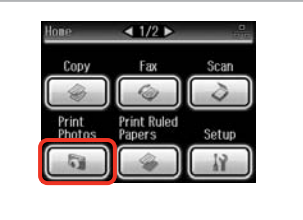

Wybierz **Print Photos**. Vyberte **Print Photos**. Jelölje ki a **Print Photos** elemet. Vyberte možnosť **Print Photos**.

 $\boldsymbol{\Theta}$  and  $\boldsymbol{\Theta}$ 

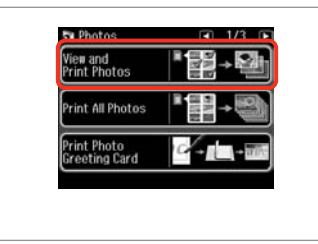

Wybierz **View and Print Photos**. Vyberte **View and Print Photos**. Jelölje ki a **View and Print Photos** elemet.

Vyberte možnosť **View and Print Photos**.

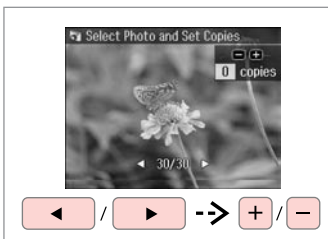

Wybierz zdjęcie. Vyberte fotografii. Válasszon ki egy fényképet. Vyberte fotografiu.

#### Q

Możesz wykadrować lub powiększyć zdjęcie. Naciśnij przycisk $\frac{dy}{dx}$  i wprowadź odpowiednie ustawienia.

Fotografii můžete oříznout a zvětšit. Stiskněte <sup>m</sup>/<sub>®</sub> a proveďte nastavení.

Kicsinyítheti és nagyíthatja a fényképeket. Nyomja meg a  $\mathbb{Z}_\oplus$  gombot, és végezze el a beállításokat.

Môžete fotografiu orezať a zväčšiť. Stlačte tlačidlo  $\frac{1}{2}$ a vykonajte požadované nastavenia.

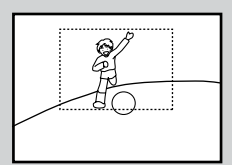

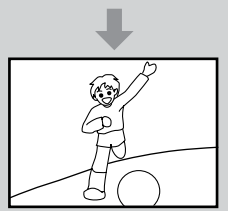

#### Q

Aby wybrać więcej zdjęć, powtórz  $k$ rok $\dot{\mathbf{\Theta}}$ .

Chcete-li vybrat více fotografií, zopakujte krok  $\bullet$ .

Több kép kijelöléséhez ismételje meg az  $\bullet$  lépést.

Ak chcete vybrať viac fotografií, opakujte krok $\mathbf{\Theta}$ .

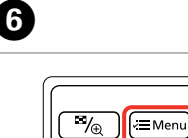

**A** Home KAuto  $3$  Back

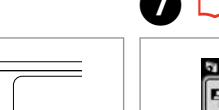

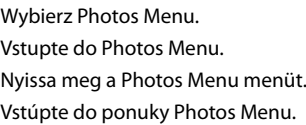

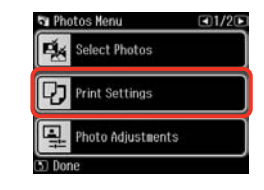

 $\blacktriangleright$  54

Wybierz i dobierz ustawienia.

Stiskněte a proveďte nastavení.

Válasszon és végezze el a beállításokat.

Vyberte položku a vykonajte nastavenia.

### Q

Upewnij się, że wprowadzono odpowiednie ustawienia opcji **Paper Size** i **Paper Type**.

Nastavte **Paper Size** a **Paper Type**.

Ellenőrizze, hogy elvégezte-e a **Paper Size** és a **Paper Type** beállítását.

Nezabudnite nastaviť položky **Paper Size** a **Paper Type**.

### Q

Aby dostosować zdjęcia, należy wybrać **Photo Adjustments** i dobrać ustawienia w kroku $\Omega$ 

Chcete-li fotografie opravit, vyberte **Photo Adjustments** a proveďte nastavení v kroku G.

Ha javítani kívánja a képeket, válassza a **Photo Adjustments** lehetőséget és végezze el a beállításokat a G lépésben.

Ak chcete upraviť fotografie, v kroku G vyberte možnosť **Photo Adjustments** a vykonajte nastavenia.

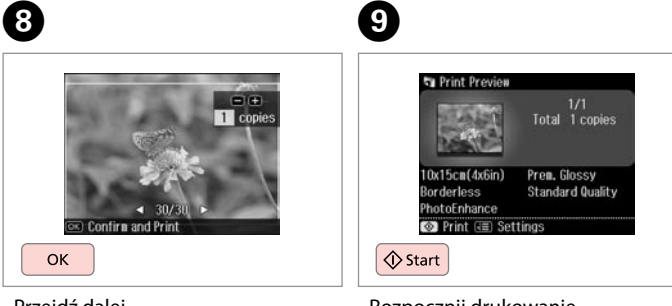

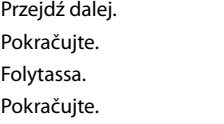

Rozpocznij drukowanie. Spusťte tisk. Kezdje el a nyomtatást. Spustite tlač.

#### Drukowanie w różnych układach

Tisk v různém rozložení

Nyomtatás különböző elrendezésekben

Tlač s rôznym rozložením

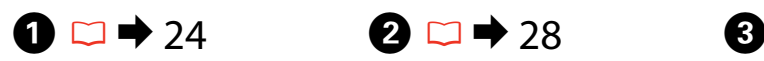

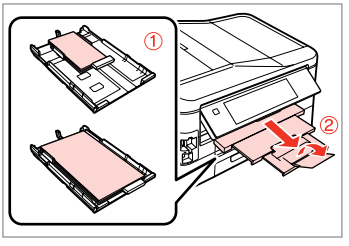

Załaduj papier do odpowiedniej kasety.

Vložte papír do příslušné kazety.

Töltse be a papírt a megfelelő kazettába.

Vložte papier do správneho podávača.

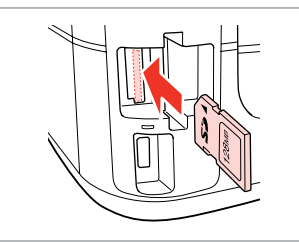

Włóż kartę pamięci. Vložte paměťovou kartu. Helyezzen be memóriakártyát. Vložte pamäťovú kartu.

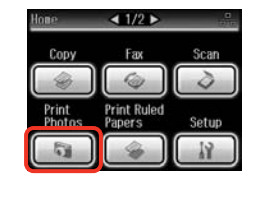

Wybierz **Print Photos**. Vyberte **Print Photos**. Jelölje ki a **Print Photos** elemet. Vyberte možnosť **Print Photos**.

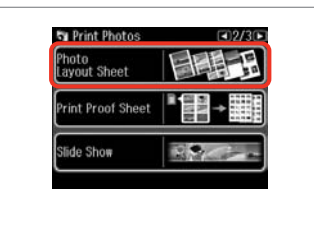

Wybierz **Photo Layout Sheet**. Vyberte **Photo Layout Sheet**. Jelölje ki a **Photo Layout Sheet** elemet.

Vyberte možnosť **Photo Layout Sheet**.

#### Q

Naciśnii > aż nie zostanie wyświetlone **Photo Layout Sheet**.

Opakovaným stisknutím ▶ zobrazte **Photo Layout Sheet**.

Nyomogassa a **>** gombot, amíg a **Photo Layout Sheet** meg nem ielenik.

Stláčajte tlačidlo ▶, kým sa nezobrazí **Photo Layout Sheet**.

## $\bullet$   $\bullet$   $\bullet$   $\bullet$   $\bullet$

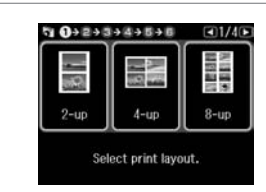

Wybierz układ. Vyberte rozložení. Jelöljön ki egy elrendezést. Vyberte rozloženie dokumentu.  $\bullet$   $\Box$   $\rightarrow$  54

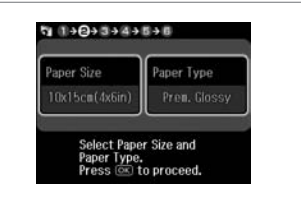

Wybierz rodzaj i rozmiar papieru. Vyberte velikost a typ papíru. Jelölje ki a papír méretét és típusát. Vyberte typ a veľkosť papiera.

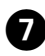

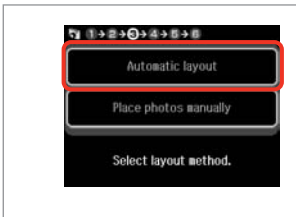

Wybierz **Automatic layout**. Vyberte **Automatic layout**. Jelölje ki az **Automatic layout** elemet.

Vyberte možnosť **Automatic layout**.

#### Q

W przypadku wybrania **Place photos manually** należy ułożyć zdjęcia jak pokazano na ilustracji (1) albo pozostawić puste jak pokazano na ilustracji (2).

Vyberete-li **Place photos manually**, umístěte fotografie podle obrázku (1) nebo ponechte prázdné podle obrázku (2).

Ha a **Place photos manually** elemet jelöli ki, helyezze el a fényképeket az (1) ábrán látható módon, vagy hagyja üresen a (2) ábrán látható módon.

Ak ste vybrali možnosť **Place photos manually**, umiestnite ich tak, ako je znázornené na obrázku (1) alebo ponechajte prázdne miesto, ako je znázornené na obrázku (2).

# $\bullet$  Given the contract of  $\bullet$  Given the contract of  $\bullet$

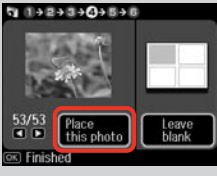

## $(2)$

රි

 $+$ 

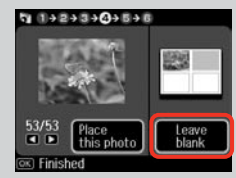

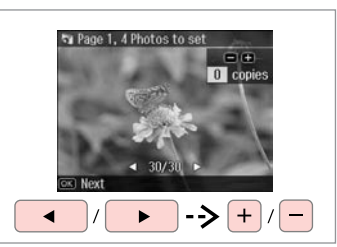

Wybierz zdjęcie. Vyberte fotografii. Válasszon ki egy fényképet. Vyberte fotografiu.

 $940+2+3+4+5+0$ 

赤尾

ጠ

### Q

Aby wybrać więcej zdjęć, powtórz krok $\ddot{\mathbf{e}}$ .

Chcete-li vybrat více fotografií, zopakujte krok <sup>6</sup>.

Több kép kijelöléséhez ismételje meg a  $\Theta$  lépést.

Ak chcete vybrať viac fotografií, opakujte krok <sup>6</sup>.

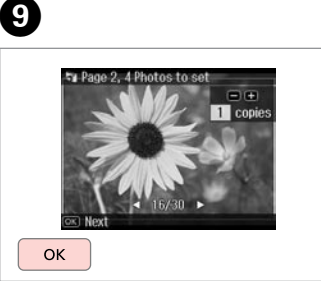

Zakończ wybieranie zdjęć. Dokončete výběr fotografií. Fejezze be a fényképek kijelölését. Dokončite výber fotografií.

Wybierz liczbę kopii. Nastavte počet kopií. Állítsa be a másolatok számát. Zadajte počet kópií.

 $9992+344+048$ 

Total

日田

Set the number of copies.<br>Press (OK) to proceed.

1 copies

OK

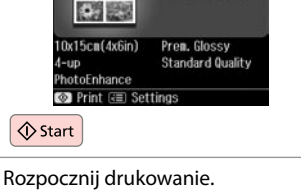

Total 1 copies

Spusťte tisk. Kezdje el a nyomtatást. Spustite tlač.

#### Drukowanie pocztówek

Tisk fotografických blahopřání

Fényképes üdvözlőlap nyomtatás

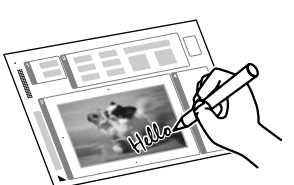

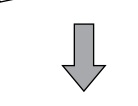

Vytlačiť pohľadnicu s fotografiou

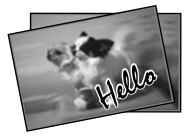

Korzystając z arkusza A4, można stworzyć własną, ręcznie zapisaną kartkę. Najpierw należy wydrukować szablon, następnie napisać wiadomość i zeskanować szablon w celu wydrukowania kartek.

Můžete vytvářet vlastní blahopřání s ručně psanými zprávami pomocí šablony A4. Nejdříve vytiskněte šablonu, napište zprávu a potom naskenujte šablonu pro tisk blahopřání.

D

**Fu** Photos View and<br>Print Photos

Print All Photo:

rint Photo<br>Ireeting Card

Az A4-es sablon használatával egyedi lapokat hozhat létre kézzel írt üzenetekkel. Először nyomtasson ki egy sablont, írja rá az üzenetet, majd szkennelje be a sablont, hogy majd kinyomtathassa.

S použitím šablóny A4 môžete vytvoriť vlastné karty s ručne písanými správami. Najprv šablónu vytlačte, napíšte správu a potom šablónu naskenujte, aby ste ju mohli vytlačiť na vašich kartách.

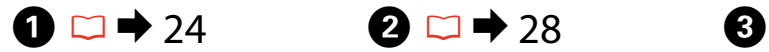

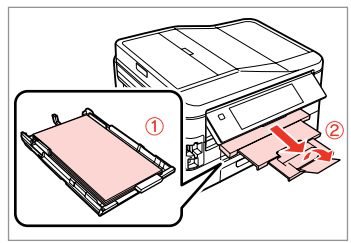

Załaduj papier zwykły formatu A4 do kasety 1.

Vložte obyčejný papír A4 do kazety 1.

Töltsön be sima A4-es papírt a kazetta 1-be.

Do podávača 1 vložte obyčajný papier formátu A4.

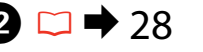

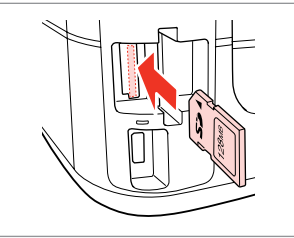

Włóż kartę pamięci. Vložte paměťovou kartu. Helyezzen be memóriakártyát. Vložte pamäťovú kartu.

Wybierz **Print Photos**. Vyberte **Print Photos**. Jelölje ki a **Print Photos** elemet. Vyberte možnosť **Print Photos**.

 $1/2$ 

Fях G.

**Print Ruled**<br>Papers

Setup

Print<br>Photos

Wybierz **Print Photo Greeting Card**. Vyberte **Print Photo Greeting Card**. Jelölje ki a **Print Photo Greeting Card** elemet.

Vyberte možnosť **Print Photo Greeting Card**.

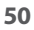

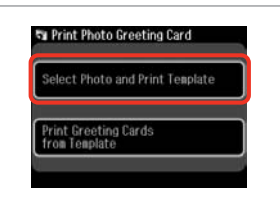

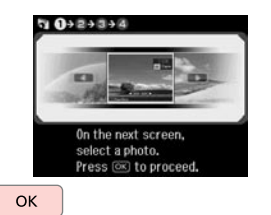

Wybierz górny element. Vyberte horní položku. Válassza ki a felső elemet. Vyberte hornú položku.

Przejdź dalej. Pokračujte. Folytassa. Pokračujte.

 $6 \,$ 

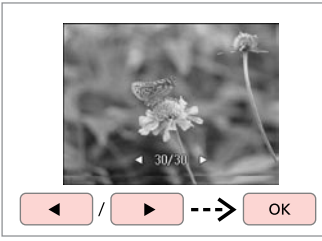

Wybierz zdjęcie. Vyberte fotografii. Válasszon ki egy fényképet. Vyberte fotografiu.

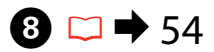

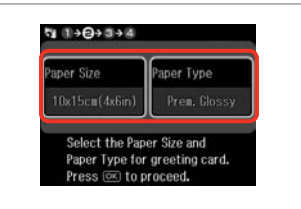

Wybierz ustawienia i kontynuuj. Vyberte nastavení a pokračujte. Adja meg a beállításokat és lépjen tovább.

Vyberte nastavenia a pokračujte.

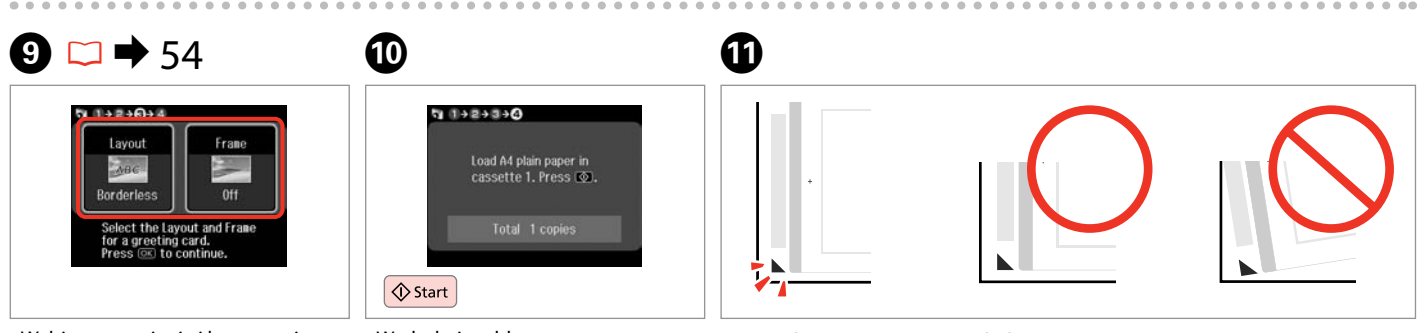

 $\overline{ }$ 

Wybierz ustawienia i kontynuuj. Vyberte nastavení a pokračujte.

Adja meg a beállításokat és lépjen tovább.

Vyberte nastavenia a pokračujte.

Wydrukuj szablon. Vytiskněte šablonu. Nyomtassa ki a sablont. Vytlačte šablónu.

Sprawdź wyrównanie ▲ względem rogu. Zkontrolujte zarovnání ▲ s rohem listu. Ellenőrizze, hogy a ▲ illeszkedik-e a lap sarkához. Skontrolujte značku ▲, či je zarovnaná s rohom hárka.

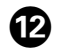

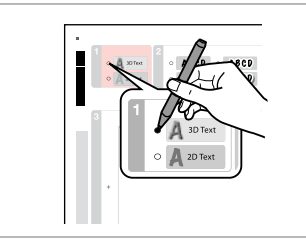

Wybierz styl tekstu. Vyberte styl textu. Jelölje ki a szöveg stílusát. Vyberte štýl písma.

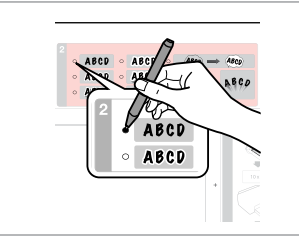

Wybierz rodzaj. Vyberte typ. Jelölje ki a típust. Vyberte typ.

 $\bf \Phi$ 

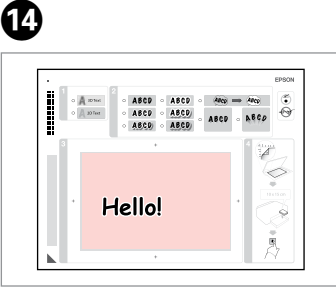

Napisz wiadomość lub rysunek. Napište zprávu nebo vytvořte kresbu.

Írjon üzenetet vagy rajzoljon. Napíšte správu alebo kresbu.

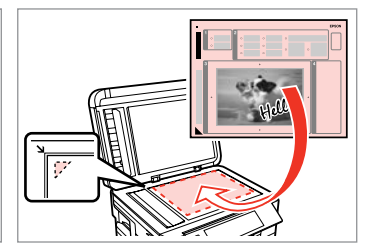

Umieść szablon stroną do drukowania w dół.

 $\bf \Phi$ 

Umístěte šablonu lícem dolů.

Látható oldalával lefelé helyezze el a sablont.

Umiestnite šablónu lícom nadol.

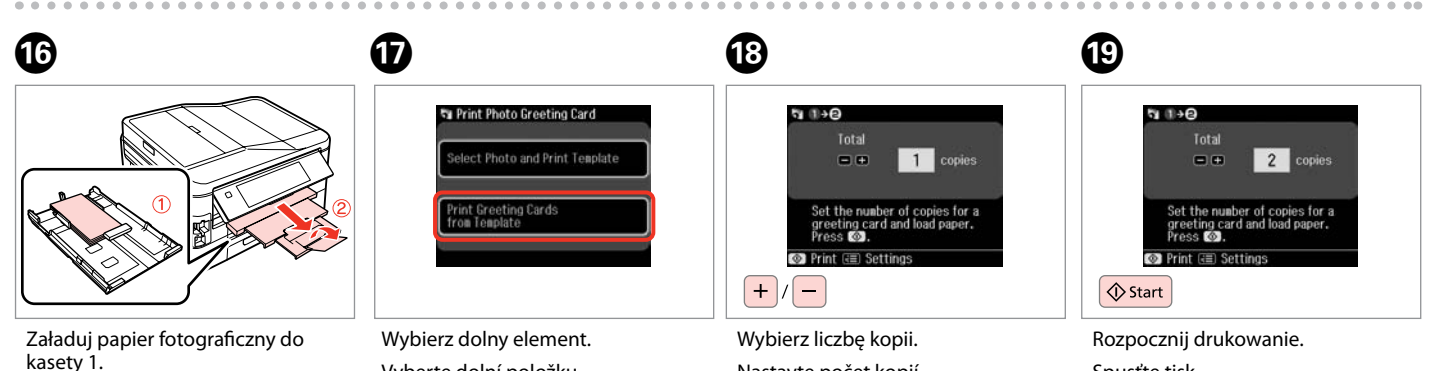

Vložte fotografický papír do kazety 1. Töltsön be fotópapírt a kazetta 1-be. Vložte fotografický papier do podávača 1.

Vyberte dolní položku. Válassza az alsó elemet. Vyberte spodnú položku.

Nastavte počet kopií. Állítsa be a másolatok számát. Zadajte počet kópií.

Spusťte tisk. Kezdje el a nyomtatást. Spustite tlač.

#### Drukowanie z zewnętrznego urządzenia USB

Tisk z externího zařízení USB

Nyomtatás egy külső USB-eszközről

Tlač z externého USB zariadenia

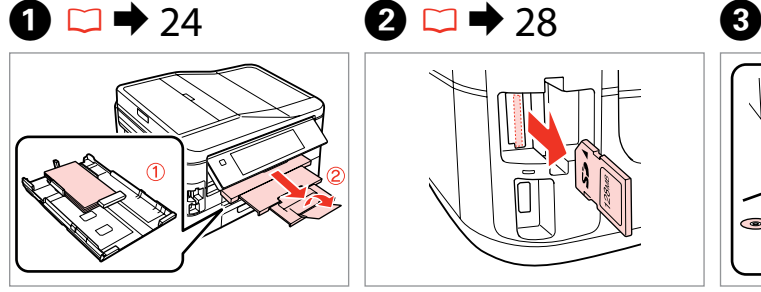

Załaduj papier fotograficzny do kasety 1. Vložte fotografický papír do kazety 1. Töltsön be fotópapírt a kazetta 1-be. Vložte fotografický papier do podávača 1.

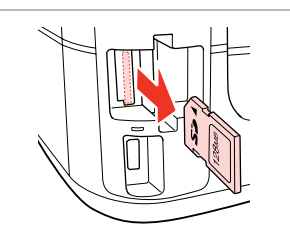

Wyjmij. Vyjměte. Távolítsa el. Vyberte.

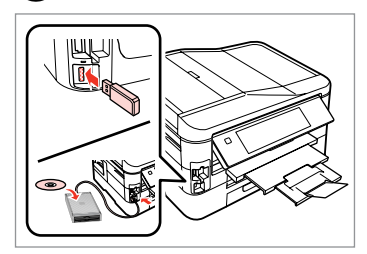

Podłącz zewnętrzne urządzenie USB. Připojte externí zařízení USB. Csatlakoztasson egy külső USBeszközt. Pripojte externé USB zariadenie.

D

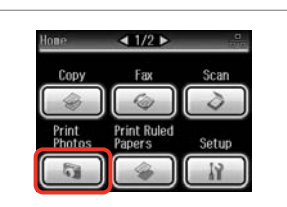

Wybierz **Print Photos**. Vyberte **Print Photos**. Jelölje ki a **Print Photos** elemet. Vyberte možnosť **Print Photos**.

#### Q

Po wykonaniu kroku D wykonaj czynności opisane po kroku  $\bullet$ procedury drukowania z karty pamięci.  $\Box$   $\rightarrow$  46

Po kroku **O** pokračujte kroky po C z tisku z paměťové karty.  $\Box$   $\rightarrow$  46

A **O** lépés után kövesse a **O** utáni lépéseket a memória kártyáról való nyomtatástól.  $\Box \rightarrow 46$ 

Po kroku **O** postupujte podľa krokov po **O** k tlači z pamäťovej karty.  $\Box \rightarrow 46$ 

### Q

Obsługiwany jest format obrazów JPEG. Dane techniczne zewnętrznego urządzenia USB można znaleźć w dokumencie Przewodnik użytkownika online.

Podporovaný formát souboru s fotografií je JPEG. Specifikace externího zařízení USB viz Uživatelská příručka online.

A támogatott fájlformátum a JPEG. A külső USB-eszköz specifikációjáért lásd az online Használati útmutatót.

Podporovaný formát súboru fotografie je JPEG. Technické údaje o externom USB zariadení nájdete v online dokumente Používateľská príručka.

#### Lista menu trybu Print Photos

Seznam nabídek režimu Print Photos

Print Photos üzemmód menü lista

Zoznam ponuky režimu Print Photos

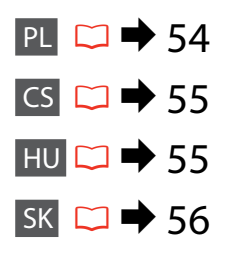

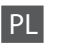

#### **Tryb Print Photos**

View and Print Photos, Print All Photos, Print Photo Greeting Card, Photo Layout Sheet, Print Proof Sheet, Slide Show, Copy/Restore Photos

#### $x \equiv$  Photos Menu

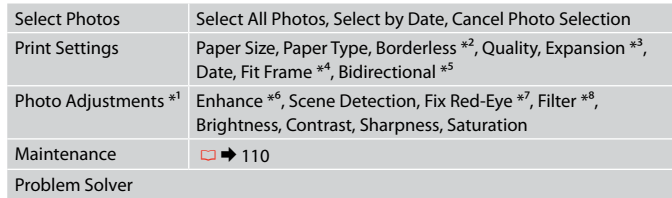

- \*1 Te funkcje wpływają tylko na wydruki. Nie zmieniają oryginalnych obrazów.
- \*2 Po wybraniu **Borderless** lub wybraniu dla niej ustawienia **On** obraz jest lekko powiększany i przycinany tak, aby dopasować go do rozmiaru papieru. Na górnym i dolnym obszarze wydruku jakość może być obniżona lub obszar może zostać rozmazany podczas drukowania.
- \*3 Wybierz stopień rozszerzenia obrazu podczas druku zdjęć w trybie **Borderless**.
- \*4 Wybierz **On**, aby automatycznie wykadrować zdjęcie w celu dopasowania go do dostępnego miejsca w wybranym układzie. Wybierz **Off**, aby wyłączyć automatyczne kadrowanie i pozostawić puste miejsce na krawędziach zdjęcia.
- \*5 Wybierz **On**, aby zwiększyć szybkość drukowania. Wybierz **Off**, aby poprawić jakość druku.
- \*6 Wybierz **PhotoEnhance**, aby automatycznie dopasować jasność, kontrast i nasycenie zdjęć. Wybierz opcję **P.I.M.**, aby użyć ustawień PRINT Image Matching lub Exif Print aparatu.
- \*7 W zależności od rodzaju zdjęcia poprawione mogą być nie tylko oczy, ale również inne części zdjęcia.
- \*8 Można zmienić tryb koloru obrazu **Sepia** lub **B&W**.

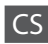

#### Režim Print Photos

View and Print Photos, Print All Photos, Print Photo Greeting Card, Photo Layout Sheet, Print Proof Sheet, Slide Show, Copy/Restore Photos

#### $x \equiv$  Photos Menu

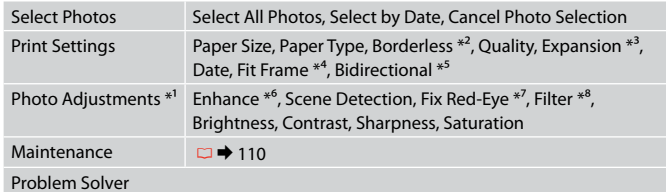

- \*1 Tyto funkce mají vliv pouze na výtisky. Nemění původní snímky.
- \*2 Když je vybráno **Borderless** nebo nastaveno na **On**, obrázek bude mírně zvětšen a oříznut, aby vyplnil papír. Kvalita tisku se může snížit v horní a spodní oblasti výtisku nebo může být oblast během tisku rozmazaná.
- \*3 Vyberte míru, o kterou je snímek rozšířený při tisku fotografií **Borderless**.
- \*4 Výběrem možnosti **On** bude fotografie automaticky oříznuta, aby vyplnila dostupný prostor vybraného rozložení. Výběrem možnosti **Off** vypnete automatické oříznutí a ponecháte bílé okraje na fotografii.
- \*5 Vyberte **On** pro zvýšení rychlosti tisku. Výběrem možnosti **Off** zlepšíte kvalitu tisku.
- \*6 Výběrem možnosti **PhotoEnhance** bude automaticky upraven jas, kontrast a sytost fotografií. Výběrem možnosti **P.I.M.** budou použita nastavení PRINT Image Matching nebo Exif Print vašeho fotoaparátu.
- \*7 V závislosti na typu fotografie mohou být opraveny i jiné části snímku, než oči.
- \*8 Můžete změnit barevný režim snímku na **Sepia** nebo **B&W**.

HU

#### Print Photos mód

View and Print Photos, Print All Photos, Print Photo Greeting Card, Photo Layout Sheet, Print Proof Sheet, Slide Show, Copy/Restore Photos

#### $x \equiv$  Photos Menu

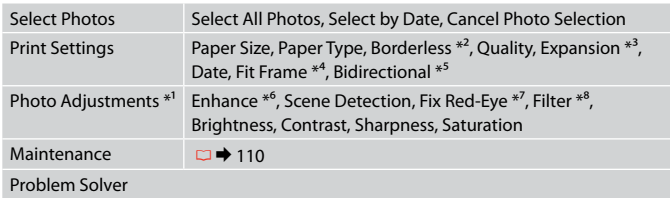

- \*1 Ezek a funkciók csak a nyomatokat érintik. Nem változtatják meg az eredeti képeket.
- \*2 Amikor a **Borderless** van kiválasztva vagy **On** értékre van állítva, akkor egy kicsit nagyításra kerül és a széleiből is lemetsződik egy kicsi, hogy kitöltse a papírt. Az alsó és a felső terület minősége rosszabb lehet, vagy a terület nyomtatáskor foltos lehet.
- \*3 **Borderless** fényképek nyomtatásához adja meg a nagyítás mértékét.
- \*4 Jelölje ki a **On** elemet, ha automatikusan le szeretné vágni a fotó széleit, hogy kitöltse a kiválasztott elrendezés szerinti teret. Jelölje ki a **Off** elemet, ha ki szeretné kapcsolni az automatikus széllevágást, és fehér területet szeretne a fénykép széleinél.
- \*5 Jelölje ki a **On** elemet a nyomtatás sebességének növeléséhez. Jelölje ki a **Off** elemet a nyomtatás minőségének javításához.
- \*6 Jelölje ki a **PhotoEnhance** elemet a fényképek fényerejének, kontrasztjának és színtelítettségének automatikus beállításához. Válassza a **P.I.M.** lehetőséget a fényképezőgép PRINT Image Matching vagy Exif Print beállításainak használatához.
- \*7 A fénykép típusától függően a szemen kívüli részek javíthatók.
- \*8 Megváltoztathatja a kép színmódját **Sepia** vagy **B&W** értékre.

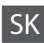

#### Režim Print Photos

View and Print Photos, Print All Photos, Print Photo Greeting Card, Photo Layout Sheet, Print Proof Sheet, Slide Show, Copy/Restore Photos

#### $x \equiv$  Photos Menu

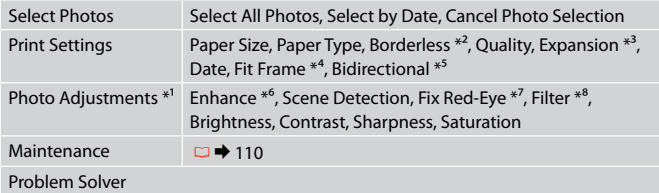

- \*1 Tieto funkcie ovplyvnia iba vaše výtlačky. Originálne súbory sa nezmenia.
- \*2 Keď je položka **Borderless** nastavená na možnosť **On**, obrázok sa mierne zväčší a oreže, aby vyplnil celý hárok papiera. Kvalita tlače môže byť v horných a dolných častiach nižšia alebo toto miesto môže byť pri tlači rozmazané.
- \*3 Pri tlači fotografií v režime **Borderless** vyberte presah, o ktorý sa obrázok rozšíri.
- \*4 Ak chcete automaticky orezať fotografie, aby sa zmestili do priestoru, ktorý je k dispozícii pre daný typ rozloženia, vyberte možnosť **On**. Ak chcete vypnúť automatické orezanie fotografie a po jej okrajoch ponechať biely okraj, vyberte možnosť **Off**.
- \*5 Výberom možnosti **On** zvýšite rýchlosť tlače. Ak chcete zvýšiť kvalitu tlače, vyberte možnosť **Off**.
- \*6 Ak chcete automaticky upraviť jas, kontrast a sýtosť vašich fotografií, vyberte možnosť **PhotoEnhance**. Vyberte **P.I.M.** pre použitie nastavení fotoaparátu PRINT Image Matching alebo Exif Print.
- \*7 V závislosti od typu fotografií sa môžu opraviť aj iné časti snímky, ako oči.
- \*8 Farebný režim fotografie môžete zmeniť na možnosť **Sepia** alebo **B&W**.

**Tryb faksu Režim Fax Fax mód Režim faxu**

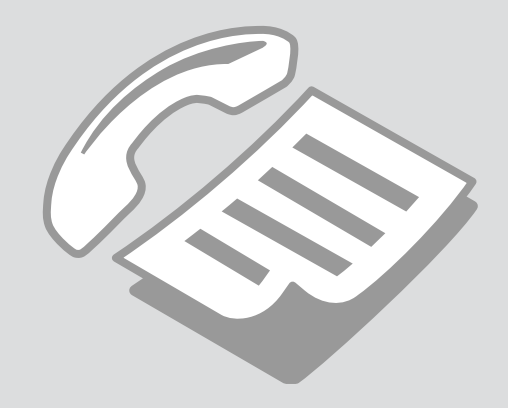

Podłączanie do linii telefonicznej

Připojení k telefonní lince

Csatlakoztatás egy telefonvonalhoz

Pripájanie k telefónnej linke Używanie linii telefonicznej tylko do przesyłania faksów

Používání telefonní linky pouze pro fax

Telefonvonal használata csak faxolásra

Používanie telefónnej linky len pre fax

A

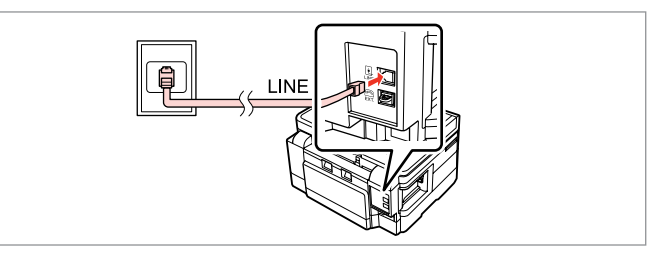

Poprowadź kabel telefoniczny z gniazda telefonicznego w ścianie do portu **LINE**.

Připojte telefonní kabel od zásuvky telefonní přípojky k portu **LINE**. Csatlakoztassa a telefonvezetéket a fali telefon csatlakozótól a **LINE** porthoz. Pripojte kábel telefónu vedúci z telefónneho konektora v stene do portu **LINE**.

B

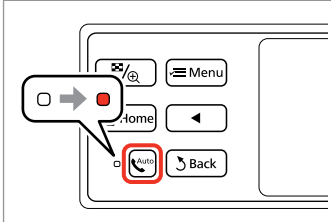

Włącz funkcję automatycznego odbierania.

Zapněte automatický příjem. Automatikus válasz bekapcsolása. Zapnite automatickú odpoveď.

## $\boldsymbol{\Omega}$

Jeśli do produktu nie jest podłączony zewnętrzny telefon, włącz opcję automatycznego odbierania. W przeciwnym razie odbieranie faksów będzie niemożliwe.

Pokud nepřipojíte k výrobku žádný externí telefon, zkontrolujte, zda je zapnut automatický příjem. V opačném případě nelze přijímat faxy.

Ha nem csatlakoztat egy külső telefont a termékhez, akkor kapcsolja be az automatikus választ. Ellenkező esetben nem fogadhat faxokat.

Ak nepripojíte k výrobku externý telefón, uistite sa, že ste zapli automatickú odpoveď. Inak nemôžete prijímať faxy.

#### Współdzielenie linii z aparatami telefonicznymi

Sdílení linky s telefonními zařízeními

Telefonkészülékekkel megosztott vonal

Zdieľanie linky s telefónnymi zariadeniami

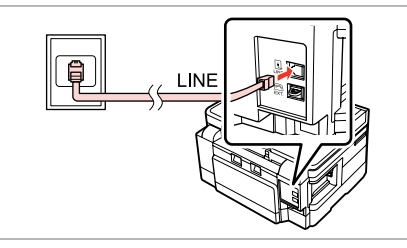

Poprowadź kabel telefoniczny z gniazda telefonicznego w ścianie do portu **LINE**.

Připojte telefonní kabel od zásuvky telefonní přípojky k portu **LINE**. Csatlakoztassa a telefonvezetéket a fali telefon csatlakozótól a **LINE** porthoz. Pripojte kábel telefónu vedúci z telefónneho konektora v stene do portu **LINE**.

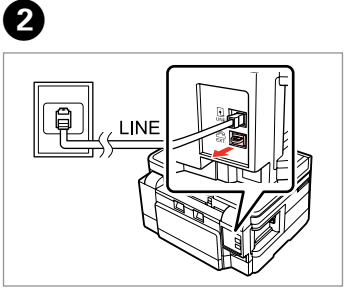

Zdejmij pokrywę. Odstraňte víčko. Távolítsa el a kupakot. Odstráňte kryt.

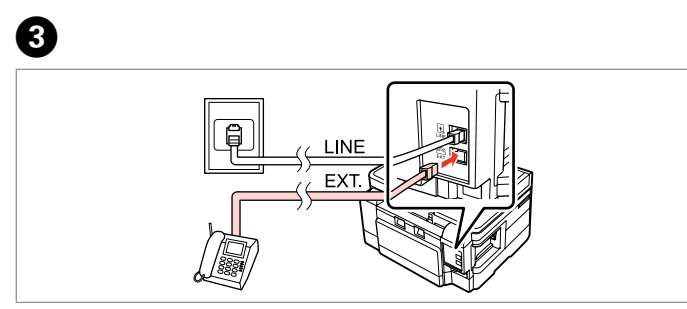

A

Podłącz telefon lub automatyczną sekretarkę do portu **EXT.** Připojte telefon nebo záznamník k portu **EXT.** Csatlakoztasson egy telefont vagy egy üzenetrögzítőt az **EXT.** porthoz. Pripojte telefón alebo záznamník do portu **EXT.**

### Ø3

Zapoznaj się z innymi metodami połączeń poniżej.

Další metody připojení viz níže.

Egyéb csatlakozási módokhoz olvassa el a következő részt.

Pre iné spôsoby pripojenia si pozrite nasledovné.

**Podłączanie do linii DSL Připojení k DSL Csatlakoztatás a DSL-hez Pripájanie sa k DSL**

h EX<sub>1</sub>

**Podłączanie do sieci ISDN (jeden numer telefonu)** 

**Připojení k ISDN (jedno telefonní číslo) Csatlakoztatás az ISDN-hez (egy telefonszám) Pripájanie sa k ISDN (jedno telefónne číslo)** 

d  $\overline{EXT}$  **Podłączanie do sieci ISDN (dwa numery telefonu)** 

**Připojení k ISDN (dvě telefonní čísla) Csatlakoztatás az ISDN-hez (két telefonszám) Pripájanie sa k ISDN (dve telefónne čísla)** 

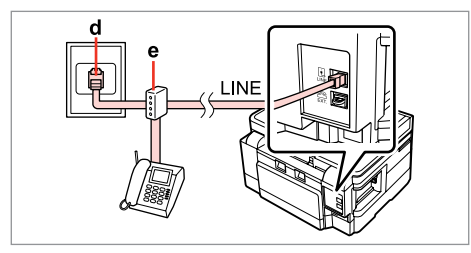

Szczegółowe informacje zawiera dokumentacja dołączona do zakupionych urządzeń.

Podrobnosti viz dokumentace dodaná se zařízeními.

Részletekért lásd a készülékhez mellékelt dokumentációt.

Podrobnosti nájdete v dokumentácii, ktorá bola dodaná k vašim zariadeniam.

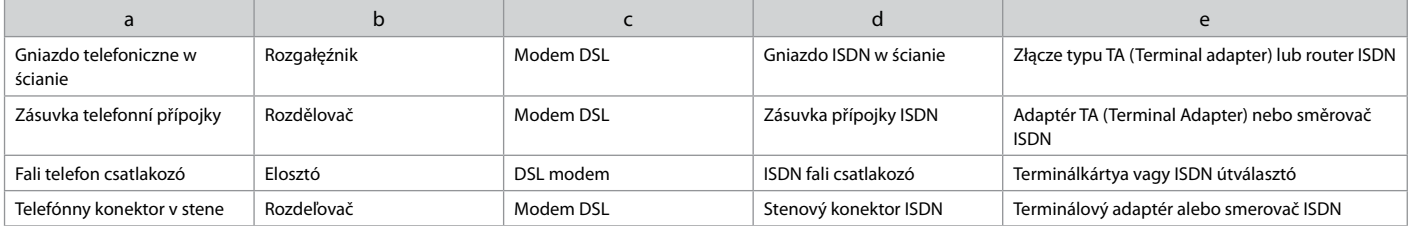

## $\rightarrow$  24

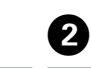

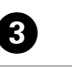

N Setup

**Red Network Settings** 

**SA** File Sharing Setup

**C.** Fax Settings

Sprawdzanie połączenia faksu

Kontrola připojení faxu

Faxkapcsolat ellenőrzése

Kontrola faxového spojenia

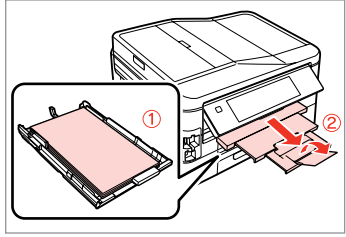

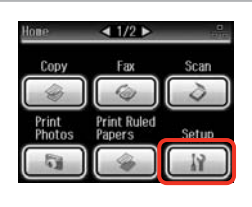

Załaduj papier zwykły formatu A4 do kasety 1.

Vložte obyčejný papír A4 do kazety 1.

Töltsön be sima A4-es papírt a kazetta 1-be.

Do podávača 1 vložte obyčajný papier formátu A4.

 $\overline{A}$ 

Wybierz **Setup**. Vyberte **Setup**. Válassza a **Setup** lehetőséget. Vyberte možnosť **Setup**.

Wybierz opcję **Fax Settings**. Vyberte **Fax Settings**. Válassza a **Fax Settings** lehetőséget. Vyberte možnosť **Fax Settings**.

 $\Box$ 2/3 $\Box$ 

### Q

Naciskaj przycisk ► do momentu wyświetlenia opcji **Fax Settings**.

Opakovaným stisknutím ▶ zobrazte **Fax Settings**.

Nyomja addig a▶ gombot, amíg a **Fax Settings** meg nem jelenik.

Stláčajte tlačidlo ▶ dovtedy, kým sa nezobrazí možnosť **Fax Settings**.

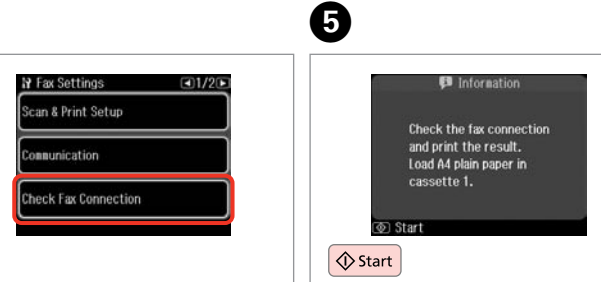

Wybierz opcję **Check Fax Connection**.

Vyberte **Check Fax Connection**.

Válassza a **Check Fax Connection** lehetőséget.

Vyberte možnosť **Check Fax Connection**.

Drukuj raport. Vytiskněte zprávu. Nyomtassa ki a jelentést. Vytlačte správu.

#### Q

W przypadku informacji o błędzie wykonaj czynności opisane w raporcie.

Pokud jsou hlášeny nějaké chyby, vyzkoušejte řešení ve zprávě.

Ha hibák kerülnek jelentésre, próbálja ki a jelentésben ajánlott megoldásokat.

Ak sú hlásené chyby, vyskúšajte riešenia v správe.

Konfiguracja funkcji faksu

Konfigurování funkcí faxu

Fax szolgáltatások beállítása

Nastavenie funkcií faxu

Konfiguracja pozycji szybkiego wybierania

Konfigurování položek rychlého vytáčení

Gyorstárcsázási bejegyzések beállítása

Nastavenie záznamov rýchlej voľby

Można utworzyć listę pozycji szybkiego wybierania umożliwiającą ich szybki wybór podczas wysyłania faksu. Łącznie można zapisać do 60 pozycji szybkiego wybierania i wybierania grupowego.

Můžete vytvořit seznam rychlého vytáčení, který umožňuje rychlý výběr při faxování. Lze zaregistrovat až 60 kombinovaných položek rychlého vytáčení a skupinového vytáčení.

Egy gyorstárcsázási listát is létrehozhat, amely lehetővé teszi a számok gyors kiválasztását faxoláskor. Maximum 60 gyorstárcsázási és csoportos tárcsázási bejegyzést lehet tárolni.

Môžete vytvárať zoznam rýchlej voľby umožňujúci jej rýchly výber pri faxovaní. Môže byť zaregistrovaných až 60 kombinovaných záznamov rýchlej voľby a skupinovej voľby.

 $\mathbf 0$   $\mathbf 0$ 

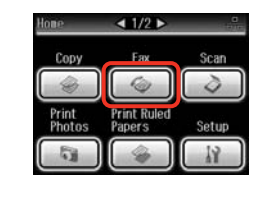

Wybierz opcję **Fax**. Vyberte **Fax**. Válassza a **Fax** elemet. Vyberte možnosť **Fax**.

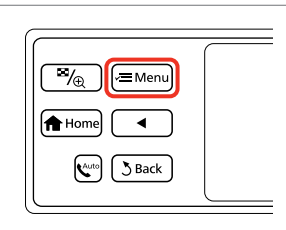

Rozwiń menu faksu. Vstupte do nabídky faxu. Lépjen be a fax menübe. Otvorte ponuku faxu.

Wybierz opcję **Speed Dial Setup**. Vyberte **Speed Dial Setup**. Válassza a **Speed Dial Setup**

Fax Send Settings

Speed Dial Setup Group Dial Setup

 $\bullet$   $\bullet$   $\bullet$ 

 $\Box$ 1/3 $\Box$ 

lehetőséget.

**S** Fax Menu

祠

Vyberte možnosť **Speed Dial Setup**.

Wybierz opcję **Create**. Vyberte **Create**. Válassza a **Create** lehetőséget. Vyberte možnosť **Create**.

Speed Dial Setup

Create

Delete

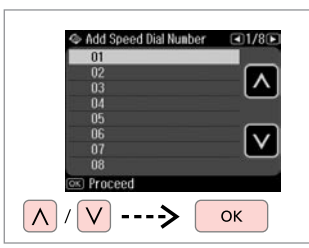

Wybierz numer pozycji. Vyberte číslo položky. Válassza ki a bejegyzés számát. Vyberte číslo záznamu.

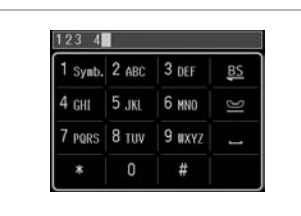

 $\boldsymbol{\Theta}$ 

Wprowadź numer telefonu. Zadejte telefonní číslo. Írjon be egy telefonszámot. Zadajte telefónne číslo.

## Q

Numery telefonów można oddzielić spacją, naciskając ...

Telefonní čísla oddělte mezerou stisknutím .

A telefonszámok elkülönítésére gépeljen be egy szóközt a gomb megnyomásával.

Ak chcete oddeliť telefónne čísla, vložte pomlčku stlačením .

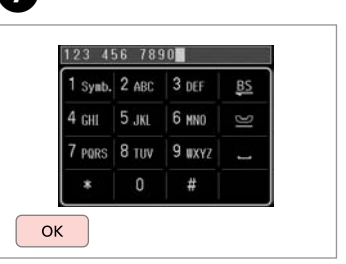

Zapisz numer. Zaregistrujte číslo. Mentse el a számot. Zaregistrujte toto číslo.

 $\mathbf{g}$ 

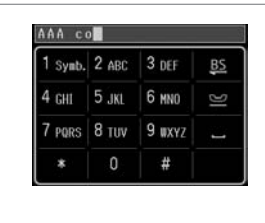

Wprowadź nazwę pozycji.

Zadejte název položky.

Adjon meg egy nevet a bejegyzéshez.

Zadajte názov záznamu.

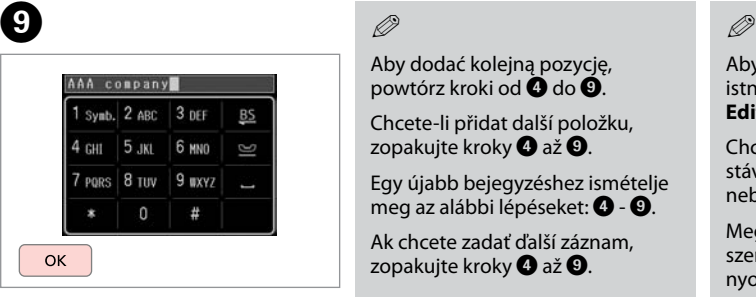

Zapisz nazwę. Zaregistruite název. Mentse el a nevet. Zaregistrujte názov.

## Q

Aby dodać kolejną pozycję, powtórz kroki od **O** do **O**.

Chcete-li přidat další položku, zopakujte kroky @ až **@**.

Egy újabb bejegyzéshez ismételje meg az alábbi lépéseket:  $\bullet$  -  $\bullet$ .

Ak chcete zadať ďalší záznam, zopakujte kroky @ až **@**.

 $\mathbf{7}$ 

Aby edytować lub usunąć istniejące pozycje, wybierz opcję **Edit** lub **Delete** w kroku D.

Chcete-li upravit nebo odstranit stávající položky, vyberte **Edit** nebo **Delete** v kroku D.

Meglévő bejegyzések szerkesztéséhez és törléséhez nyomja meg a **Edit** vagy a **Delete** gombokat a D lépésben.

Ak chcete vymazať záznam, vyberte **Edit** alebo **Delete** v kroku  $\ddot{\mathbf{a}}$ 

Konfiguracja pozycji wybierania grupowego

Konfigurování položek skupinového vytáčení

Csoportos tárcsázási bejegyzések beállítása

Nastavenie záznamov skupinovej voľby

Pozycje szybkiego wybierania można dodać do grupy, co umożliwia wysyłanie faksu do wielu odbiorców jednocześnie. Łącznie można zapisać do 60 pozycji szybkiego wybierania i wybierania grupowego.

Můžete přidat položky rychlého vytáčení do skupiny, což umožňuje odeslat fax více příjemcům najednou. Lze zadat až 60 kombinovaných položek rychlého vytáčení a skupinového vytáčení.

A gyorstárcsázási bejegyzéseket hozzáadhatja egy csoporthoz, lehetővé téve egy fax egyidőben több címzetthez való elküldését. Maximum 60 gyorstárcsázási és csoportos tárcsázási bejegyzést lehet felvinni.

Do skupiny môžete pridávať záznamy rýchlej voľby, čo vám umožňuje zasielanie faxov viacerým príjemcov v rovnakom čase. Môžete zadať až 60 kombinovaných záznamov rýchlej voľby a skupinovej voľby.

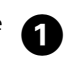

E

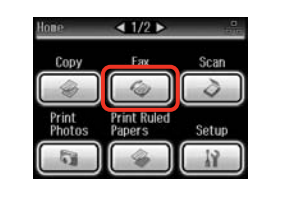

Wybierz opcję **Fax**. Vyberte **Fax**. Válassza a **Fax** elemet. Vyberte možnosť **Fax**.

B C D

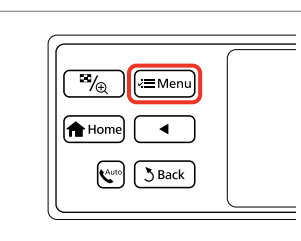

Rozwiń menu faksu. Vstupte do nabídky faxu. Lépjen be a fax menübe. Otvorte ponuku faxu.

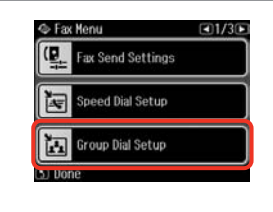

Wybierz opcję **Group Dial Setup**. Vyberte **Group Dial Setup**. Válassza a **Group Dial Setup** lehetőséget. Vyberte možnosť **Group Dial Setup**. Wybierz opcję **Create**. Vyberte **Create**. Válassza a **Create** lehetőséget. Vyberte možnosť **Create**.

S Group Dial Setup

Create

Delete

 $\overline{\wedge}$ <u>V</u> ----> **OK** Wybierz numer pozycji. Vyberte číslo položky. Válassza ki a bejegyzés számát. Vyberte číslo záznamu.

Add Group Dial Number

 $05$ 

 $\begin{array}{r} 06 \\ 07 \\ 08 \end{array}$ 

09

 $10$ 

**OKI** Proceed

 $Q1/7D$ 

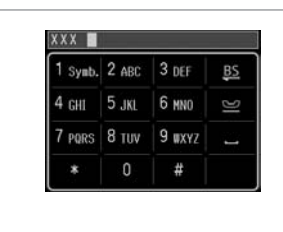

XXX group 1 Symb. 2 ABC 3 DEF B<sub>S</sub> 4 сил 5 лю 6 ммл 7 PORS 8 TUV 9 WXYZ  $\mathbf 0$  $#$ OK

Select Speed Dial 01 AAA company  $\blacktriangledown$ 02 BBB company 03 CCC company **104 Seiko Enson** ⌒ **Expending**  $\left\vert \mathbf{\Lambda}\right\vert$  $\vee$ ----> |◘

#### Wybierz pozycje do zapisania.

Vyberte položky, které chcete zaregistrovat.

Válassza ki a tárolni kívánt bejegyzéseket.

Zvoľte záznamy pre registráciu.

#### Q

Można zapisać do 30 pozycji wybierania grupowego.

Do seznamu pro skupinové vytáčení můžete zaregistrovat až 30 položek.

Egy csoporthívó listán maximum 30 bejegyzést tárolhat.

Do zoznamu skupinovej voľby môžete zaregistrovať až 30 záznamov.

Wprowadź nazwę pozycji.

Zadejte název položky.

Adjon meg egy nevet a bejegyzéshez.

Zadajte názov záznamu.

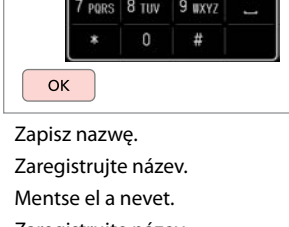

Zaregistrujte názov.

**g** 

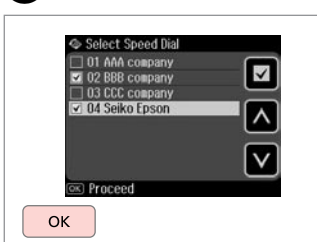

Zakończ.

Dokončete.

Fejezze be.

Hotovo.

Q

 $\bm{O}$ 

Aby dodać kolejną grupę, powtórz kroki od  $\mathbf{\Omega}$  do  $\mathbf{\Omega}$ .

Chcete-li vytvořit další skupinu, zopakujte kroky @ až **@**.

Egy újabb csoport létrehozásához ismételje meg az alábbi lépéseket:  $\mathbf{O}$  -  $\mathbf{O}$ .

Ak chcete vytvoriť ďalšiu skupinu, zopakujte kroky @ až **@**.

#### Q

 $\bf{8}$ 

Aby edytować lub usunąć istniejące pozycję, wybierz opcję **Edit** lub **Delete** w kroku D.

Chcete-li upravit nebo odstranit stávající položky, vyberte **Edit** nebo **Delete** v kroku D.

Meglévő bejegyzések szerkesztéséhez és törléséhez nyomja meg a **Edit** vagy a **Delete** gombokat a D lépésben.

Ak chcete vymazať záznam, vyberte **Edit** alebo **Delete** v kroku  $\boldsymbol{\Omega}$ 

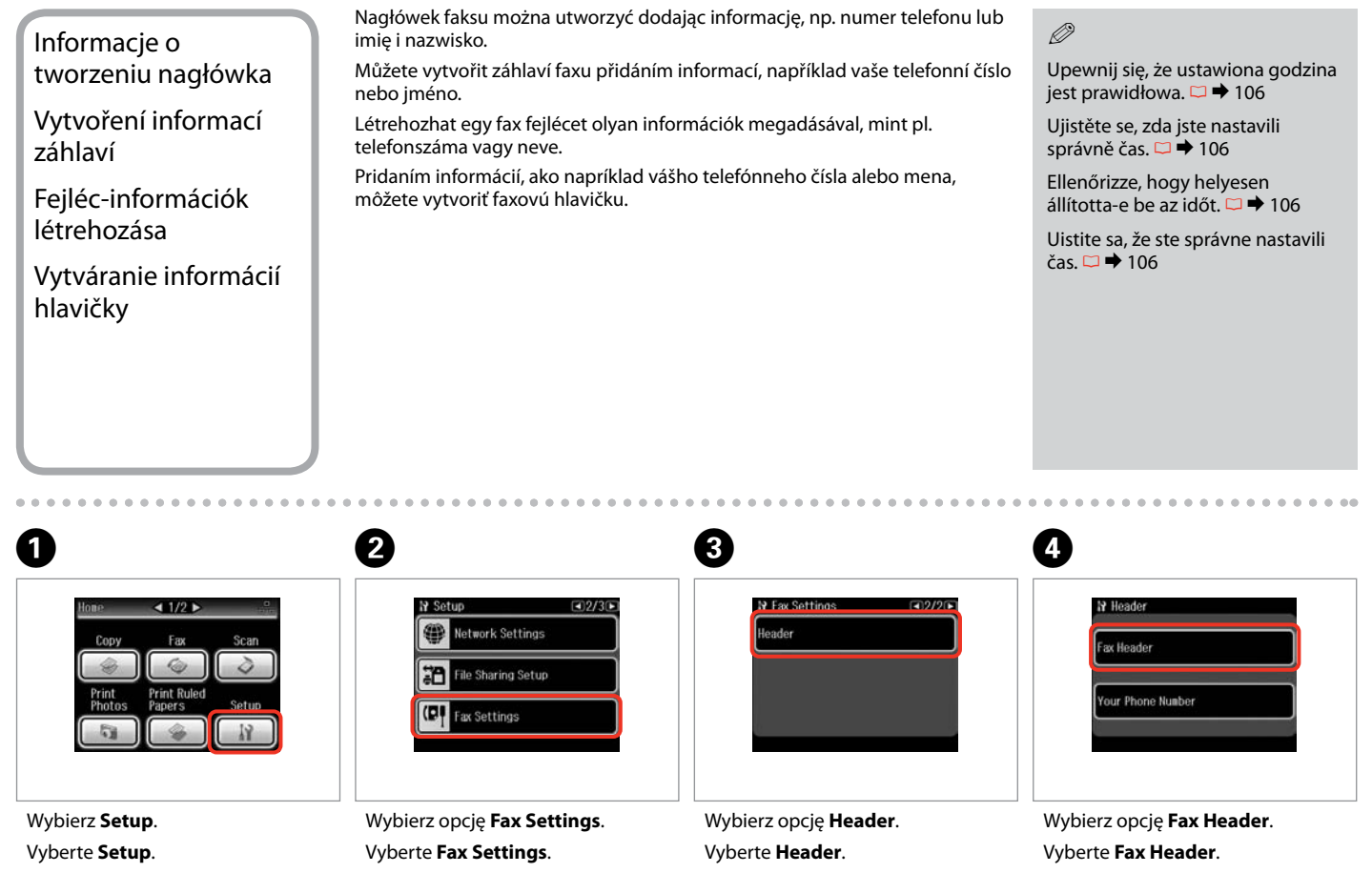

Válassza a **Setup** lehetőséget. Vyberte možnosť **Setup**.

Válassza a **Fax Settings** lehetőséget. Vyberte možnosť **Fax Settings**.

Válassza a **Header** lehetőséget. Vyberte možnosť **Header**.

Válassz a **Fax Header** lehetőséget. Vyberte možnosť **Fax Header**.

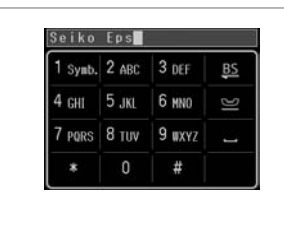

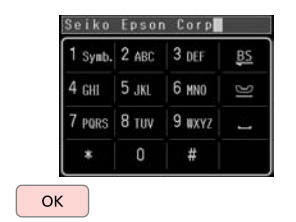

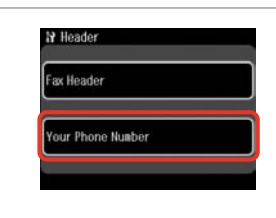

 $123$  4 1 Symb. 2 ABC 3 DEF  $CHI$  5. $IRI$ PORS 8 TUV 9 WXYZ  $\Omega$ 

Wprowadź nagłówek faksu. Zadejte záhlaví faxu. Írja be a fax fejlécet. Zadajte vašu hlavičku faxu.

Zapisz. Zaregistrujte. Regisztrálás. Zaregistrujte.

 $\boldsymbol{\Theta}$ 

Wybierz opcję **Your Phone Number**. Vyberte **Your Phone Number**.

Válassz a **Your Phone Number** lehetőséget.

Vyberte možnosť **Your Phone Number**.

Wprowadź numer telefonu. Zadejte telefonní číslo. Gépelje be a telefonszámot. Zadajte telefónne číslo.

Naciśnii przycisk – aby wprowadzić spację. Aby usunąć ostatni znak, naciśnij przycisk **BS**.

Stisknutím vložte mezeru a stisknutím **ba** odstraňte.

Szóköz beviteléhez nyomja meg a gombot, a törléshez pedig a **BS** gombot.

Stlačením tlačidla zadáte medzeru a stlačením tlačidla vymažete znak.

#### Q

Za pomocą przycisku "#" wprowadź znak (+) oznaczający międzynarodowy symbol prefiksu numeru. Należy zauważyć, że przyciski  $*$  i  $\blacksquare$  nie będą działać.

 $\bm{O}$ 

Stisknutím tlačítka "#" zadejte symbol plus (+), který představuje předvolbu mezinárodního hovoru. Upozorňujeme vás, že tlačítka \* a  $\blacktriangleright$  nefungují.

Nyomja meg a "#" gombot a plusz jel (+) beírására, amely a nemzetközi előhívószámot jelöli. Jelezzük, hogy a \* és a  $\blacksquare$  gombok erre nem jók.

Stlačte tlačidlo "#" pre zadanie znamienka plus (+), ktoré predstavuje medzinárodnú volaciu predvoľbu. Všimnite si, že tlačidlá \* a  $\blacksquare$  nefungujú.

## $\mathscr{Q}$  and  $\mathscr{Q}$  are the contract of  $\mathbf{Q}$

 $\bf{8}$ 

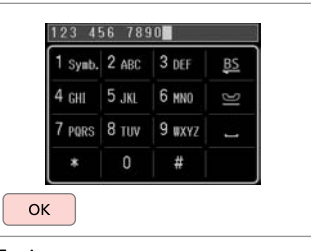

Zapisz. Zaregistrujte. Regisztrálás. Zaregistrujte. Wysyłanie faksów Odesílání faxů Faxok küldése Zasielanie faxov

Wybieranie lub ponowne wybieranie numeru faksu

Zadání nebo opakovaná volba faxového čísla

Egy faxszám begépelése vagy újratárcsázása

Zadávanie alebo opätovné vytáčanie faxového čísla

4

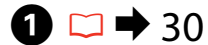

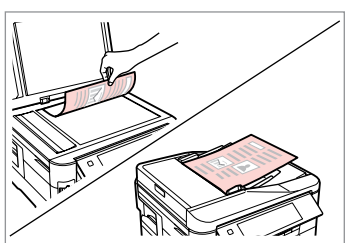

Połóż oryginał. Umístěte originál. Helyezze be az eredetit. Vložte originál.

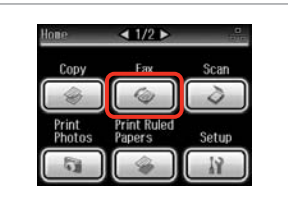

Wybierz opcję **Fax**. Vyberte **Fax**. Válassza a **Fax** elemet. Vyberte možnosť **Fax**.

3

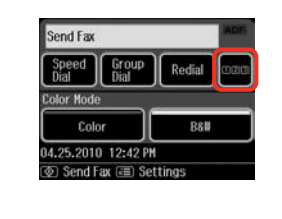

Aby wyświetlić klawiaturę numeryczną, naciśnij odpowiedni przycisk.

Stisknutím zobrazte číselnou klávesnici.

Nyomja meg a numerikus billentyűzet megjelenítéséhez.

Stlačením zobrazíte číselnú klávesnicu.

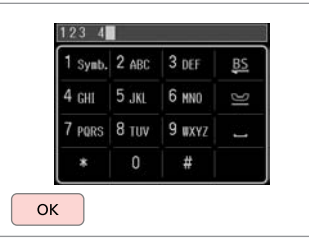

Wybierz numer faksu. Zadejte faxové číslo. Gépeljen be egy faxszámot. Zadajte faxové číslo.

#### Q

Numery telefonów można oddzielić spacją, naciskając ...

Telefonní čísla oddělte mezerou stisknutím **...** 

A telefonszámok elkülönítésére gépeljen be egy szóközt a gomb megnyomásával.

Ak chcete oddeliť telefónne čísla, vložte pomlčku stlačením .

#### Q

B

Aby wyświetlić ostatnio wybierany numer faksu, naciśnij przycisk **Redial**.

Chcete-li zobrazit poslední použité faxovací číslo, stiskněte **Redial**.

A legutoljára használt faxszám megjelenítéséhez nyomja meg a **Redial** gombot.

Ak chcete zobraziť naposledy použité faxové číslo, stlačte tlačidlo **Redial**.

#### Q

Naciśnij przycisk $x \equiv i$  wybierz opcję **Fax Send Settings**, aby zmienić ustawienia.  $\square \rightarrow 87$ 

Stiskněte *i*≡ a výběrem **Fax Send Settings** změňte nastavení.  $\square \rightarrow 87$ 

Nyomja meg a  $\equiv$  gombot és válassza a **Fax Send Settings** lehetőséget a beállítások megváltoztatásához.  $\Box \rightarrow 87$ 

Stlačením tlačidla « ≡a vybratím možnosti **Fax Send Settings** zmeníte nastavenia.  $\square \rightarrow 87$ 

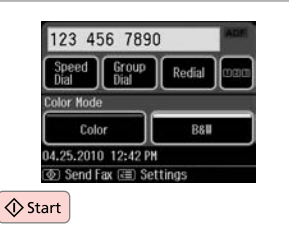

Rozpocznij wysyłanie. Spusťte odesílání. Küldés elkezdése. Začnite odosielať.

## $\bullet$   $\bullet$

Jeśli numer faksu jest zajęty lub wystąpił problem, urządzenie po jednej minucie wybiera numer ponownie. Aby natychmiast ponownie wybrać numer, naciśnij przycisk **Redial**.

Pokud je faxové číslo obsazeno nebo došlo k problému, tento výrobek zopakuje volbu po jedné minutě. Stisknutím **Redial** zopakujete volbu ihned.

Ha a fax szám foglalt vagy valamilyen probléma adódik, a készülék egy perc után újratárcsáz. Az azonnali újratárcsázáshoz nyomja meg a **Redial** gombot.

Ak je faxové číslo obsadené, alebo existuje nejaký problém, tento výrobok zopakuje vytočenie po uplynutí jednej minúty. Ak chcete ihneď vytočiť naposledy použité číslo, stlačte tlačidlo **Redial**.

Korzystanie z szybkiego wybierania/ wybierania grupowego

Používání rychlého/ skupinového vytáčení

Gyorstárcsázás/ csoportos tárcsázás használata

Použitie rýchlej voľby/ skupinovej voľby

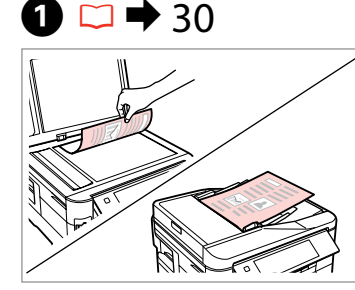

Połóż oryginał. Umístěte originál. Helyezze be az eredetit. Vložte originál.

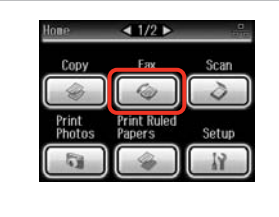

Wybierz opcję **Fax**. Vyberte **Fax**. Válassza a **Fax** elemet. Vyberte možnosť **Fax**.

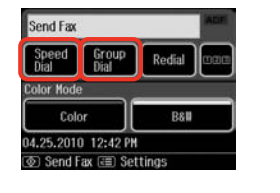

 $\mathbf{3}$ 

Wybierz opcję **Speed Dial** lub **Group Dial**.

Vyberte **Speed Dial** nebo **Group Dial**.

Válassza a **Speed Dial** vagy a **Group Dial** lehetőséget.

Vyberte možnosť **Speed Dial** alebo **Group Dial**.

## $\boldsymbol{\Theta}$

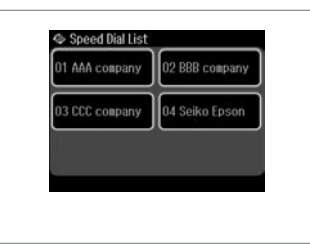

Wybierz numer pozycji, do której ma zostać wysłany faks. Vyberte číslo položky k odeslání.

Válassza ki a címzett számát.

Zvoľte číslo záznamu pre zasielanie.

Naciśnij przycisk $x \equiv i$  wybierz opcję **Fax Send Settings**, aby  $zmin$ ichić ustawienia.  $\Box \rightarrow 87$ 

Stiskněte  $\equiv$  a výběrem **Fax Send Settings** změňte nastavení.  $\square$   $\blacktriangleright$  87

Nyomja meg a  $\equiv$  gombot és válassza a **Fax Send Settings** lehetőséget a beállítások megváltoztatásához.  $\Box \rightarrow 87$ 

Stlačením tlačidla  $\equiv$  a vybratím možnosti **Fax Send Settings** zmeníte nastavenia.  $\square \blacktriangleright$  87

## $\mathscr{P}$  and  $\mathfrak{S}$

B

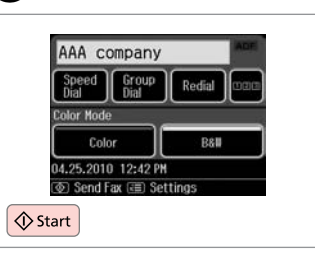

Rozpocznij wysyłanie. Spusťte odesílání. Küldés elkezdése. Začnite odosielať.

## Masowe wysyłanie faksów

Rozesílání faxu

Körfax küldése

Hromadné odosielanie faxu

Funkcja masowego wysyłania faksów umożliwia wysyłanie tego samego faksu zamego faksu zawania faksi<br>do wielu odbiorców (maks. 30). Odbiorców można wybrać z listy szybkiego zamego faksi wybierania/wybierania grupowego lub ręcznie wprowadzić ich numery.

Rozesílání umožňuje snadno odeslat stejný fax více příjemcům (až 30) pomocí rychlého/skupinového vytáčení nebo zadáním faxového čísla.

A körfax lehetőséggel könnyen el tudja küldeni ugyanazt a faxot több számra (akár 30-ra is) gyorshívást/csoporthívást alkalmazva, vagy megadhatja a fax számot is .

Pri hromadnom odosielaní je možné jednoducho odoslať rovnakú faxovú správu na viaceré faxové čísla (až 30) pomocou rýchlej/skupinovej voľby alebo zadaním faxového čísla.

Wysyłać można jedynie faksy czarno-białe.

Můžete odesílat pouze černobílé faxy.

Csak fekete-fehér faxokat küldhet.

Môžete odosielať iba čiernobiele faxy.

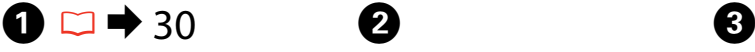

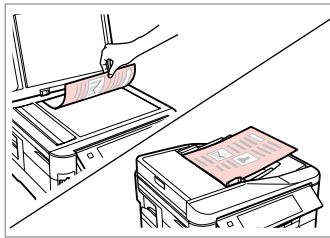

Połóż oryginał. Umístěte originál. Helyezze be az eredetit. Vložte originál.

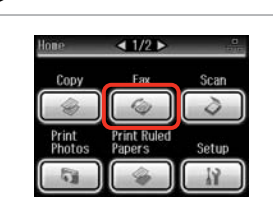

Wybierz opcję **Fax**. Vyberte **Fax**. Válassza a **Fax** elemet. Vyberte možnosť **Fax**.

Rozwiń menu faksu. Vstupte do nabídky faxu. Lépjen be a fax menübe. Otvorte ponuku faxu.

 $\overline{\mathbb{Z}}_{\oplus}$ 

**f** Home

.<br>- Meni

 $3$  Back  $\left(\mathbf{C}^{\text{auto}}\right)$ 

 $\boldsymbol{\Theta}$ Co Fax Monte  $130/26$ **E** Broadcast Fax 숆 Pollrecv Fax Report

Wybierz opcję **Broadcast Fax**. Vyberte **Broadcast Fax**. Válassz a **Broadcast Fax** lehetőséget. Vyberte možnosť **Broadcast Fax**.

Naciskaj przycisk ► do momentu wyświetlenia opcji **Broadcast Fax**.

Opakovaným stisknutím ▶ zobrazte **Broadcast Fax**.

Nyomja addig a ▶ gombot, amíg a **Broadcast Fax** meg nem jelenik.

Stláčaite tlačidlo ▶ dovtedy, kým sa nezobrazí možnosť **Broadcast Fax**.

#### Q  $\mathscr{P}$  and  $\mathscr{P}$  and  $\mathbf{Q}$  and  $\mathbf{Q}$

Aby wybrać odbiorców z listy szybkiego wybierania/wybierania grupowego, przejdź do kroku H.

Chcete-li vybrat příjemce ze seznamu pro rychlé nebo skupinové vytáčení, přejděte na  $\boldsymbol{\Theta}$ .

Ha a címzetteket a gyorshívó vagy csoporthívó listából akarja kiválasztani, akkor menjen a  $\ddot{\mathbf{e}}$ menübe.

Ak chcete vybrať príjemcov zo zoznamu rýchlej alebo skupinovej voľby, preidite na **O**.

## Add Fax Number Add Fax<br>Number Speed Group **R** Proceed

Aby wyświetlić klawiaturę numeryczną, naciśnij odpowiedni przycisk.

Stisknutím zobrazte číselnou klávesnici.

Nyomja meg a numerikus billentyűzet megjelenítéséhez.

Stlačením zobrazíte číselnú klávesnicu.

 $123$  4 1 Symb. 2 ABC 3 DEF  $4<sub>GHz</sub>$ 7 PORS 8 TUV 9 WXYZ U  $\alpha$ 

Wybierz numer faksu. Zadejte faxové číslo. Gépeljen be egy faxszámot. Zadajte faxové číslo.

 $\mathbf{7}$ 

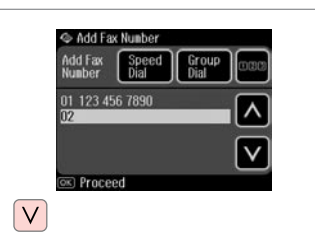

Dodaj numer faksu. Přidejte faxové číslo. Adja meg a faxszámot. Pridajte faxové číslo.

#### Q

Aby dodać kolejny numer, powtórz kroki od  $\mathbf{\Theta}$  do  $\mathbf{\Omega}$ .

Chcete-li přidat další číslo, zopakujte kroky  $\mathbf{\Theta}$  až  $\mathbf{\Omega}$ .

Egy újabb szám hozzáadásához ismételje meg a lépéseket az  $\boldsymbol{\Theta}$ ponttól a **O** pontig.

Ak chcete pridať ďalšie číslo, zopakujte kroky **+** až **0**.

#### Q

Jeśli nie ma potrzeby wybierania odbiorców z listy szybkiego wybierania/ wybierania grupowego, naciśnij przycisk **OK** i przejdź do kroku J.

 $6 \,$ 

Pokud nepotřebujete přidat příjemce ze seznamů pro rychlé/skupinové vytáčení, stiskněte **OK** a přejděte na J.

Ha nem akar címzetteket hozzáadni a gyorshívó/csoporthívó listából, nyomja meg az OK gombot és menjen a **@** ponthoz.

Ak nepotrebujete pridať príjemcov zo zoznamu rýchlej alebo skupinovej voľby, stlačte **OK** a prejdite na **10**.
## S Add Fax Number Speed Group Add Fax<br>Number 01 123 456 7890 Rroceed

Wybierz opcję **Speed Dial** lub **Group Dial**.

Vyberte **Speed Dial** nebo **Group Dial**.

Válassza a **Speed Dial** vagy a **Group Dial** lehetőséget.

Vyberte možnosť **Speed Dial** alebo **Group Dial**.

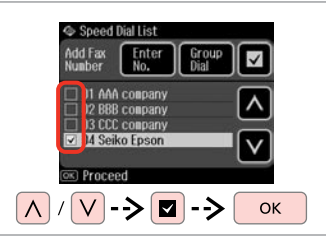

Wybierz pozycje z listy. Vyberte položky ze seznamu. Válassza ki a bejegyzéseket a listából.

Zo zoznamu vyberte záznamy.

Naciśnij przycisk *i*≡ i wybierz opcję **Fax Send Settings**, aby zmienić ustawienia.  $\square$   $\rightarrow$  87

Stiskněte *i*≡ a výběrem **Fax Send Settings** změňte nastavení.  $\Box$   $\rightarrow$  87

Nyomia meg a  $\equiv$  gombot és válassza a **Fax Send Settings** lehetőséget a beállítások megváltoztatásához.  $\Box \rightarrow 87$ 

Stlačením tlačidla « ≡ a vybratím možnosti **Fax Send Settings** zmeníte nastavenia.  $\square \rightarrow 87$ 

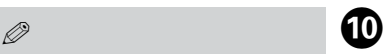

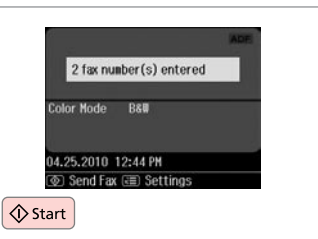

Potwierdź i wyślij faks. Potvrďte a odešlete fax. Erősítse meg és küldje el a faxot. Potvrďte a odošlite fax.

Wysyłanie faksu o określonej godzinie Odeslání faxu v určený čas

Egy fax elküldése egy adott időpontban

Zasielanie faxu v zadanom čase

#### Q

 $\boldsymbol{\Theta}$ 

Upewnij się, że ustawiona godzina iest prawidłowa.  $\Box \rightarrow 106$ 

Ujistěte se, zda jste nastavili správně čas.  $\Box \rightarrow 106$ 

Ellenőrizze, hogy helyesen állította-e be az időt.  $\Box \rightarrow 106$ 

Uistite sa, že ste správne nastavili  $\check{c}$ as.  $\Box \rightarrow 106$ 

Wysyłać można jedynie faksy czarno-białe.

Můžete odesílat pouze černobílé faxy.

Csak fekete-fehér faxokat küldhet.

Môžete odosielať iba čiernobiele faxy.

# $\oslash$   $\oslash$   $\oslash$   $\oslash$   $\oslash$  30

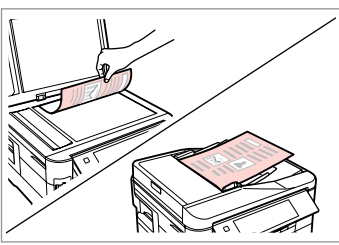

Połóż oryginał. Umístěte originál. Helyezze be az eredetit. Vložte originál.

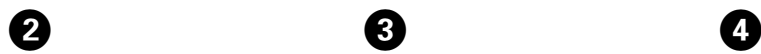

E

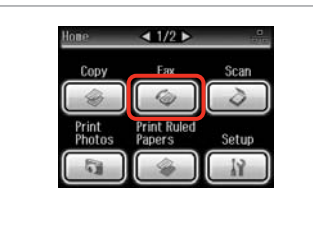

Wybierz opcję **Fax**. Vyberte **Fax**. Válassza a **Fax** elemet. Vyberte možnosť **Fax**.

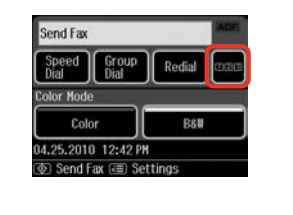

 $\overline{\mathbf{3}}$ 

 $\overline{6}$ 

Aby wyświetlić klawiaturę numeryczną, naciśnij odpowiedni przycisk.

Stisknutím zobrazte číselnou klávesnici.

Nyomja meg a numerikus billentyűzet megjelenítéséhez.

Stlačením zobrazíte číselnú klávesnicu.

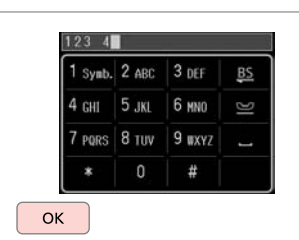

Wybierz numer faksu. Zadejte faxové číslo. Gépeljen be egy faxszámot. Zadajte faxové číslo.

 $\overline{7}$ 

#### Q

Aby wprowadzić numery faksu, możesz użyć funkcji **Speed Dial**, **Group Dial** lub **Redial** zamiast wykonywać czynności z kroków <sup>8</sup>0.

Můžete použít **Speed Dial**, **Group Dial** nebo **Redial** pro zadání faxového čísla (čísel) místo kroků <sup>60</sup>.

Használhatja a **Speed Dial**, **Group Dial**, vagy a **Redial** gombokat a faxszámok beviteléhez a  $\mathbf{\Theta}$ lépések helyett.

Namiesto krokov **O O** môžete na zadanie čísla faxu použiť funkcie **Speed Dial**, **Group Dial** alebo **Redial**.

 $\overline{P_{\text{sp}}}$ ≁≡ Men **f** Home 5 Back **KAuto** 

Rozwiń menu faksu. Vstupte do nabídky faxu. Lépjen be a fax menübe. Otvorte ponuku faxu.

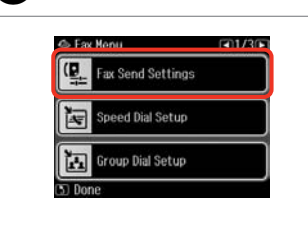

Wybierz opcję **Fax Send Settings**. Vyberte **Fax Send Settings**.

Válassza a **Fax Send Settings** lehetőséget.

Vyberte možnosť **Fax Send Settings**.

Wybierz opcję **Send Fax Later**. Vyberte **Send Fax Later**.

Válassza a **Send Fax Later** lehetőséget.

**Send Settings** 

Contrast

2-Sided<br>Scanning

esolution

Gend Fax Later

Vyberte možnosť **Send Fax Later**.

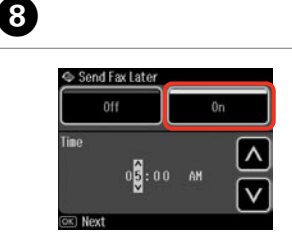

Wybierz opcję **On** i ustaw godzinę. Vyberte **On** a nastavte čas.

Válassza a **On** lehetőséget és állítsa be az időt.

Vyberte **On** a nastavte čas.

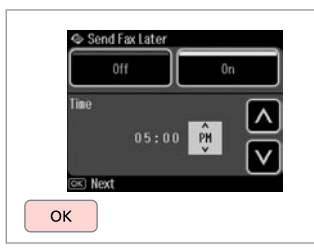

Przejdź dalej.

Pokračujte.

Folytassa.

Pokračujte.

#### Q

W razie potrzeby zmień inne ustawienia wysyłania faksu.  $\Box$   $\rightarrow$  87

Podle potřeby změňte další nastavení faxování.  $\Box \rightarrow 87$ 

Szükség esetén változtasson tovább fax küldési beállításokon is  $\Box$   $\rightarrow$  87

Ak je to nutné, zmeňte ďalšie nastavenia odosielania faxu.  $\Box$   $\rightarrow$  87

# $\bullet$   $\bullet$   $\bullet$

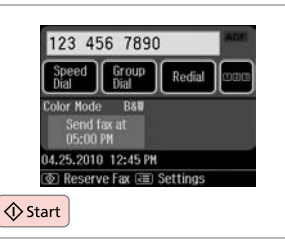

Rozpocznij skanowanie danych do wysłania później.

Spusťte skenování pro pozdější odeslání.

Kezdje el a később elküldendő dokumentum szkennelését.

Začnite skenovanie pre neskoršie zaslanie.

Skanowane dane zostaną wysłane o ustalonej godzinie. Wysyłanie innych faksów nie będzie możliwe aż do tego momentu.

Naskenovaná data budou odeslána v určený čas. Do té doby nelze odeslat další fax.

A beszkennelt adat a megadott időben kerül elküldésre. Addig másik faxot nem tud küldeni.

Skenované dáta sa odošlú v zadanom čase. Dovtedy nemôžete odoslať iný fax.

#### Prześlij faks z podłączonego telefonu

Faxování z připojeného telefonu

Fax egy csatlakoztatott telefonról

Fax z pripojeného telefónu

Jeśli odbiorca posiada taki sam numer telefonu i faksu, można wysłać faks po zakończeniu rozmowy telefonicznej bez odkładania słuchawki.

Pokud má příjemce stejné číslo pro telefon a fax, můžete odeslat fax po telefonním hovoru bez zavěšení.

Ha a címzett telefon- és faxszáma megegyezik, Ön küldhet egy faxot miután befejezte a telefonbeszélgetést, anélkül, hogy letenné a telefont.

Ak má príjemca rovnaké číslo tak pre telefón, ako aj fax, môžete poslať fax po telefonickom hovore bez toho, aby ste zavesili.

# $\rightarrow$  30

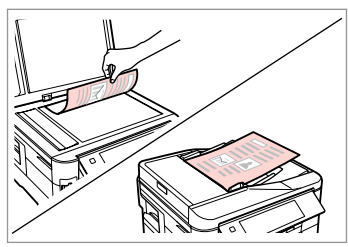

Połóż oryginał. Umístěte originál. Helyezze be az eredetit. Vložte originál.

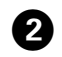

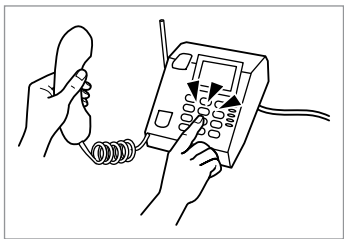

Wybierz numer telefonu. Vytočte číslo z telefonu. Tárcsázza a számot a telefonról. Vytočte z telefónu číslo.

. . . . . . . . . . . . .

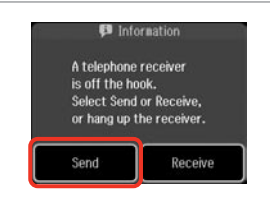

 $\boldsymbol{\Theta}$ 

Wybierz opcję **Send**. Vyberte **Send**. Válassza a **Send** lehetőséget. Vyberte možnosť **Send**.

 $\Diamond$  Start Rozpocznij wysyłanie. Spusťte odesílání. Küldés elkezdése. Začnite odosielať.

**Color Mode** 

Color

04.25.2010 12:46 PM

**ID** Send Fax **ED** Settings

B&W

 $\boldsymbol{0}$ 

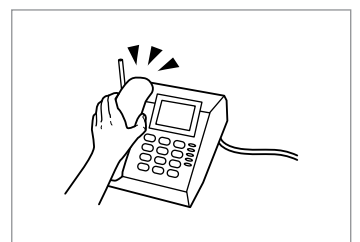

Odłóż słuchawkę. Zavěste telefon. Tegye le a telefont. Zaveste telefón.

E

Odbieranie faksu Přijímání faxů Faxok fogadása Prijímanie faxov

Przed odebraniem faksu Před přijímáním faxů Faxok fogadása előtt Pred prijímaním faxov Załadui zwykły papier formatu A4 do odpowiedniej kasety (kaset).  $\Box \rightarrow 24$ Vložte obyčejný papír velikosti A4 do příslušné kazety (kazet). □ → 24 Töltsön be sima A4-es papírt a megfelelő kazettá(k)ba.  $\Box \rightarrow 24$ Do príslušných podávačov vložte obyčajný papier formátu A4.  $\Box \rightarrow 24$ 

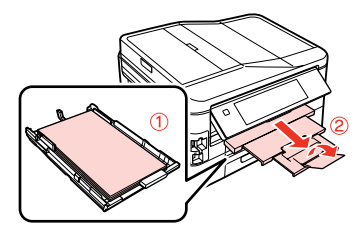

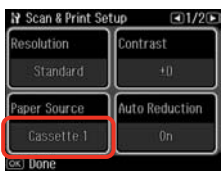

Wybierz ustawienie opcji **Paper Source**. ( $N >$  Fax Settings > Scan & Print **Setup** > **Paper Source**  $\Box$  **→** 25)

Aby wydrukować dużą liczbę faksów jednocześnie, załaduj zwykły papier formatu A4 do obu kaset i ustaw opcję **Paper Source** na wartość **Cassette 1 then 2**.

Proveďte nastavení **Paper Source**. (F > **Fax Settings** > **Scan & Print Setup** > **Paper Source**  $\Box \rightarrow 25$ 

Chcete-li tisknout velké množství faxů v jedné dávce, vložte papír A4 do obou kazet a nastavte **Paper Source** na **Cassette 1 then 2**.

Végezze el a **Paper Source** beállítását. (F > **Fax Settings** > **Scan & Print Setup** > **Paper Source**  $□$  **→** 25)

Ha egyszerre sok faxot akar kinyomtatni, akkor helyezzen A4-es sima papírt mind a két kazettába és állítsa be a **Paper Source** értékét az alábbira: **Cassette 1 then 2**.

Vykonajte nastavenie možnosti **Paper Source**. (F > **Fax Settings** > **Scan & Print Setup** > **Paper Source** □ → 25)

Ak chcete vytlačiť veľké množstvo faxov naraz, do oboch podávačov vložte obyčajný papier formátu A4 a voľbu **Paper Source** nastavte na možnosť **Cassette 1 then 2**.

#### Q

Aby zmienić ustawienie sygnału dzwonka, użyj menu **DRD**.  $\Box$   $\rightarrow$  110

Chcete-li změnit nastavení upozornění vyzváněním, použijte nabídku **DRD**.  $□$  → 110

Ha módosítani akarja a csengőhang beállításokat, használja a **DRD** menüt.  $\Box$  110

Ak chcete zmeniť nastavenie vyzváňania, použite menu **DRD**.  $\Box$   $\rightarrow$  110

### Automatyczne **Q** odbieranie faksu

Automatické přijímání faxů

Faxok automatikus fogadása

Automatické prijímanie faxov

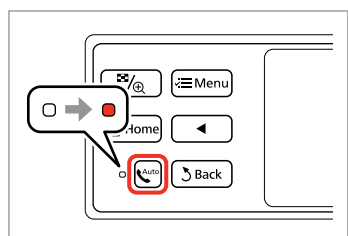

A

Włącz funkcję automatycznego odbierania.

Zapněte automatický příjem. Automatikus válasz bekapcsolása. Zapnite automatickú odpoveď.

Jeśli produkt nie jest bezpośrednio połączony z żadną sekretarką automatyczną, upewnij się, że opcja **Rings to Answer** jest prawidłowo ustawiona, korzystając z następującej procedury.

Když je k tomuto výrobku přímo připojen záznamník, zkontrolujte, zda jste správně nastavili **Rings to Answer** podle následujícího postupu.

Amikor egy üzenetrögzítő közvetlenül a termékhez van csatlakoztatva, ellenőrizze, hogy helyesen adta-e meg a **Rings to Answer** beállítást a következő eljárás alkalmazásával.

Keď je záznamník priamo pripojený k tomuto výrobku, uistite sa, že ste správne nastavili možnosť **Rings to Answer** pomocou nasledovného postupu.

# $\mathscr{O}$  by the contract of  $\mathbf{Q}$

W zależności od regionu opcja **Rings to Answer** może być niedostępna.

V závislosti na oblasti **Rings to Answer** nemusí být k dispozici.

A régiótól függően a **Rings to Answer** lehetőség lehet, hogy nem áll rendelkezésre.

V niektorých oblastiach nemusí byť možnosť **Rings to Answer** k dispozícii.

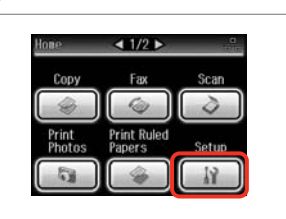

8

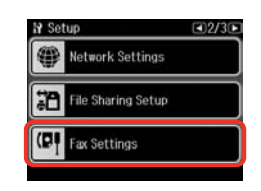

Q

Naciskaj przycisk ► do momentu wyświetlenia opcji **Fax Settings**.

Opakovaným stisknutím ▶ zobrazte **Fax Settings**.

Nyomja addig a ▶ gombot, amíg a **Fax Settings** meg nem jelenik.

Stláčajte tlačidlo ▶ dovtedy, kým sa nezobrazí možnosť **Fax Settings**.

Wybierz **Setup**. Vyberte **Setup**. Válassza a **Setup** lehetőséget. Vyberte možnosť **Setup**.

Wybierz opcję **Fax Settings**. Vyberte **Fax Settings**. Válassza a **Fax Settings** lehetőséget. Vyberte možnosť **Fax Settings**.

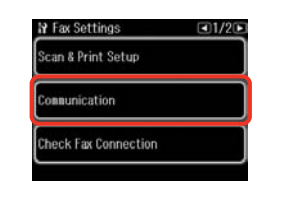

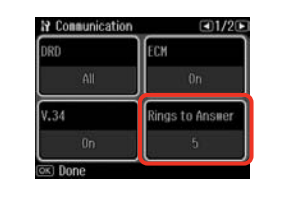

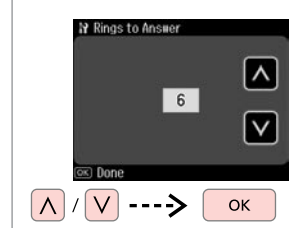

 $\boldsymbol{\Theta}$ 

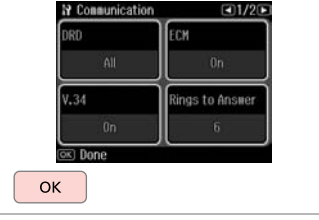

Wybierz opcję **Communication**.

Vyberte **Communication**.

Válassza a **Communication** lehetőséget.

Vyberte možnosť **Communication**.

Wybierz opcję **Rings to Answer**. Vyberte **Rings to Answer**. Válassz a **Rings to Answer** lehetőséget. Vyberte možnosť **Rings to Answer**. Wybierz liczbę dzwonków. Vyberte počet zazvonění. Állítsa be a csengések számát. Zadajte počet zazvonení.

Zakończ ustawienia. Dokončete nastavení. Fejezze be a beállítást. Dokončite nastavenie.

 $\bm{O}$ 

# $\boldsymbol{\Omega}$

Wybierz większą liczbę dzwonków niż to konieczne do odebrania telefonu przez automatyczną sekretarkę. Jeśli jest ona ustawiona na odbieranie telefonu po czwartym dzwonku, ustaw urządzenie na odbieranie telefonu po piątym dzwonku lub później. W innym przypadku automatyczna sekretarka może nie odebrać wiadomości głosowych.

Vyberte více zazvonění, než je zapotřebí, aby záznamník zvednul hovor. Pokud je nastaven, aby zvednul hovor na čtvrté zazvonění, nastavte tento výrobek tak, aby zvednul hovor na páté nebo pozdější zazvonění. V opačném případě záznamník nemůže přijímat hlasové hovory.

Több csengetést válasszon ki, mint amennyire az üzenetrögzítő bekapcsol. Ha az a negyedik csengetésre kapcsol be, úgy állítsa be a nyomtatót, hogy az az ötödik vagy annál későbbi csengetésnél kapcsoljon be. Ellenkező esetben az üzenetrögzítő nem tud hanghívásokat fogadni.

Vyberte viac potrebných zazvonení pre zdvihnutie záznamníkom. Ak je nastavený pre zdvihnutie po štvrtom zazvonení, nastavte výrobok na zdvihnutie po piatom alebo neskoršom zazvonení. Inak nemôže záznamník prijímať hlasové hovory.

#### Q

Po odebraniu telefonu wykonanego w celu przesłania faksu urządzenie odbierze faks automatycznie nawet wtedy, gdy włączy się automatyczna sekretarka. Po odebraniu telefonu, zanim odłożysz słuchawkę, poczekaj na wyświetlenie na ekranie LCD komunikatu informującego o nawiązaniu połączenia. Jeśli połączenie ma na celu rozmowę, można użyć aparatu telefonicznego jako zwykłego telefonu lub zostawić wiadomość na automatycznej sekretarce.

Když přijmete hovor a druhá strana je fax, tento výrobek přijme fax automaticky, i když hovor zvedne záznamník. Pokud zvednete telefon, počkejte, až se na displeji LCD zobrazí zpráva, že před zavěšením bylo navázáno spojení. Pokud je druhá strana volající, lze telefon použít jako normálně nebo lze zanechat zprávu na záznamníku.

Amikor egy hívást fogad és a másik fél egy fax, a készülék automatikusan fogadja a faxot, még akkor is, ha az üzenetrögzítő bekapcsol a hívásra. Ha felveszi a telefont, várjon, amíg az LCD képernyő megjelenít egy üzenetet, amely szerint egy kapcsolat jött létre, mielőtt leteszi a kagylót. Ha a másik fél egy telefonáló, a telefont normál módon lehet használni vagy egy üzenetet lehet hagyni az üzenetrögzítőn.

Keď prijmete hovor a druhou stranou je fax, výrobok automaticky príjme fax, aj v prípade, že hovor zdvihne záznamník. Ak zdvihnete telefón, počkajte, pokým obrazovka LCD zobrazí správu oznamujúcu, že spojenie bolo vytvorené pred tým, ako zavesíte. Ak je na druhej strane volajúci, telefón možno používať bežným spôsobom alebo môžete nechať správu na záznamníku.

#### Jeśli do tego produktu podłączono telefon, można odbierać faks po A Ręczne odbieranie nawiązaniu połączenia. Pokud je k tomuto výrobku připojen váš telefon, můžete po navázání spojení faksu přijmout fax. Ruční přijímání faxů  $\overline{\mathbb{F}}$ / $\overline{\mathbb{F}}$ Ha telefonja csatlakoztatva van ehhez a termékhez, egy kapcsolat létesítése  $\sqrt{\equiv \text{Menu}}$ után fogadhat egy faxot.  $\bullet\rightarrow\circ$ Faxok manuális Ak je váš telefón pripojený k tomuto výrobku, môžete po nadviazaní spojenia fogadása prijímať fax. **3** Back Ručné prijímanie faxov Wyłącz funkcję automatycznego odbierania. Vypněte automatický příjem. Automatikus válasz kikapcsolása. Vypnite automatickú odpoveď.

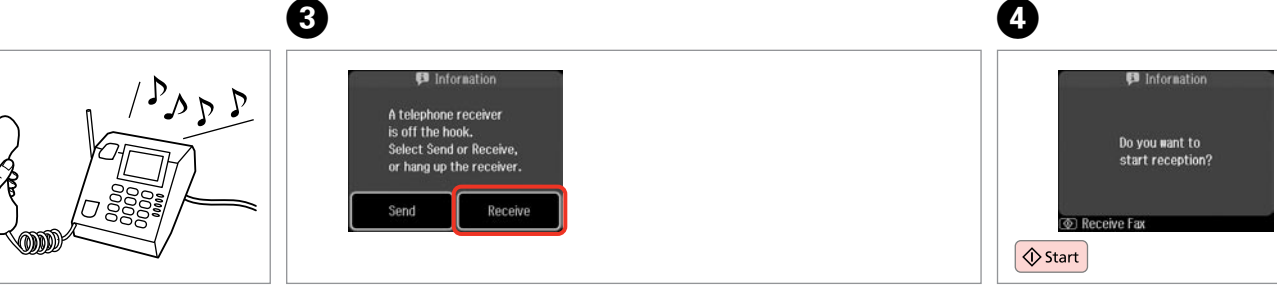

Odbierz dzwoniący telefon. Když začne telefon zvonit, zvedněte jej.

Vegye fel a telefont, amikor az csenget.

B

Zdvihnite telefón, keď zvoní.

Po usłyszeniu sygnału faksu wybierz opcję **Receive**. Když uslyšíte faxový tón, vyberte **Receive**. Amikor egy faxhangot hall, válassza a **Receive** lehetőséget. Keď začujete faxový tón, vyberte možnosť **Receive**.

Rozpocznij odbieranie. Spusťte přijímání. Fogadás elkezdése. Začnite prijímať.

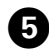

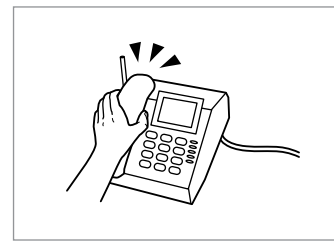

Odłóż słuchawkę. Zavěste telefon. Tegye le a telefont. Zaveste telefón.

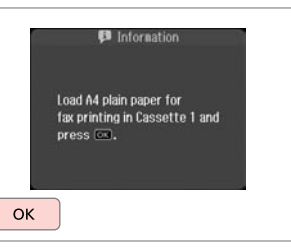

 $6$ 

Wydrukuj odebrany faks. Vytiskněte přijatý fax. Nyomtassa ki a fogadott faxot. Vytlačte prijatý fax.

#### Pobieranie faksu

Dotazování příjmu faxu

Lekérdezés egy fax fogadására

Výzva na prijatie faxu

Opcja ta umożliwia pobieranie faksu z serwisu informacyjnego w zakresie obsługi faksu.

Umožňuje přijmout fax od faxové informační služby, na kterou jste zavolali.

Ez lehetővé teszi, hogy fogadjon egy faxot a felhívott faxinformációs szolgáltatástól.

Umožňuje prijímať fax od faxovej informačnej služby, na ktorú ste volali.

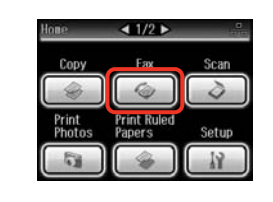

Wybierz opcję **Fax**. Vyberte **Fax**. Válassza a **Fax** elemet. Vyberte možnosť **Fax**.

A

Rozwiń menu faksu. Vstupte do nabídky faxu. Lépjen be a fax menübe. Otvorte ponuku faxu.

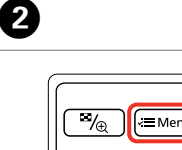

**f** Home

 $\left[\mathbf{C}^{\text{auto}}\right]$  $3$  Back

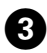

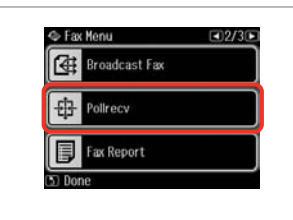

Wybierz opcję **Pollrecv**. Vyberte **Pollrecv**. Válassza a **Pollrecv** lehetőséget. Vyberte možnosť **Pollrecv**.

# $\mathscr{Q}$  denote the  $\mathbf{Q}$

Naciskaj przycisk **>** do momentu wyświetlenia opcji **Pollrecv**.

Opakovaným stisknutím ▶ zobrazte **Pollrecv**.

Nyomja meg a▶ gombot, amíg a **Pollrecv** meg nem jelenik.

Stláčajte tlačidlo ▶ dovtedy, kým sa nezobrazí možnosť **Pollrecv**.

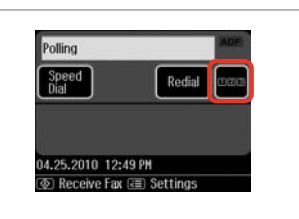

Aby wyświetlić klawiaturę numeryczną, naciśnij odpowiedni przycisk.

Stisknutím zobrazte číselnou klávesnici. Nyomja meg a numerikus billentyűzet

megjelenítéséhez. Stlačením zobrazíte číselnú klávesnicu.

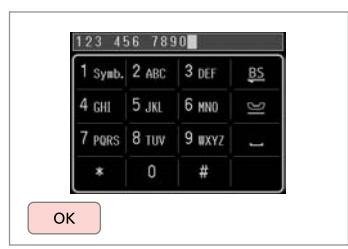

Wprowadź numer faksu. Zadejte faxové číslo. Gépelje be a faxszámot. Zadajte faxové číslo.

E

#### Q

Aby wprowadzić numer faksu, można użyć funkcji **Speed Dial** lub **Redial** zamiast wykonywania czynności z punktów  $\mathbf{\Theta}$  i  $\mathbf{\Theta}$ .

Můžete rovněž použít **Speed Dial** nebo **Redial** pro zadání faxového čísla místo kroků  $\boldsymbol{\Omega}$  a  $\boldsymbol{\Theta}$ .

Használhatja a **Speed Dial** vagy a **Redial** gombokat a faxszámok beviteléhez a **O** és **O** lépések helyett.

Možnosti **Speed Dial** alebo **Redial** môžete taktiež použiť na zadávanie faxových čísel namiesto krokov **O** a **O**.

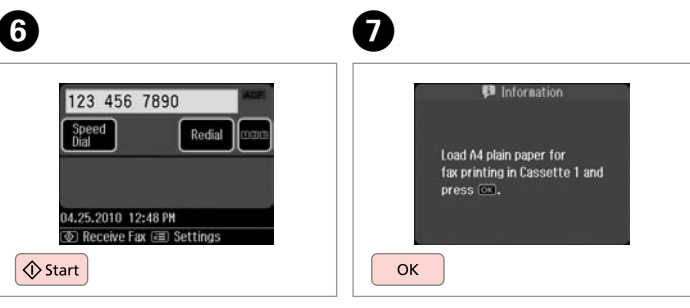

Rozpocznij odbieranie. Spusťte přijímání. Fogadás elkezdése. Začnite prijímať.

Wydrukuj odebrany faks. Vytiskněte přijatý fax. Nyomtassa ki a fogadott faxot. Vytlačte prijatý fax.

Drukowanie raportów Tisk zpráv

Nyomtatási jelentések

Tlač správ

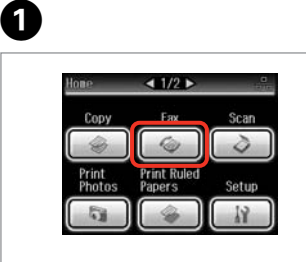

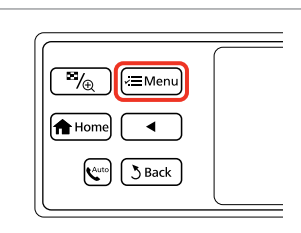

Wybierz opcję **Fax**. Vyberte **Fax**. Válassza a **Fax** elemet. Vyberte možnosť **Fax**.

Rozwiń menu faksu. Vstupte do nabídky faxu. Lépjen be a fax menübe. Otvorte ponuku faxu.

Wybierz opcję **Fax Report**. Vyberte **Fax Report**. Válassza a **Fax Report** lehetőséget. Vyberte možnosť **Fax Report**.

 $-12/3$ 

#### Q

Naciskaj przycisk ► do momentu wyświetlenia opcji **Fax Report**.

Opakovaným stisknutím ▶ zobrazte **Fax Report**.

Nyomja addig a▶ gombot, amíg a **Fax Report** meg nem jelenik.

Stláčajte tlačidlo ▶ dovtedy, kým sa nezobrazí možnosť **Fax Report**.

# $\bigcirc$   $\Box$   $\rightarrow$  87

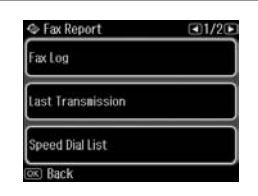

Wybierz pozycję. Vyberte položku. Jelöljön ki egy elemet. Vyberte položku.

Q

 $\boldsymbol{\Theta}$ 

Naciskaj przycisk ◀ lub ▶ do momentu wyświetlenia żądanej opcji.

Opakovaně stiskněte ◀ nebo ▶, dokud se nezobrazí požadovaná položka.

Nyomia meg a  $\triangleleft$  vagy a  $\triangleright$  gombot, amíg a keresett elem meg nem jelenik.

Stláčajte tlačidlo <a alebo dovtedy, kým sa nezobrazí požadovaná položka.

# **♦ Fax Log**

E

 $\overline{3}$ 

Fax Menu

**GE** Broadcast Fax

 $E$  Policecy

Fax Report

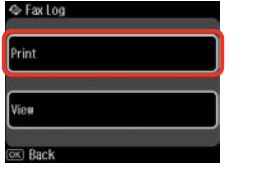

Wybierz opcję **Print**. Vyberte **Print**. Válassza a **Print** lehetőséget. Vyberte **Print**.

#### $\mathscr{D}$

Tylko opcja **Fax Log** może być wyświetlana na ekranie.  $\Box \rightarrow 87$ 

Na této obrazovce lze zobrazit pouze **Fax Log**.  $\Box \rightarrow 87$ 

Csak a **Fax Log** látható a képernyőn. □ ➡ 87

..........

Na obrazovke sa zobrazí iba **Fax Log**.  $\Box \rightarrow 87$ 

> $\sim$  $\sim$

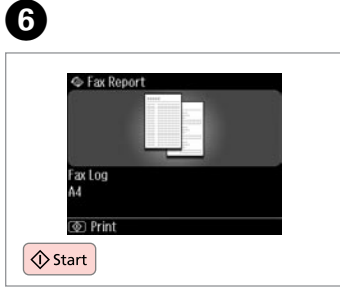

 $- 0 - 0 - 0 - 0$ 

Drukowanie. Tiskněte. Nyomtassa ki. Spustite tlač.

### Przesyłanie faksu z komputera

Faxování z počítače

Faxolás egy számítógépről

Faxovanie z počítača

Oprogramowanie faksu dostarczone na płycie z oprogramowaniem umożliwia wysyłanie faksów z komputera, utworzenie książki telefonicznej (tylko w systemie Windows) oraz korzystanie z innych przydatnych funkcji. Szczegółowe informacje zawiera pomoc online Fax Utility. Procedura uruchamiania narzędzia: Windows Kliknij kolejno opcje **Start** - **Wszystkie programy** lub **Programy** - **Epson Software** - **FAX Utility**. Mac OS X

Kliknij kolejno opcje **Dysk twardy** - **Programy** - **Epson Software** - **FAX Utility**.

Faxovací software dodaný na disku se softwarem umožňuje odesílat faxy z počítače, vytvořit domácí adresář (pouze operační systém Windows) a poskytuje další užitečné funkce. Podrobnosti viz nápověda online Fax Utility. Spusťte nástroj podle následujícího postupu.

**Windows** 

Klepněte na tlačítko **Start** - **Všechny programy** nebo **Programy** - **Epson Software** - **FAX Utility**.

Mac OS X

Klepněte na **HardDisk** - **Applications** - **Epson Software** - **FAX Utility**.

A szoftver CD-n lévő faxszoftver lehetővé teszi, hogy egy számítógépről küldjön faxokat, létrehozzon egy telefonkönyvet (csak Windows esetében) és egyéb hasznos funkciókkal is ellátja. Részletekért lásd a Fax Utility on-line súgót. Futtassa a segédprogramot a következő eljárás szerint.

Windows

Kattintson a **Start** - **Minden program** vagy **Programok** - **Epson Software** - **FAX Utility** elemekre.

Mac OS X

Kattintson a **HardDisk** - **Applications** - **Epson Software** - **FAX Utility** elemekre.

Softvér faxu, ktorý bol dodaný so softvérovým diskom, umožňuje zasielať faxy z počítača, vytvoriť telefónny zoznam (iba systém Windows) a ponúka ďalšie užitočné funkcie. Podrobnosti nájdete v online pomocníkovi aplikácie Fax Utility. Spustite pomôcku pomocou nasledujúceho postupu.

Windows

Kliknite na položku **Štart** – **Všetky programy** alebo **Programy** – **Epson Software** – **FAX Utility**.

Mac OS X

Kliknite na položku **HardDisk** – **Applications** – **Epson Software** – **FAX Utility**.

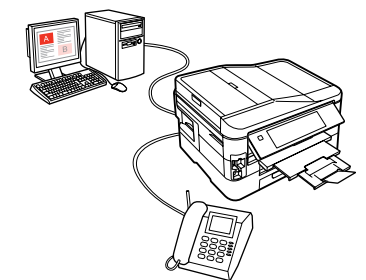

#### Tryb faksu – lista PL menu

Seznam nabídky režimu Fax

Fax mód menü lista

### Zoznam ponúk režimu faxu

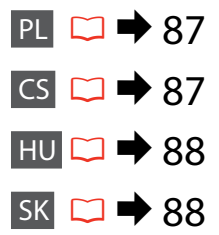

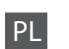

#### $x \equiv$  Fax Menu

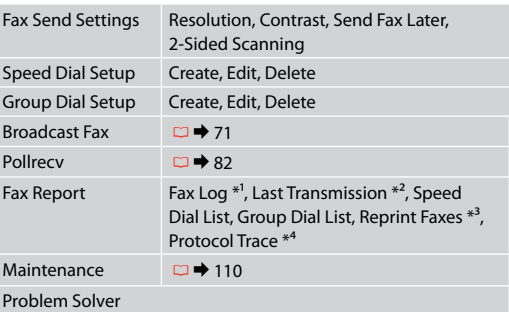

- \*1 Drukuje lub wyświetla dziennik połączeń.
- \*2 Drukuje dziennik połączeń dla poprzedniej transmisji lub poprzednich wyników pobierania.
- \*3 Drukuje ponownie ostatnio odebrany faks. Po zapełnieniu pamięci jako pierwsze usuwane będą najstarsze faksy.
- \*4 Drukuje protokół ostatniego połączenia.

Pozostałe pozycje menu faksu są dostępne w ustawieniach Fax Settings w trybie Setup.  $\Box \rightarrow 110$ 

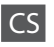

#### $x \equiv$  Fax Menu

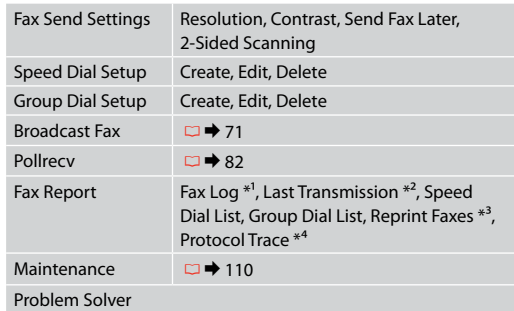

- \*1 Vytiskne a zobrazí protokol komunikace.
- \*2 Vytiskne protokol komunikace pro předchozí přenos nebo předchozí přijaté výsledky dotazování.
- \*3 Přetiskne z posledního přijatého faxu. Když je paměť plná, jsou jako první vymazány nejstarší faxy.
- \*4 Vytiskne protokol pro poslední komunikaci.

Další položky nabídky faxu jsou v Fax Settings v režimu Setup.  $\Box$  + 110

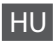

#### $x \equiv$  Fax Menu

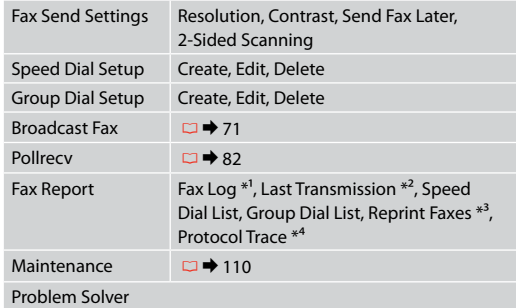

\*1 Nyomtatás vagy a kommunikációs napló megjelenítése. \*2 Egy kommunikációs napló nyomtatása az előző küldéshez vagy a korábban fogadott lekérdezési eredményekhez. \*3 Újranyomtatások a legutoljára fogadott faxról. Amikor a memória tele van, előbb a legrégebbi faxok kerülnek törlésre. \*4 Kinyomtatja a protokollt a legutóbbi kommunikációhoz.

SK

#### $x \equiv$  Fax Menu

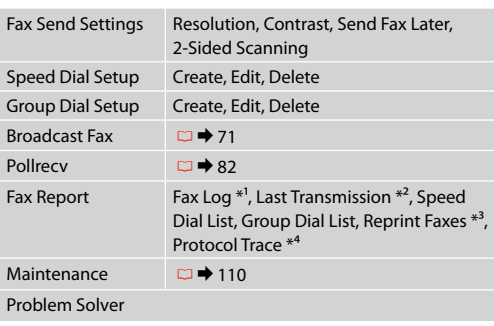

- \*1 Vytlačí alebo zobrazí záznam komunikácie.
- \*2 Vytlačí záznam komunikácie pre predošlý prenos alebo predchádzajúce prijaté výsledky výzvy.
- \*3 Znova vytlačí najnovší prijatý fax. Keď je pamäť plná, sú najskôr vymazané najstaršie faxy.
- \*4 Vytlačí protokol najnovšej komunikácie.

A fax menü további elemei a Fax Settings menüben érhetők el Setup módban.  $\Box$  + 110

Ďalšie položky menu faxu sú v Fax Settings v režime Setup.  $\Box$   $\rightarrow$  110

**Inne trybu Další režimy Más üzemmód Ostatné režimy**

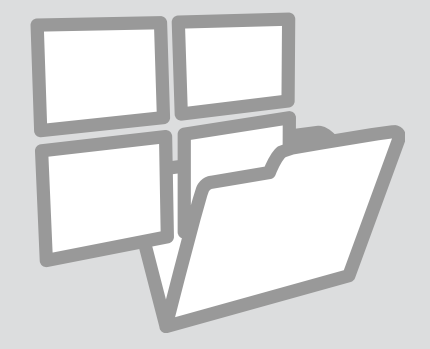

Drukowanie papierów liniowanych

Tisk na řádkovaný papír

Vonalas papír nyomt Tlačiteľné školské papiere

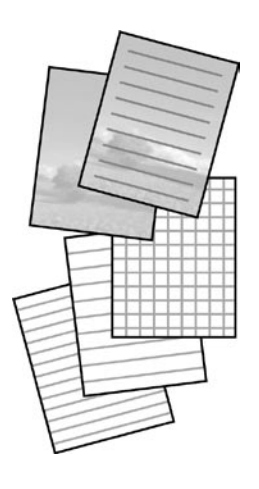

Urządzenie umożliwia drukowanie arkuszy liniowanych lub wykresowych. Tłem takiego arkusza może być zdjęcie.

Můžete tisknout na předpisový nebo milimetrový papír s nebo bez nastavené fotosady na pozadí.

Nyomtathat vonalas vagy ábrát tartalmazó papírra, a háttér lehet egy fénykép is.

Umožňuje tlačiť linajkový alebo milimetrový papier s alebo bez fotografie na pozadí.

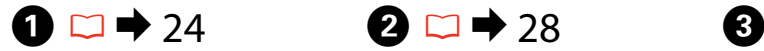

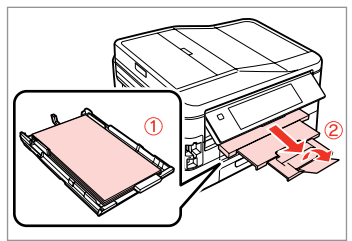

Załaduj papier zwykły formatu A4 do kasety 1.

Vložte obyčejný papír A4 do kazety 1.

Töltsön be sima A4-es papírt a kazetta 1-be.

Do podávača 1 vložte obyčajný papier formátu A4.

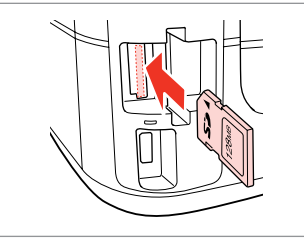

Włóż kartę pamięci. Vložte paměťovou kartu. Helyezzen be memóriakártyát. Vložte pamäťovú kartu.

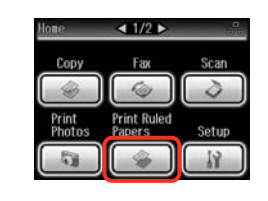

 $\bigoplus \Box \rightarrow 96$ 

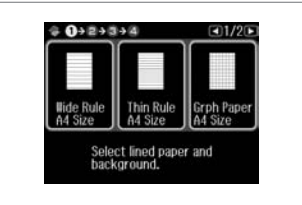

Wybierz opcję **Print Ruled Papers**. Vyberte **Print Ruled Papers**. Válassza a **Print Ruled Papers**

lehetőséget. Vyberte možnosť **Print Ruled Papers**.

Wybierz format. Vyberte formát. Válasszon formátumot. Vyberte formát.

#### Q

Jeżeli wybierzesz **Wide Rule A4 Size**, **Thin Rule A4 Size**, lub **Grph Paper A4 Size**, przejdź do kroku **O**.

Vyberete-li **Wide Rule A4 Size**, **Thin Rule A4 Size** nebo **Grph Paper A4** Size, přejděte na krok **O**.

Ha **Wide Rule A4 Size**, **Thin Rule A4 Size**, vagy **Grph Paper A4 Size**, a választása, ugorjon a  $\bullet$  lépésre.

Ak vyberiete možnosť **Wide Rule A4 Size**, **Thin Rule A4 Size** alebo **Grph**  Paper A4 Size, prejdite ku kroku **O**.

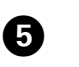

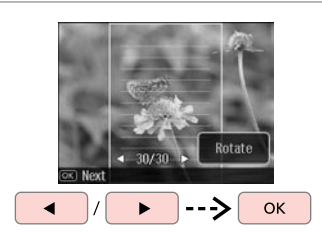

Wybierz zdjecia. Vyberte fotografie. Válassza ki a fényképeket. Vyberte fotografie.

### Q

Jeżeli chcesz obrócić ramkę, naciśnij **Rotate**.

Chcete-li otočit rámeček, stiskněte **Rotate**.

Ha forgatni akarja a keretet, nyomja meg a **Rotate** gombot.

Ak chcete rámik otočiť, stlačte tlačidlo **Rotate**.

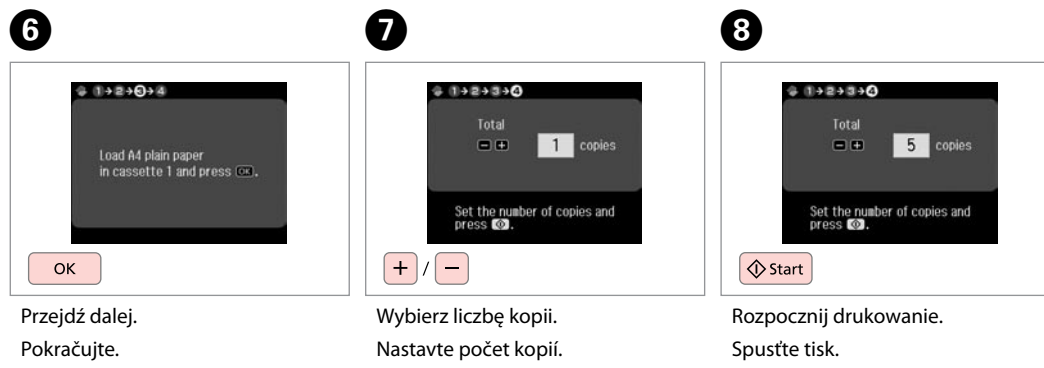

Zadajte počet kópií.

Folytassa.

Pokračujte.

Kezdje el a nyomtatást. Spustite tlač. Állítsa be a másolatok számát.

#### Skanowanie do karty pamięci

**Skenování na** paměťovou kartu

Beolvasás memóriakártyára

Skenovanie na pamäťovú kartu

# $\bullet$   $\Box$   $\rightarrow$  28  $\bullet$  20  $\rightarrow$  30

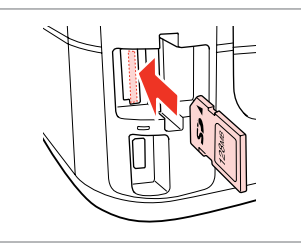

Włóż kartę pamięci. Vložte paměťovou kartu. Helyezzen be memóriakártyát. Vložte pamäťovú kartu.

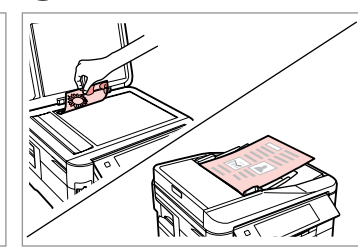

Połóż oryginał w pozycji poziomej. Umístěte originál vodorovně. Vízszintesen helyezze be az eredeti dokumentumot. Originál položte vodorovne.

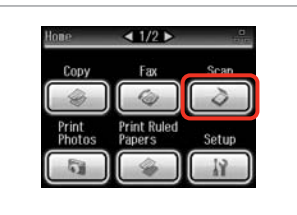

Wybierz **Scan**. Vyberte **Scan**. Jelölje ki a **Scan** elemet. Vyberte režim **Scan**.

 $\boldsymbol{\Theta}$ 

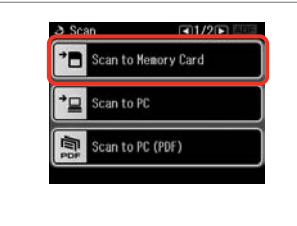

Wybierz **Scan to Memory Card**. Vyberte **Scan to Memory Card**.

Jelölje ki a **Scan to Memory Card** elemet.

Vyberte možnosť **Scan to Memory Card**.

# $\bigoplus \Box \rightarrow 96$

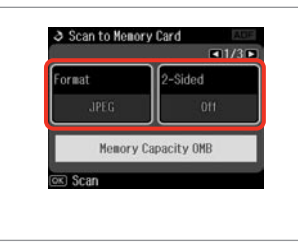

Wybierz ustawienia, następnie rozpocznij skanowanie.

Vyberte nastavení a zahajte skenování.

Válassza ki a beállításokat, majd kezdje el a beolvasást.

Vyberte nastavenia a spustite skenovanie.

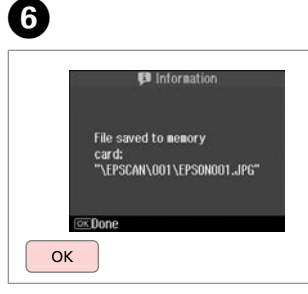

Sprawdź wiadomość. Přečtěte si zprávu. Ellenőrizze az üzenetet. Skontrolujte správu na displeji.

### Q

C

Jeśli krawędzie zdjęcia są słabo widoczne, zmień **Scan Area** w korku $\bigcirc$ .  $\Box$   $\rightarrow$  96

Pokud jsou okraje fotografie nezřetelné, změňte **Scan Area** v kroku  $\bullet$   $\Box$   $\rightarrow$  96

Ha a fénykép szélei halványak, változtassa meg a **Scan Area** értékét a  $\bigoplus$  lépésben.  $\square \blacktriangleright$  97

Ak sú okraje fotografie vyblednuté, zmeňte nastavenie **Scan Area** v kroku $\bigcirc$ .  $\Box$   $\Rightarrow$  97

#### Skanowanie do komputera

Skenování do počítače

Beolvasás számítógépre

Skenovanie do počítača

#### Q

Należy się upewnić, że zainstalowano oprogramowanie dla drukarki na komputerze oraz podłączono według instrukcji na plakacie Rozpocznij tutaj.

Nainstalujte software pro tuto tiskárnu do počítače a připojte tiskárnu podle pokynů na letáku Začínáme.

Győződjön meg arról, hogy telepítette a nyomtató szoftverét a számítógépére, és követte az Itt kezdje kiadvány utasításait.

Skontrolujte, či je na vašom počítači nainštalovaný softvér pre túto tlačiareň a či je počítač zapojený podľa pokynov na plagáte Prvé kroky.

# $\mathbf{D} \Box \blacktriangleright$  30

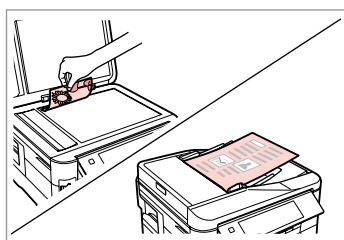

Połóż oryginał w pozycji poziomej. Umístěte originál vodorovně.

Vízszintesen helyezze be az eredeti dokumentumot.

Originál položte vodorovne.

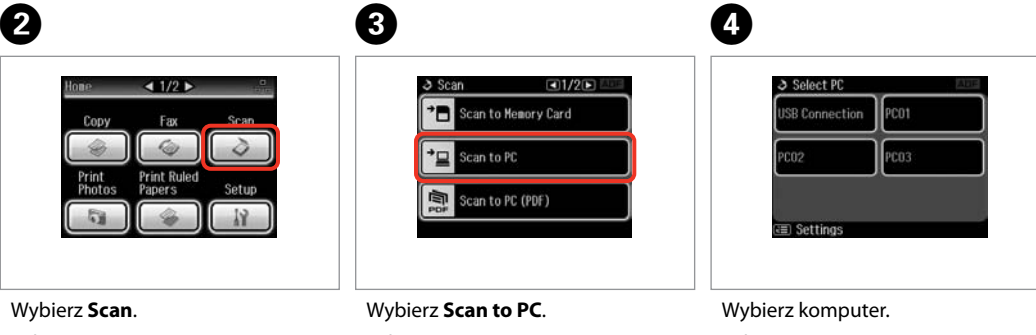

Vyberte **Scan**. Jelölje ki a **Scan** elemet. Vyberte režim **Scan**.

Vyberte **Scan to PC**. Jelölje ki a **Scan to PC** elemet. Vyberte **Scan to PC**.

Vyberte počítač. Válassza ki a számítógépet. Vyberte počítač.

Q

Aby zeskanować obie strony oryginału, w kroku  $\bullet$  załaduj go do podajnika ADF, a w kroku D naciśnij przycisk x, aby w menu **Scan settings** wybrać ustawienie **2-Sided**.

Při skenování obou stran originálu vložte originál do ADF v kroku  $\bullet$ , stisknutím ∈ proveďte nastavení 2-Sided v nabídce Scan settings v kroku  $\mathbf{O}$ .

Amikor egy eredeti mind a két oldalát beszkenneli, az eredetit az ADFbe töltse az **Û** lépésben, nyomja meg a «≡ gombot a 2-Sided érték beállításhoz a **Scan settings** menüben a D lépésben.

Pri skenovaní obidvoch strán v kroku  $\bullet$  vložte originál do ADF, stlačte  $\equiv$ na vykonanie **2-Sided** nastavení v menu **Scan settings** v kroku D.

Q

Po wybraniu PC oprogramowanie skanujące komputera automatycznie rozpocznie skanowanie. Więcej informacji zawiera dokument Przewodnik użytkownika dostępny online.

Po výběru počítače začne skenovací software v počítači automaticky skenovat. Podrobnosti viz Uživatelská příručka online.

A számítógép kiválasztása után a számítógép szoftvere automatikusan megkezdi a szkennelést. További részletek az online Használati útmutató oldalain találhatók.

Po vybratí PC začne skenovací softvér vášho počítača automaticky skenovať. Pre podrobnosti si pozrite on-line dokument Používateľská príručka.

#### Kopia zapasowa na zewnętrznym urządzeniu USB

Zálohování do externího zařízení USB<sup>1</sup>

Biztonsági mentés külső USB-eszközre

Zálohovanie na externé USB zariadenie

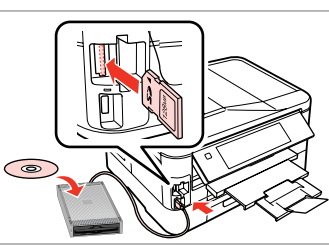

 $\bigcap \square \rightarrow 28$  2

 $\triangleleft$  2/2  $\triangleright$ Problem<br>Solver **Back Up** 

Włóż i podłącz. Zasuňte a připojte. Helyezze be és csatlakoztassa. Vložte a pripojte.

Wybierz opcję **Back Up Data**. Vyberte **Back Up Data**. Válassza a **Back Up Data** lehetőséget.

Vyberte možnosť **Back Up Data**.

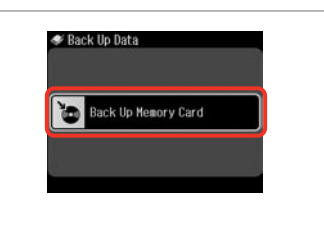

Wybierz opcję **Back Up Memory Card**.

Vyberte **Back Up Memory Card**.

Válassza a **Back Up Memory Card** lehetőséget.

Vyberte možnosť **Back Up Memory Card**.

 $\overline{4}$ 

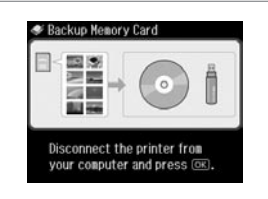

Wykonuj instrukcje na ekranie.

Postupujte podle zobrazených pokynů.

Kövesse a képernyőn megjelenő utasításokat.

Postupujte podľa pokynov na displeji.

#### Q

Aby zmienić prędkość zapisu, naciśnij *i*≡, wybierz **Writing Speed**, a następnie ustaw nową wartość.

Chcete-li změnit rychlost zápisu, stiskněte *₹*, vyberte **Writing Speed** a nastavte.

Az írási sebesség megváltoztatásához nyomja meg  $a \equiv$  gombot, majd válassza ki a **Writing Speed** gombot és állítsa be.

Ak chcete zmeniť rýchlosť zápisu, stlačte tlačidlo  $\equiv$ . vyberte možnosť **Writing Speed** a nastavte ju.

### Q

Dla każdej kopii zapasowej automatycznie tworzony jest folder. Można drukować zdjęcia z kopii zapasowej na zewnętrznym urządzeniu USB.  $\Box$   $\rightarrow$  53

Pro každé zálohování bude automaticky vytvořena složka. Můžete tisknout fotografie ze zálohovacího externího zařízení USB.  $\Box \rightarrow 53$ 

 $\mathbf{3}$ 

Minden biztonsági mentéshez automatikusan létrehozásra kerül egy mappa. A biztonsági mentést tartalmazó külső USB-eszközről kinyomtathatja a fényképeket.  $\Box \rightarrow 53$ 

Pre každé zálohovanie sa automaticky vytvorí priečinok. Môžete tlačiť fotografie zo záložného externého USB zariadenia.  $\Box \rightarrow 53$ 

#### Lista menu innych trybów

Seznam nabídek dalších režimů

Egyéb üzemmód menü lista

Zoznam ponuky ostatných režimov

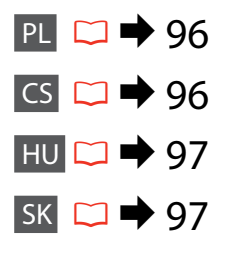

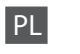

#### **A**Tryb Scan

Pad A4 Size

Scan Scan

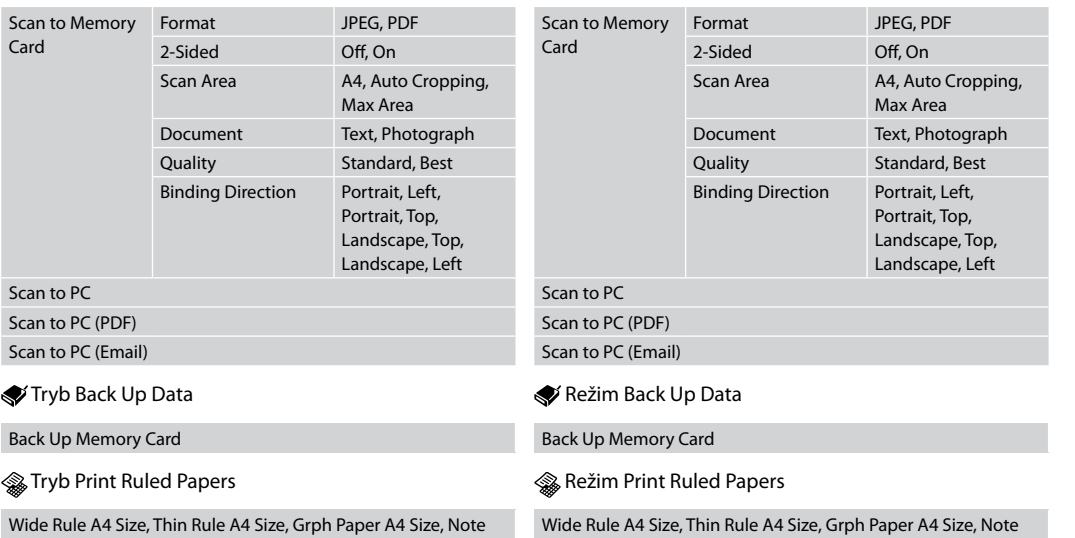

Pad A4 Size

 $\overline{C}$ 

**A** Režim Scan

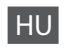

#### Scan üzemmód

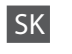

#### **◆** Režim Scan

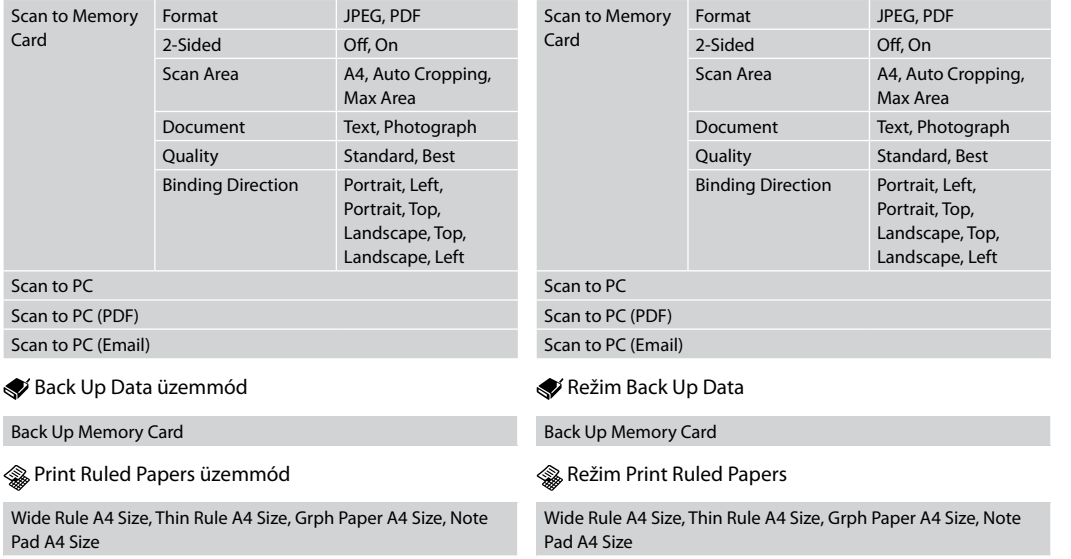

**Tryb Setup (Konserwacja) Režim Setup (Údržba) Setup mód (karbantartás) Režim Setup (Údržba)**

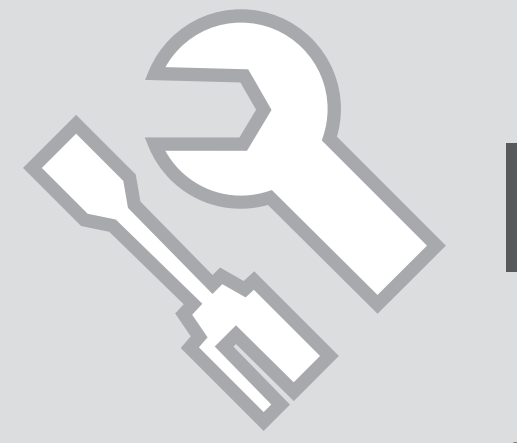

Sprawdzanie stanu pojemników z tuszem

Kontrola stavu kazety s inkoustem

A tintapatron állapotának ellenőrzése

Kontrola stavu atramentovej kazety

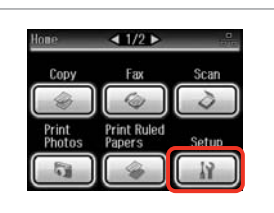

 $\mathbf 0$   $\mathbf 0$ 

Haintenance Printer Setup

Wybierz **Setup**. Vyberte **Setup**. Válassza a **Setup** lehetőséget. Vyberte možnosť **Setup**.

Wybierz **Ink Levels**. Vyberte **Ink Levels**. Jelölje ki az **Ink Levels** elemet. Vyberte možnosť **Ink Levels**.

19 Sotun

Ink Levels

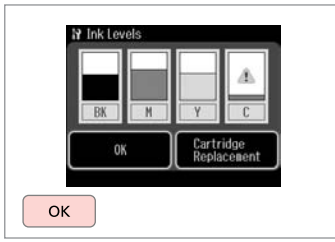

Zakończ. Dokončete. Fejezze be. Hotovo.

C

 $-11/40$ 

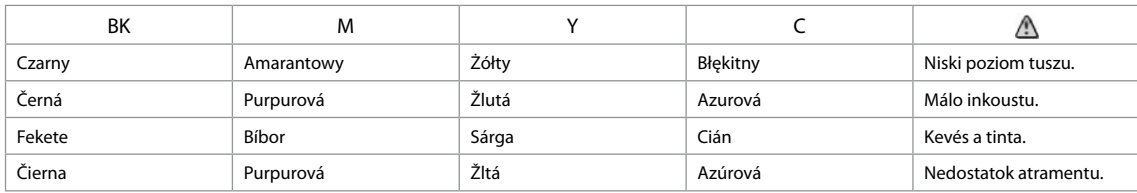

Q

Za pomocą ekranu w kroku C możesz wymienić pojemniki z tuszem, nawet jeśli nie są zużyte. Tę czynność można również wykonać za pomocą opcji  $\mathbf{F} > \mathbf{M}$ **aintenance** > **Ink Cartridge Replacement**. Aby uzyskać informacie na temat wymiany pojemników z tuszem, patrz  $\Box \blacktriangleright$  120.

Na obrazovce v kroku **O** můžete vyměnit inkoustové kazety, i když ještě nejsou prázdné. Tuto operaci můžete rovněž spustit výběrem  $\mathbf{N}$  > Maintenance > **Ink Cartridge Replacement**. Pokyny pro výměnu kazety viz □ → 120.

A képernyőn a C lépésben azt is választhatja, hogy lecseréli a tintapatronokat, még ha nem is fogytak ki teljesen. Ezt az alábbiak választásával is elkezdheti: F > **Maintenance** > **Ink Cartridge Replacement**. A tintapatronok cseréje vonatkozó információkat lásd R & 120.

V kroku C môžete na obrazovke vybrať výmenu atramentových kaziet, aj keď ešte nie sú minuté. Tento proces môžete tiež spustiť tak, že vyberiete **If > Maintenance > Ink Cartridge Replacement**. Pre pokyny pri výmene kaziet si pozrite  $\Box \rightarrow 120$ .

#### Q

Epson nie gwarantuje jakości oraz niezawodności nieoryginalnego tuszu. Jeżeli zainstalowano nieoryginalne pojemniki z tuszem, stan pojemników z tuszem może nie być wyświetlany.

Společnost Epson nemůže zaručit kvalitu ani spolehlivost neoriginálního inkoustu. Pokud jsou nainstalovány neoriginální kazety s inkoustem, nemusí se zobrazit stav kazety s inkoustem.

Az Epson nem tudja garantálni a nem eredeti tinta minőségét és megbízhatóságát. Ha nem eredeti tintapatront helyez be, lehetséges, hogy nem jelenik meg a tintapatron állapota.

Spoločnosť Epson nemôže garantovať kvalitu alebo spoľahlivosť neoriginálneho atramentu. Ak vložíte do tlačiarne neoriginálne atramentové kazety, stav atramentovej kazety sa nemusí zobraziť.

#### Q

Jeżeli tusz kończy się, przygotuj nowy pojemnik z tuszem.

Pokud dochází inkoust v některé inkoustové kazetě, připravte novou inkoustovou kazetu.

Ha egy tintapatron kezd kifogyni, készítsen elő egy újat.

Ak je atramentová kazeta takmer spotrebovaná, pripravte novú atramentovú kazetu.

Sprawdzanie i czyszczenie głowicy drukującej

Kontrola/čištění tiskové hlavy

A nyomtatófej ellenőrzése/tisztítása

Kontrola/čistenie tlačovej hlavy

#### Q

Czyszczenie głowicy drukującej powoduje zużycie części tuszu z niektórych pojemników, a więc czyść ją tylko w przypadku obniżenia jakości wydruku. Aby sprawdzić, które kolory wymagają czyszczenia, użyj opcji **Nozzle Check**. Czarny tusz może być użyty podczas drukowania kolorowych obrazów.

Čištění tiskové hlavy spotřebovává určité množství inkoustu z některých kazet, proto tiskovou hlavu čistěte pouze při snížení kvality. Pomocí **Nozzle Check** identifikujte závadnou barvu(y) tak, abyste mohli vybrat příslušnou barvu(y) k čištění. Černý inkoust může být použit na barevných obrázcích.

A nyomtatófej tisztítása némi tintát elhasznál egyes patronból, ezért csak akkor tisztítsa a fejet, ha a minőség romlik. Használja a **Nozzle Check** funkciót a hibás színek kiszűréséhez, és csak azokat tisztítsa meg. A fekete tinta a színes képek nyomtatásához is felhasználásra kerülhet.

Pri čistení tlačovej hlavy sa spotrebúva atrament z niektorých kaziet, preto hlavu čistite iba pri znížení kvality. Pomocou funkcie **Nozzle Check** identifikujte chybné farby, aby ste mohli vybrať príslušné farby na čistenie. Na farebných obrázkoch môže byť použitý aj čierny atrament.

# $\rightarrow$  24

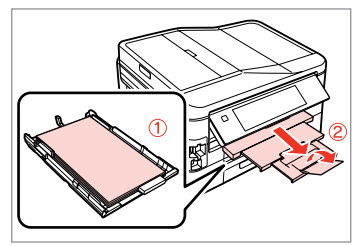

Załaduj papier zwykły formatu A4 do kasety 1.

Vložte obyčejný papír A4 do kazety 1.

Töltsön be sima A4-es papírt a kazetta 1-be.

Do podávača 1 vložte obyčajný papier formátu A4.

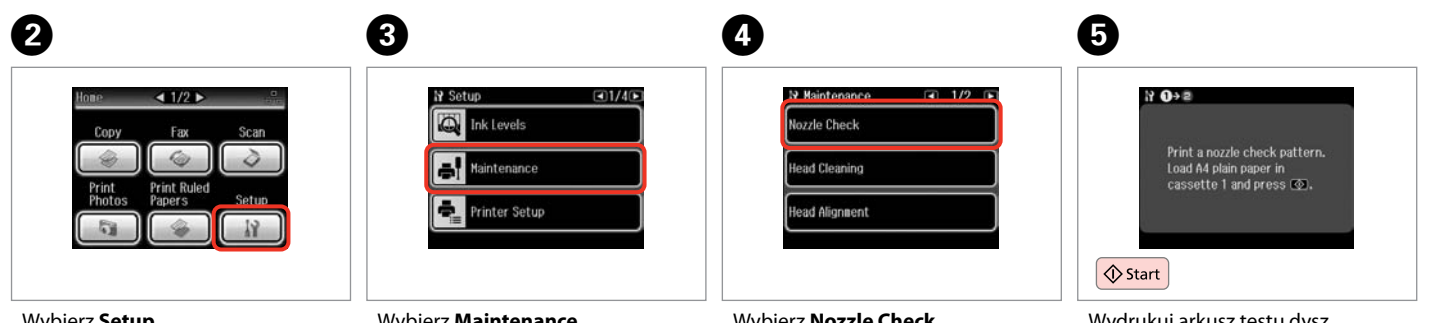

Wybierz **Setup**. Vyberte **Setup**. Válassza a **Setup** lehetőséget. Vyberte možnosť **Setup**.

Wybierz **Maintenance**. Vyberte **Maintenance**. Jelölje ki a **Maintenance** elemet. Vyberte možnosť **Maintenance**.

Wybierz **Nozzle Check**. Vyberte **Nozzle Check**. Jelölje ki a **Nozzle Check** elemet. Vyberte možnosť **Nozzle Check**.

Wydrukuj arkusz testu dysz. Vytiskněte vzorek pro kontrolu trysek.

Nyomtassa ki a fúvókaellenőrzés mintát.

Vytlačte vzorku na kontrolu trysiek.

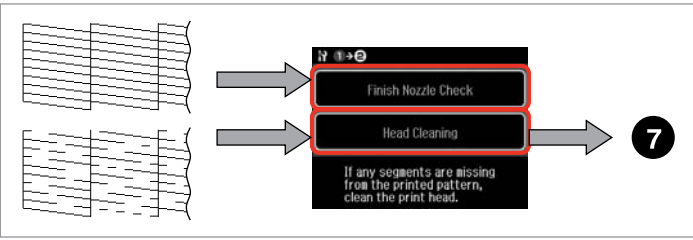

Sprawdź wzór. Zkontrolujte vzorek. Ellenőrizze a mintát. Skontrolujte vzorku. Wybierz działanie. Vyberte akci. Válasszon ki egy teendőt. Vyberte akciu.

### Q

W następnym kroku wybierz kolor, który został wydrukowany niepoprawnie na arkuszu testu dysz.

V dalším kroku vyberte barvu, která ukazuje závadu ve vzorku kontroly trysek.

A következő lépésben válassza ki azt a színt, melynek fúvókaellenőrzési mintája nem megfelelő.

V ďalšom kroku vyberte farbu, u ktorej sa na vzorke kontroly trysiek objavila chyba.

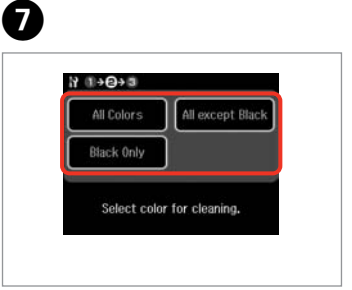

Aby rozpocząć czyszczenie, wybierz odpowiednią opcję.

Vyberte položku pro zahajení čištění.

A tisztítás elkezdéséhez válasszon ki egy elemet.

Vyberte položku pre spustenie čistenia.

8

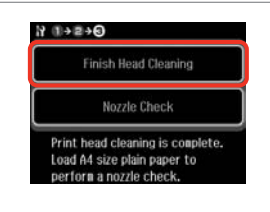

Wybierz **Finish Head Cleaning**.

Vyberte **Finish Head Cleaning**. Jelölje ki a **Finish Head Cleaning**

elemet.

Vyberte možnosť **Finish Head Cleaning**.

#### Q

Jeżeli jakość druku się nie poprawiła, upewnij się, że w kroku @ został wybrany odpowiedni kolor, zgodnie z wynikiem testu dysz. Jeśli po czterokrotnym czyszczeniu nie ma poprawy jakości, nie używaj drukarki przez co najmniej sześć godzin. Następnie ponownie spróbuj wyczyścić głowicę. Jeśli jakość dalej się nie poprawia, skontaktuj się ze sprzedawcą.

Pokud se kvalita tisku nezlepší, zkontrolujte, zda jste vybrali správnou barvu v kroku  $\bullet$  v souladu s výsledkem kontroly trysek. Pokud se kvalita nezlepší po čtyřnásobném čištění, nepoužívejte tiskárnu nejméně po dobu šesti hodin. Pak zkuste vyčistit tiskovou hlavu znovu. Pokud se kvalita nezlepší, obraťte se na odbornou pomoc společnosti Epson.

Ha a nyomtatási minőség nem javul, ellenőrizze, hogy a megfelelő színt választotta-e ki a  $\bullet$  lépésben a fúvókaellenőrzési mintázat alapján. Ha négyszeri tisztítás után nem tapasztalható javulás, akkor ne használja a nyomtatót legalább hat órán keresztül. Ezt követően próbálja meg ismét megtisztítani a nyomtatófejet. Ha a minőség még ekkor sem javul, forduljon az Epson ügyfélszolgálatához.

Ak sa kvalita tlače nezlepší, presvedčte sa, či ste v kroku @ vybrali správnu farbu podľa výsledku kontroly trysiek. Ak sa kvalita nezlepší ani po štvrtom vyčistení, nechajte tlačiareň zapnutú na minimálne šesť hodín. Potom znova skúste vyčistiť tlačovú hlavu. Ak sa kvalita nezlepší, obráťte sa na podporu spoločnosti Epson.

Kalibrowanie głowicy drukarki Zarovnání tiskové hlavy

A nyomtatófej igazítása

Zarovnanie tlačovej hlavy

# $\bullet$   $\Box$   $\bullet$  24  $\bullet$  2

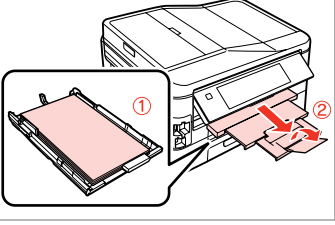

Załaduj papier zwykły formatu A4 do kasety 1. Vložte obyčejný papír A4 do kazety 1.

Töltsön be sima A4-es papírt a kazetta 1-be.

Do podávača 1 vložte obyčajný papier formátu A4.

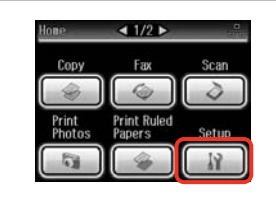

Wybierz **Setup**. Vyberte **Setup**. Válassza a **Setup** lehetőséget. Vyberte možnosť **Setup**.

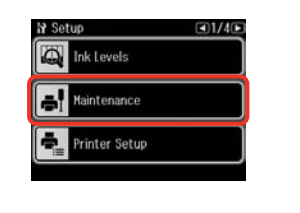

 $\overline{\mathbf{3}}$ 

Wybierz **Maintenance**. Vyberte **Maintenance**. Jelölje ki a **Maintenance** elemet. Vyberte možnosť **Maintenance**.

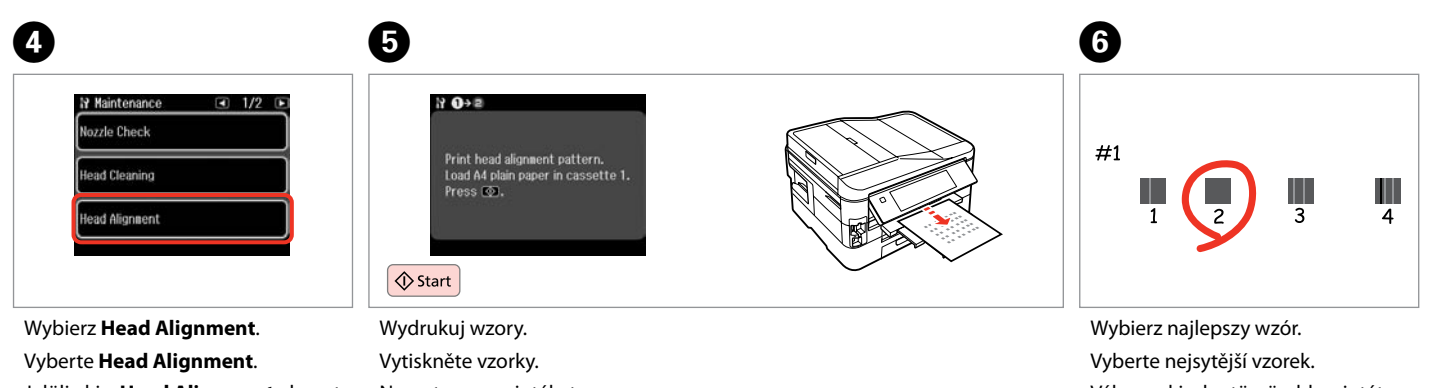

Jelölje ki a **Head Alignment** elemet. Vyberte možnosť **Head Alignment**.

Nyomtassa a mintákat. Vytlačte vzorky.

Válassza ki a legtömörebb mintát. Vyberte najcelistvejšiu vzorku.

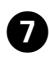

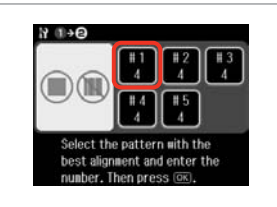

Wybierz numer wzoru. Vyberte číslo vzorku. Válassza ki a minta számát. Vyberte číslo vzorky.

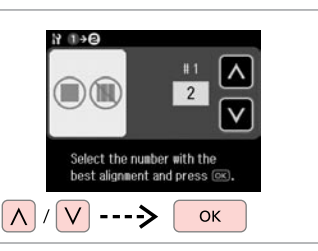

 $\mathbf{g}$ 

Wprowadź numer wybrany w kroku  $\bullet$ 

Zadejte zvolené číslo do <sup>6</sup>. Adja meg a  $\bigcirc$  lépésben kiválasztott számot.

Zadajte číslo vybrané v $\mathbf{\Theta}$ .

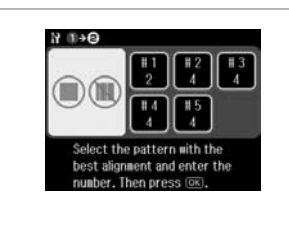

 $\overline{.9}$ 

Powtórz **O** oraz **G** dla wszystkich wzorów.

Zopakujte @ a @ pro všechny vzorky.

Ismételje meg a  $\bullet$  és a  $\bullet$  lépést az összes minta esetében.

Opakujte  $\bigcirc$  a  $\bigcirc$  pre všetky vzorky.

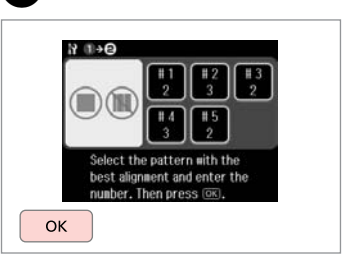

10

Zakończ wyrównanie głowicy drukującej.

Dokončete zarovnání tiskové hlavy. Fejezze be a nyomtatófej beállítását. Dokončite zarovnanie tlačovej hlavy.

#### Ustawianie/zmiana czasu i regionu

Nastavení a změna času a oblasti

Az idő és a régió beállítása/ módosítása

Nastavenie/zmena času a regiónu

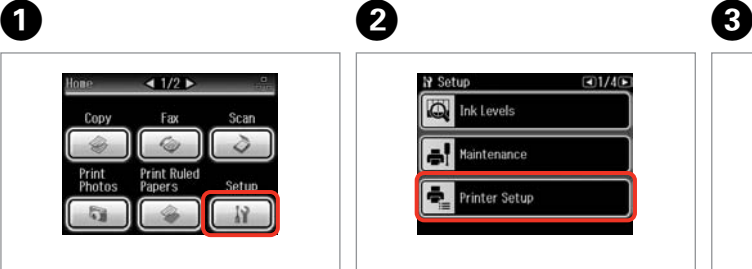

19 Setup  $\Box 1/\Lambda$ **O** Ink Levels Maintenance Printer Setup

Wybierz **Setup**. Vyberte **Setup**. Válassza a **Setup** lehetőséget. Vyberte možnosť **Setup**.

Wybierz opcję **Printer Setup**. Vyberte **Printer Setup**. Válassza a **Printer Setup** lehetőséget. Vyberte možnosť **Printer Setup**.

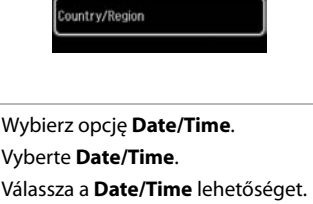

 $-23/4$ 

Vyberte možnosť **Date/Time**.

**N** Time Format

 $12h$ 

 $24h$ 

19 Drinter Setun

Daylight Saving Time

Date/Time

Q

Naciskaj przycisk ► do momentu wyświetlenia opcji **Date/Time**.

Opakovaným stisknutím ▶ zobrazte **Date/Time**.

Nyomja meg a $\blacktriangleright$  gombot, amíg a **Date/Time** meg nem jelenik.

Stláčajte tlačidlo ▶ dovtedy, kým sa nezobrazí možnosť **Date/Time**.

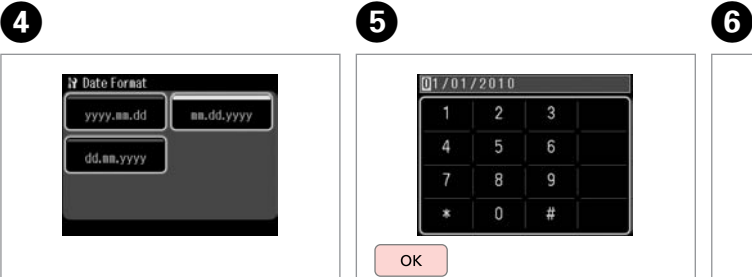

Wybierz format daty. Vyberte formát data. Válassza ki a dátumformátumot. Vyberte formát dátumu.

 $\overline{2}$  $6\overline{6}$ 8  $\overline{9}$  $\Omega$  $#$ **OK** 

Ustaw datę. Nastavte datum. Állítsa be a dátumot. Nastavte dátum.

 $[01/01/2010]$ 

Wybierz format godziny. Zvolte formát času. Válassza ki az időformátumot. Zvoľte formát dátumu.

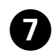

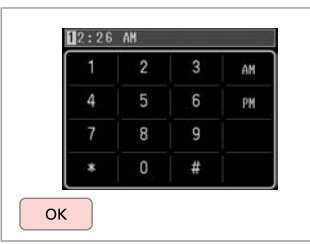

Ustaw godzinę. Nastavte čas. Állítsa be az időt. Nastavte čas.

#### Q

Aby wybrać czas letni, wybierz dla opcji **Daylight Saving Time** ustawienie  $\overline{On} \ \Box \rightarrow 110$ 

Chcete-li vybrat letní čas, nastavte **Daylight Saving Time** na **On**.  $\Box$   $\rightarrow$  110

A nyári időszámítás kiválasztására állítsa a **Daylight Saving Time** opciót a **On** értékre.  $□$  **→** 110

Ak chcete vybrať letný čas, nastavte možnosť **Daylight Saving Time** na **On**.  $\Box$  + 110

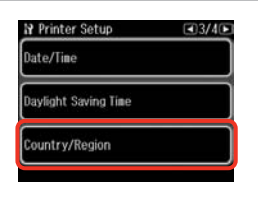

 $\begin{matrix} \bullet & \bullet \end{matrix}$ 

Wybierz opcję **Country/Region**. Vyberte **Country/Region**. Válassza az **Country/Region** lehetőséget.

Vyberte možnosť **Country/Region**.

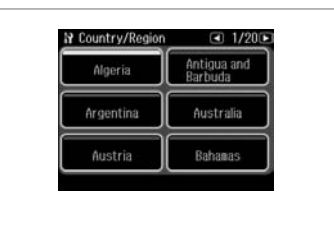

Wybierz region. Vyberte oblast. Válassza ki a régiót. Zvoľte región.

#### Q

Naciskaj przycisk ◀ lub ▶ do momentu wyświetlenia żądanej opcji.

Opakovaně stiskněte ◀ nebo ▶, dokud se nezobrazí požadovaná položka.

Nyomja meg a  $\triangleleft$  vagy a  $\triangleright$  gombot, amíg a keresett elem meg nem jelenik.

Stláčajte tlačidlo <a alebo dovtedy, kým sa nezobrazí požadovaná položka.

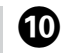

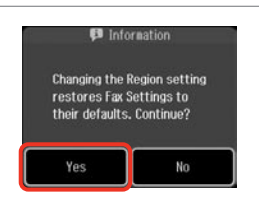

Wybierz opcję **Yes**. Vyberte **Yes**. Válassz az **Yes** lehetőséget. Vyberte možnosť **Yes**.

Q

Wyświetlana godzina może być nieprawidłowa, zwłaszcza jeśli wcześniej nastąpiła awaria zasilania.

Zvláště po výpadku napájení se může zobrazit nesprávný čas.

Helytelen idő főleg áramkimaradás után jelenhet meg.

Nesprávny čas môže byť zobrazený predovšetkým po zlyhaní napájania.

Drukowanie obrazów z aparatu cyfrowego

Tisk z digitálního fotoaparátu

Nyomtatás digitális fényképezőgépről

Tlač z digitálneho fotoaparátu

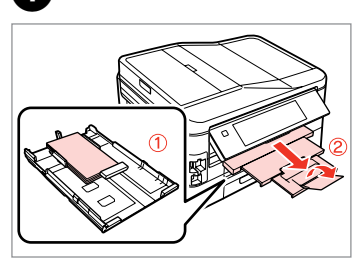

Załaduj papier fotograficzny do kasety 1. Vložte fotografický papír do kazety 1. Töltsön be fotópapírt a kazetta 1-be. Vložte fotografický papier do podávača 1.

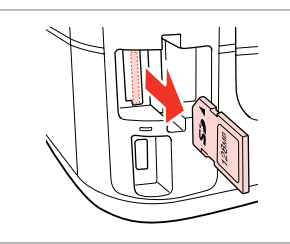

 $2 \Box \rightarrow 28$  3

Wyjmij. Vyjměte. Távolítsa el. Vyberte.

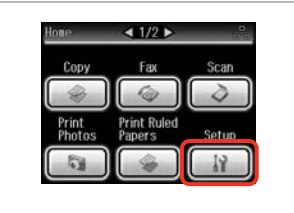

Wybierz **Setup**. Vyberte **Setup**. Válassza a **Setup** lehetőséget. Vyberte možnosť **Setup**.

D

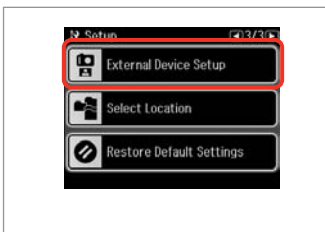

Wybierz opcję **External Device Setup**.

Vyberte **External Device Setup**.

Válassza a **External Device Setup** lehetőséget.

Vyberte možnosť **External Device Setup**.

A

Naciśnij przycisk<sup>o</sup> do momentu wyświetlenia opcji **External Device Setup**.

Opakovaným stisknutím ▶ zobrazte **External Device Setup**.

Nyomja meg a **>** gombot, amíg az **External Device Setup** meg nem ielenik.

Stláčaite tlačidlo ▶ dovtedy, kým sa nezobrazí možnosť **External Device Setup**.

# E

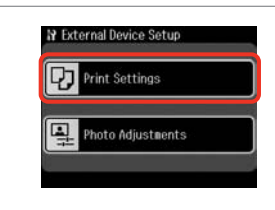

Wybierz **Print Settings**. Vyberte **Print Settings**. Jelölje ki a **Print Settings** elemet. Vyberte možnosť **Print Settings**.

# $\circ$   $\bullet$  110

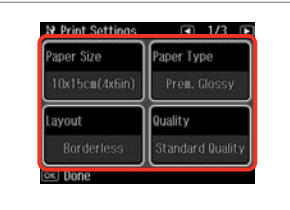

Wybierz odpowiednie ustawienia druku.

Vyberte odpovídající nastavení tisku.

Válassza ki a megfelelő nyomtatási beállításokat.

Vyberte príslušné nastavenie tlače.
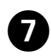

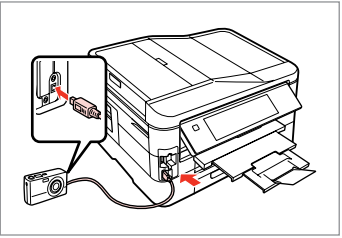

Podłącz i włącz aparat. Připojte a zapněte fotoaparát.

Csatlakoztassa, és kapcsolja be a fényképezőgépet.

Pripojte a zapnite tlačiareň.

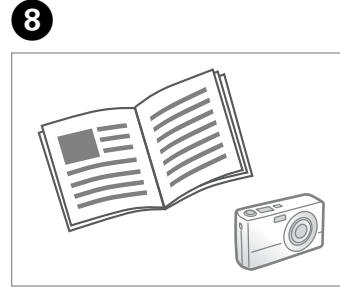

Przeczytaj instrukcję aparatu dotyczącą drukowania.

Podívejte se do příručky fotoaparátu na pokyny k tisku.

Nyomtatáshoz lásd a fényképezőgép használati utasítását.

Informácie o tlači nájdete v príručke k fotoaparátu.

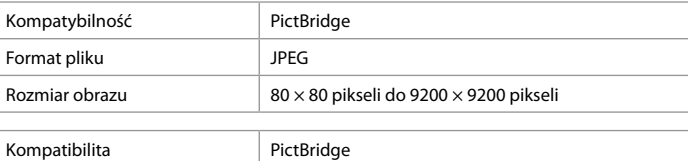

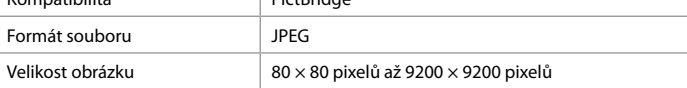

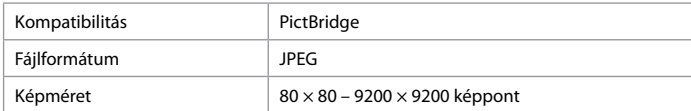

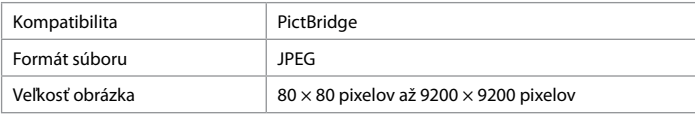

### Q

Zależnie od ustawień tej drukarki i aparatu cyfrowego niektóre kombinacje rodzaju papieru, rozmiaru oraz układu mogą być niedostępne.

V závislosti na nastaveních této tiskárny a digitálního fotoaparátu nemusí být podporovány některé kombinace typu papíru, velikosti a rozvržení.

A nyomtató és a digitális fényképezőgép beállításaitól függően a papírtípusok, méretek és elrendezések egyes kombinációi nem biztos, hogy használhatók.

V závislosti od nastavení tlačiarne a digitálneho fotoaparátu nemusia byť niektoré kombinácie typu, formátu a rozloženia papiera podporované.

### Q

Na wydruku mogą nie być odzwierciedlone niektóre z ustawień aparatu cyfrowego.

Některá nastavení vašeho digitálního fotoaparátu se nemusí odrazit na výstupu.

Lehet, hogy a digitális fényképező egyes beállításai nem jelennek meg a nyomaton.

Niektoré nastavenia digitálneho fotoaparátu sa nemusia odraziť pri výstupe.

#### Lista menu trybu Setup

Seznam nabídek režimu Setup

Setup mód menü lista

#### Zoznam ponuky režimu Setup

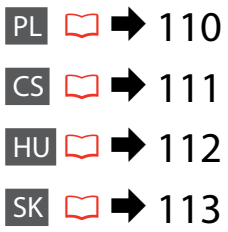

# PL

Pozycje i wartości menu mogą się różnić w zależności od danego regionu.

### **F**Tryb Setup

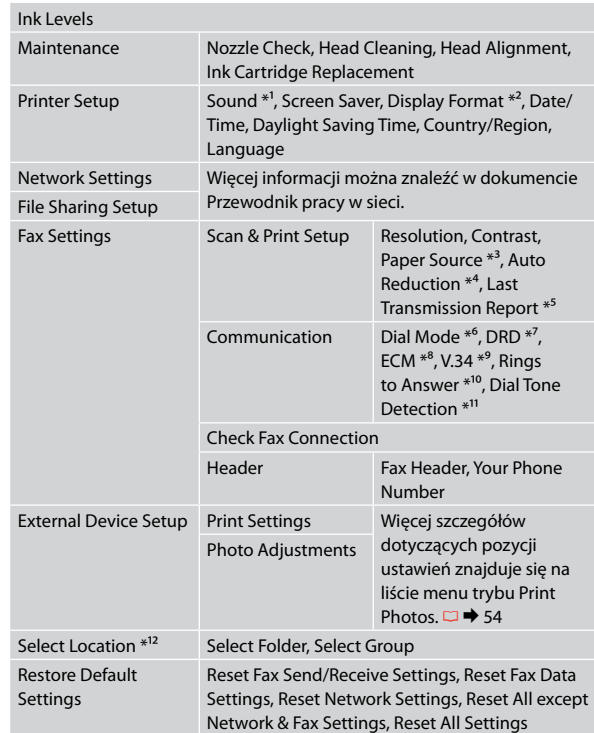

- \*1 Można zmienić ustawienia dźwięku dla **Button Press**, **Error Notice**, **Completion Notice**, oraz **Volume**.
- \*2 Można wybrać następujące formaty wyświetlania na ekranie LCD: **1-up with Info**, **1-up without Info** oraz **View Thumbnail Images**.
- \*3 Aby uzyskać szczegółowe informacje na temat każdej pozycji menu, patrz  $\Box$   $\rightarrow$  25.
- \*4 Wskazuje, czy odebrane faksy o formacie większym niż A4 mają być zmniejszone do formatu A4 lub drukuje je w oryginalnym formacie na wielu arkuszach papieru.
- \*5 Wskazuje, czy ma być drukowany raport poprzedniej transmisji faksu. Wybierz **On Error**, aby drukować raporty tylko w przypadku wystąpienia błędu. Wybierz opcję **On Send**, aby drukować raporty dla każdego faksu.
- \*6 Wskazuje typ zestawu telefonicznego, do którego podłączony jest ten produkt. W zależności od regionu menu to może nie być wyświetlane.
- \*7 Wskazuje wybrany typ sygnału odbierania faksu. Aby wybrać opcję inną niż **All** (lub **Off**), należy ustawić inny typ sygnału zestawu telefonicznego. W zależności od regionu dla tej opcji może być wybrane ustawienie **On** lub **Off**.
- \*8 Opcja pozwala na włączenie bądź wyłączenie trybu korekty błędów (ECM), który automatycznie koryguje dane faksów wysłanych bądź odebranych z błędami spowodowanymi złym stanem linii lub podobnymi problemami. Faksy kolorowe nie mogą być wysyłane/odbierane, jeśli opcja ECM jest wyłączona.
- \*9 Wskazuje szybkość, z jaką faksy są nadawane/odbierane. Ustawienie **On** oznacza szybkość 33,6 kb/s, a ustawienie **Off** 14,4 kb/s.
- \*10 W zależności od regionu ustawienie to może nie być wyświetlane.
- \*11 Ustawienie **On** powoduje wybieranie numeru przez urządzenie po wykryciu sygnału wybierania. Produkt może nie być w stanie wykryć sygnału wybierania, jeśli podłączona jest linia centralki PBX (Private Branch Exchange) lub złącze typu TA (Terminal Adapter). W takim przypadku wybierz ustawienie **Off**. Ustawienie to może jednak powodować opuszczanie pierwszych cyfr numeru faksu i wysyłanie faksu pod błędny numer.
- \*12 Można ponownie wybrać folder lub grupę z karty pamięci lub zewnętrznego urządzenia USB.

### CS

Položky nabídky a hodnoty se mohou lišit v závislosti na oblasti.

## **P** Režim Setup

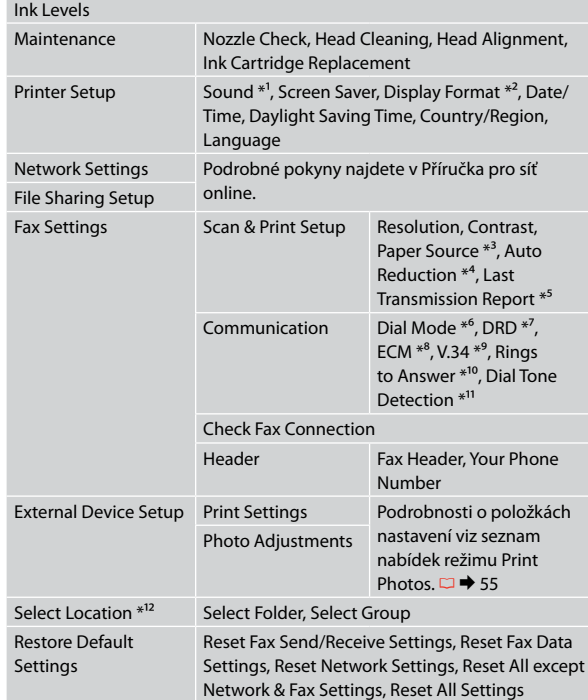

- \*1 Můžete provést nastavení zvuku pro **Button Press**, **Error Notice**, **Completion Notice** a **Volume** .
- \*2 Můžete vybrat formát zobrazení displeje LCD **1-up with Info**, **1-up without Info** a **View Thumbnail Images** .
- \*3 Podrobnosti o jednotlivých položkách nabídky viz □ → 25.
- \*4 Ukazuje, zda zmenšit přijaté faxy větší než A4 na A4 či nikoli nebo je vytiskne v původní velikosti na více listů.
- \*5 Ukazuje, zda vytisknout zprávu pro předchozí odeslaný fax či nikoli. Výběrem **On Error** budou vytištěny zprávy, když dojde k chybě. Výběrem **On Send** budou vytištěny zprávy pro každý fax.
- \*6 Ukazuje typ telefonního systému, ke kterému je tento výrobek připojen. V závislosti na oblasti nemusí být tato nabídka zobrazena.
- \*7 Ukazuje typ vzorku odpovědi, který chcete použít pro přijímání faxů. Chcete-li vybrat jinou možnost, než **All** (nebo **Off**), musíte nakonfigurovat váš telefonní systém pro používání různých vzorků zvonění. Tato volba může být **On** nebo **Off** v závislosti na oblasti.
- \*8 Ukazuje, zda používat režim korekce chyb (ECM) pro automatickou korekci odeslaných/přijatých faxových dat s chybami, které byly způsobeny problémy s linkou nebo jinými problémy. Když je ECM vypnuto, nelze odesílat/ přijímat barevné faxy.
- \*9 Ukazuje rychlost odesílání a přijímání faxů. **On** je 33,6 kb/s a **Off** je 14,4 kb/s.
- \*10 V závislosti na oblasti nemusí být toto nastavení zobrazeno.
- \*11 Když je tato položka nastavena na **On**, po rozpoznání oznamovacího tónu tento výrobek zahájí vytáčení. Tento výrobek nemusí rozpoznat oznamovací tón, když je připojena telefonní linka pobočkové ústředny (Private Branch Exchange) nebo adaptér TA (Terminal Adapter). V takovém případě nastavte **Off**. Nicméně v takovém případě může vypadnout první číslice faxového čísla a fax může být odeslán na nesprávné číslo.
- \*12 Můžete vybrat složku nebo skupinu z paměťové karty nebo externího zařízení USB.

### **HU**

A menüpontok és az értékek a régiótól függően változhatnak.

## **F** Setup mód

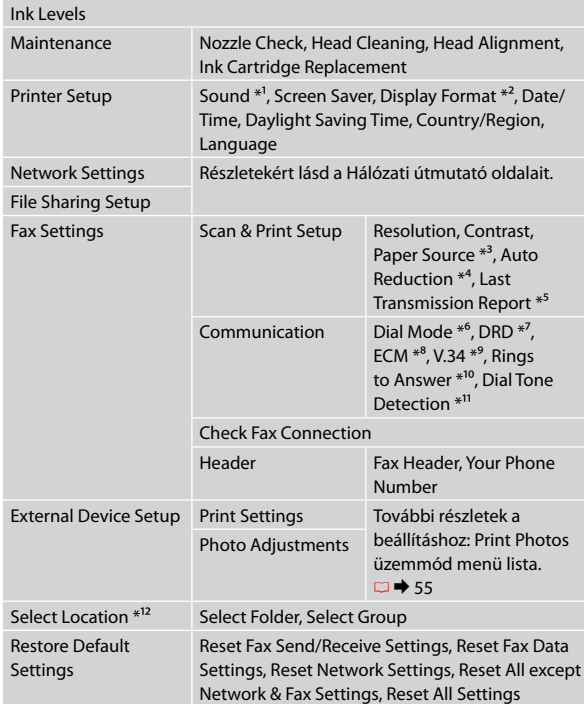

- \*1 Hang beállításokat az alábbiaknál végezhet: **Button Press**, **Error Notice**, **Completion Notice**, és a **Volume**.
- \*2 Az LCD-kijelző megjelenítési formátuma esetében a **1-up with Info**, **1-up without Info** és a **View Thumbnail Images** lehetőségek közül választhat.
- \*3 Az egyes menü elemekre vonatkozó további részletekért lásd  $\Box$   $\rightarrow$  25.
- \*4 Jelzi, hogy csökkentse vagy sem az A4-es méretnél nagyobb beérkező faxot A4-es méretre, vagy pedig nyomtassa ki azokat az eredeti méretben, több lapon.
- \*5 Jelzi, hogy nyomtasson-e ki vagy sem egy jelentést a korábban küldött faxhoz. Válassza az **On Error** lehetőséget, hogy csak hiba esetén nyomtasson jelentéseket. Válassza az **On Send** lehetőséget, hogy minden faxhoz nyomtasson egy jelentést.
- \*6 Jelzi a telefonrendszer számát, amelyhez a termék csatlakoztatva van. A régió függvényében lehet, hogy ez a menü nem jelenik meg.
- \*7 Jelzi a csengőválasz minta típusát, amelyet faxok fogadásához szeretne használni. Ha az **All** lehetőségtől (vagy a **Off** lehetőségtől) eltérő opciót akar választani, akkor be kell állítani a telefonján a csengőhang minták használatát. Régiótól függően használhatja az **On** vagy a **Off** lehetőséget.
- \*8 Jelzi, hogy használja-e vagy sem a Hibajavítás (ECM) módot a vonal vagy más problémák miatt hibásan elküldött/fogadott faxadatok automatikus kijavítására. Színes faxokat nem lehet küldeni/fogadni, amikor az ECM ki van kapcsolva.
- \*9 Azt a sebességet jelzi, amivel küldi és érkeznek a faxok. **On** 33,6 kbps és **Off** 14,4 kbps.
- \*10 A régió függvényében lehet, hogy ez a beállítás nem jelenik meg.
- \*11 Amikor ez a beállítás **On** értéken van, a készülék elkezd tárcsázni a tárcsahang felismerése után. Ha egy PBX (Házi alközpont) vagy egy TA (Terminálkártya) van csatlakoztatva, lehet, hogy nem tud tárcsahangot felismerni. Ebben az esetben válassza az **Off** beállítást. Azonban, ha így tesz, kihagyhatja a faxszám első számjegyeit és rossz számra küldheti a faxot.
- \*12 Újra kiválaszthat egy mappát vagy csoportot a memória kártyáról vagy a külső USB-eszközről.

### SK

Položky ponuky a hodnoty sa môžu líšiť v závislosti na regióne.

## **P** Režim Setup

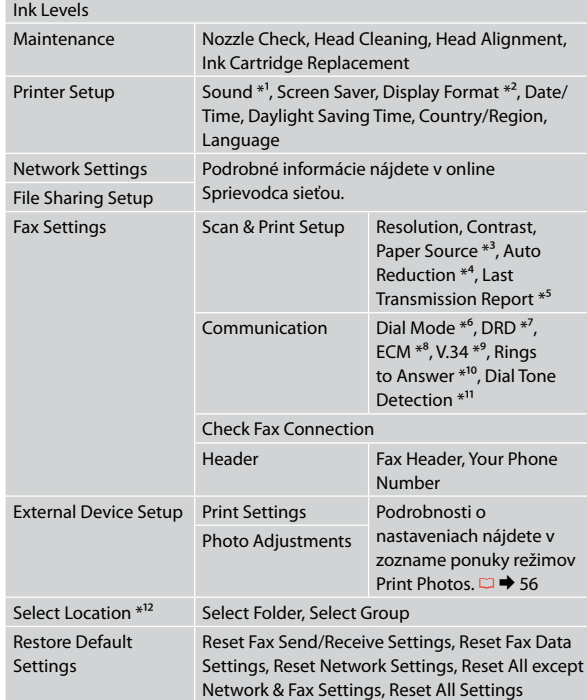

- \*1 Môžete upraviť nastavenia zvuku pre položky **Button Press**, **Error Notice**, **Completion Notice** a **Volume** .
- \*2 Môžete vybrať formát zobrazenia na LCD displeji z možností **1-up with Info**, **1-up without Info** a **View Thumbnail Images** .
- \*3 Podrobnosti o každej položke menu nájdete v □ → 25.
- \*4 Hlási, či zmenšiť prijaté faxy vo formáte väčšom ako A4 na veľkosť A4, alebo nie, alebo ich tlačí v pôvodnej veľkosti na viacero listov.
- \*5 Hlási, či vytlačiť správu pre predchádzajúci prenesený fax, alebo nie. Vyberte možnosť **On Error** na vytlačenie správ len vtedy, keď sa objaví chyba. Vyberte možnosť **On Send** pre vytlačenie správ pre každý fax.
- \*6 Hlási typ telefónneho systému, ku ktorému je výrobok pripojený. Táto ponuka nemusí byť v každom regióne zobrazená.
- \*7 Označuje požadovaný typ zvonenia určený na prijímanie faxov. Pre zvolenie inej možnosti ako **All** (alebo **Off**), musíte najskôr nastaviť telefónny systém pre použitie rôznych typov vyzváňania. Táto možnosť môže byť v stave **On** alebo **Off** v závislosti od regiónu.
- \*8 Hlási, či použiť Režim opravy chýb (ECM) pre automatickú opravu faxových dát odoslaných/prijatých s chybami z dôvodov na linke alebo iných problémov. Farebné faxy nemôžu byť odosielané/prijímané, keď je vypnutá funkcia ECM.
- \*9 Označuje rýchlosť, ktorou sa odosielajú a prijímajú faxy. **On** je rýchlosť 33,6 kb/s a **Off** je rýchlosť 14,4 kb/s.
- \*10 Toto nastavenie nemusí byť v každom regióne zobrazené.
- \*11 Pokiaľ je táto položka nastavená na možnosť **On**, zariadenie bude vytáčať automaticky po zistení oznamovacieho tónu. Nemusí byť schopný detegovať tón voľby, keď je pripojený PBX (Súkromná pobočková ústredňa) alebo TA (Terminálový adaptér). V tom prípade nastavte na možnosť **Off**. Ak to urobíte, môže to však spôsobiť vynechanie prvej číslice faxového čísla a zaslanie faxu na nesprávne číslo.
- \*12 Z pamäťovej karty alebo externého USB zariadenia môžete znova vybrať priečinok alebo skupinu.

**Rozwiązywanie problemów Řešení problémů A problémák megoldása Riešenie problémov**

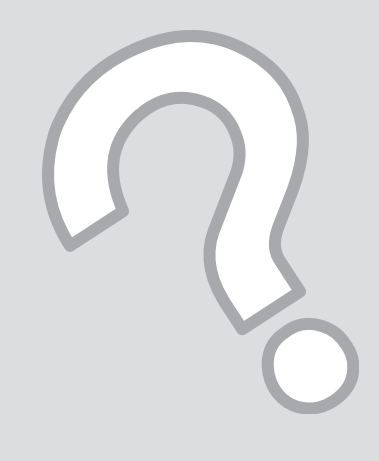

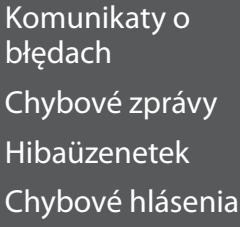

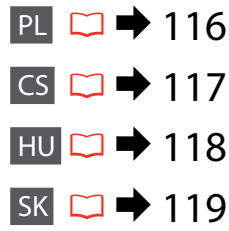

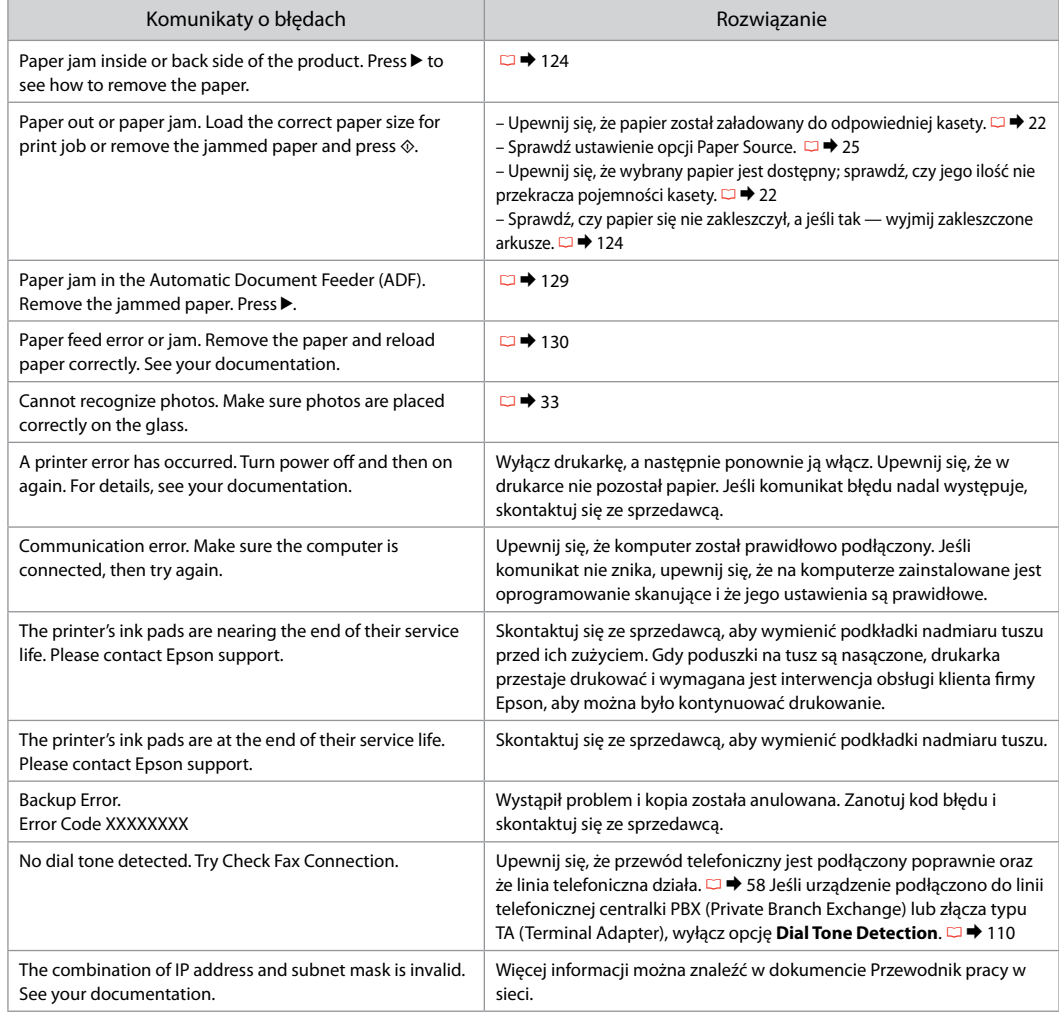

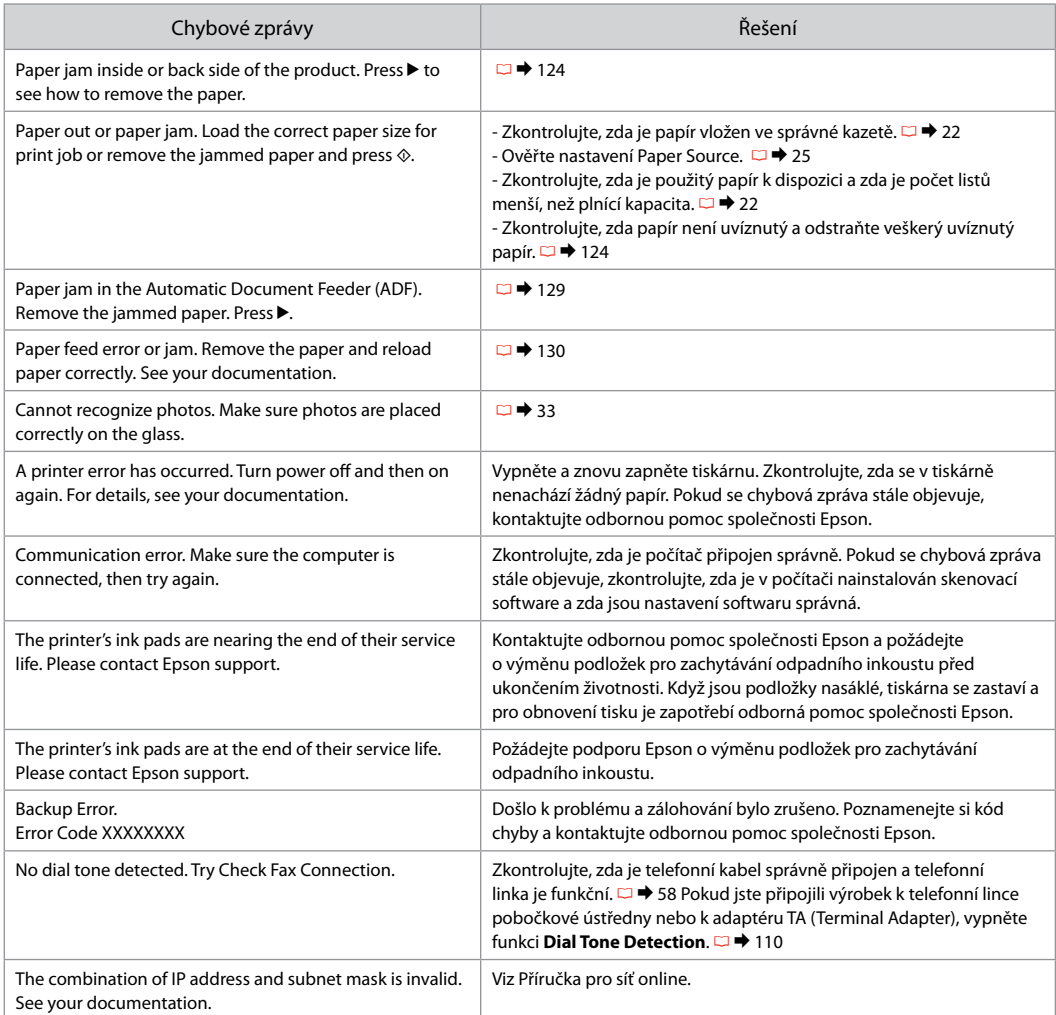

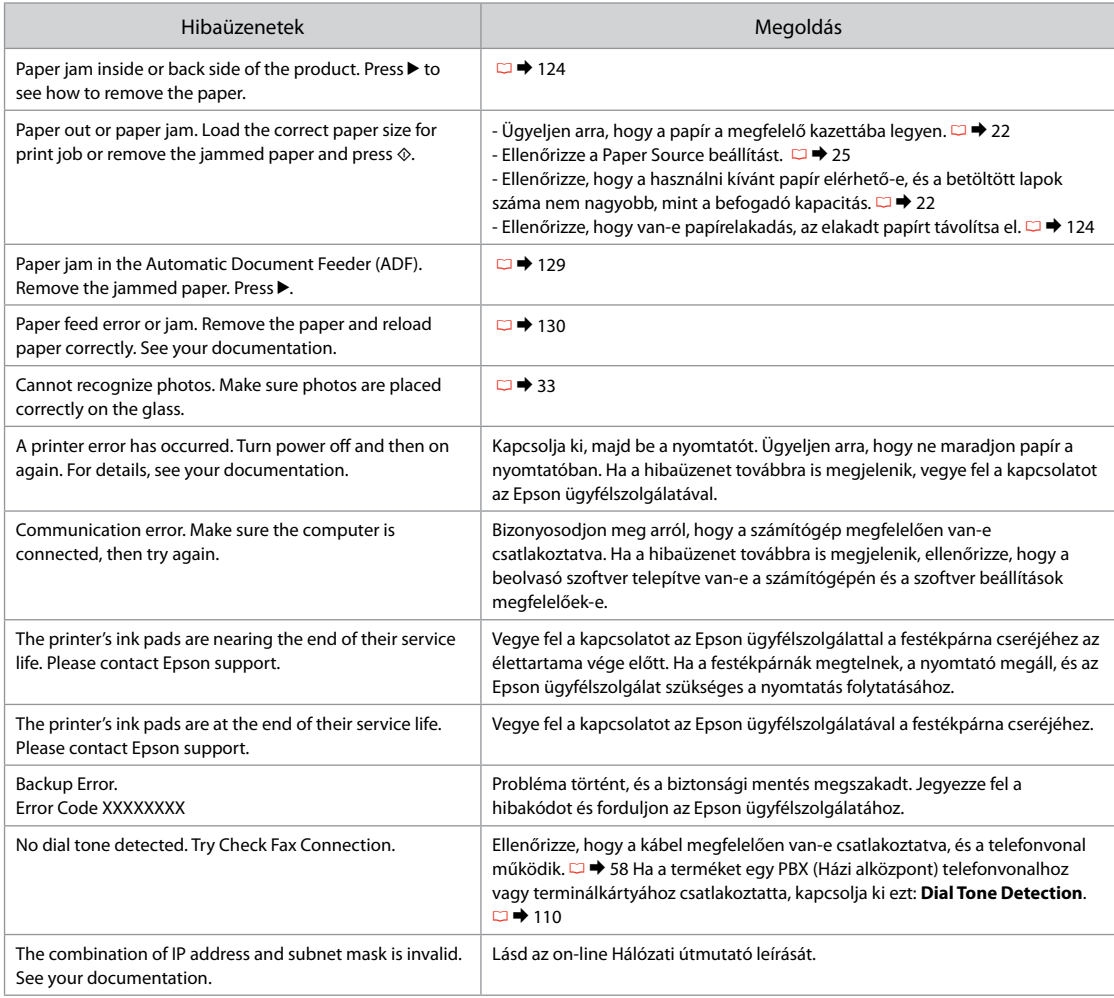

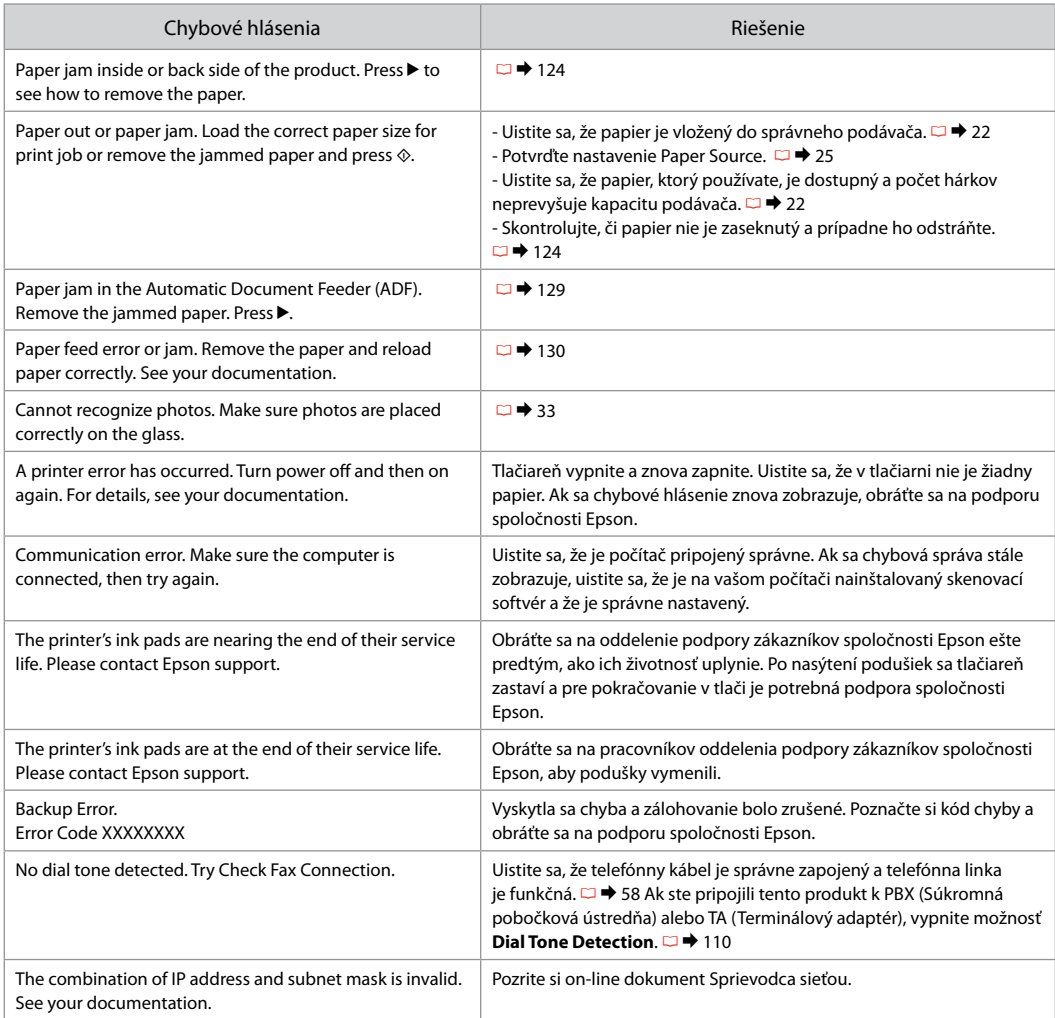

#### Wymiana nabojów atramentowych

Výměna kazet s inkoustem

A tintapatronok cseréje

Výmena atramentových kaziet

- $\blacksquare$  Środki ostrożności w postępowaniu z pojemnikami z tuszem
- Nigdy nie dotykaj głowicy drukarki ręką. O
- Podczas wykonywania następujących czynności O zużywana jest niewielka ilość tuszu z niektórych pojemników: czyszczenie głowicy drukującej i pobieranie tuszu po zamontowaniu pojemnika z tuszem.
- W celu uzyskania maksymalnej wydajności tuszu, O wyjmuj pojemnik z tuszem tylko, gdy jesteś gotowy na jego wymianę. Pojemniki z tuszem o niskim poziomie tuszu nie mogą być użyte po ponownym włożeniu.
- **D** Epson zaleca stosowanie oryginalnych pojemników z tuszem Epson. Epson nie gwarantuje jakości oraz niezawodności nieoryginalnego tuszu. Stosowanie nieoryginalnego tuszu może prowadzić do uszkodzeń, nieobjętych gwarancją firmy Epson. A w określonych okolicznościach może być przyczyną wadliwego działania drukarki. Informacja o poziomie tuszu w przypadku produktów nieoryginalnych może nie zostać wyświetlona, a stosowanie takiego atramentu jest rejestrowane w drukarce do wiadomości serwisu.
- **U** Upewnij się, że dysponujesz nowym pojemnikiem z tuszem, zanim przystąpisz do wymiany. Przed rozpoczęciem wymiany, musisz przejść przez wszystkie kroki za jednym razem.
- □ Pozostaw zużyty pojemnik zainstalowany do chwili, aż uzyskasz zamiennik. Inaczej tusz pozostający w dyszy głowicy drukarki może wyschnąć.
- Nie otwieraj pojemnika do chwili jego instalacji w O drukarce. Pojemnik jest zapakowany próżniowo, by zapewnić jego niezawodność.
- □ Inne produkty niewyprodukowane przez Epson mogą prowadzić do uszkodzeń nieobjętych gwarancjami firmy Epson, a w określonych okolicznościach powodować błędne działanie drukarki.
- □ Nie wyłączaj drukarki podczas ładowania tuszu, ponieważ powoduje to utratę tuszu.
- Bezpečnostní opatření pro manipulaci s kazetami s inkoustem
- □ Nikdy neposouvejte tiskovou hlavu rukou.
- Během následujících operací se spotřebovává určité O množství inkoustu z některých kazet: čistění tiskové hlavy a doplňování inkoustu při instalaci inkoustové kazety do tiskárny.
- Abyste zajistili maximální účinnost inkoustu, vyjímejte O kazetu s inkoustem pouze tehdy, když jste připraveni ji vyměnit. Téměř prázdné kazety s inkoustem nemusí být po opětovném vložení použitelné.
- □ Společnost Epson doporučuje použití originálních kazet s inkoustem Epson. Společnost Epson nemůže zaručit kvalitu ani spolehlivost neoriginálního inkoustu. Používáním neoriginálního inkoustu může dojít k poškození tiskárny, na které se nebude vztahovat záruka společnosti Epson, a za určitých okolností může tiskárna fungovat neočekávaným způsobem. Informace o úrovních neoriginálního inkoustu se nemusí zobrazit a použití neoriginálního inkoustu se zaznamenává pro možné použití při servisní podpoře.
- □ Před začátkem výměny se ujistěte, že máte novou kazetu s inkoustem. Jakmile začnete vyměňovat kazetu, musíte v rámci jedné relace dokončit všechny kroky.
- □ Ponechejte vypotřebovanou kazetu nainstalovanou, dokud si nezajistíte náhradní. Jinak by mohl zaschnout inkoust, který zůstal v tryskách tiskové hlavy.
- □ Neotevírejte balení kazety s inkoustem, dokud nejste připraveni k její instalaci do tiskárny. Kazeta je vakuově balena, aby si zachovala svou spolehlivost.
- □ Produkty jiných výrobců mohou způsobit poškození tiskárny, na které se nebude vztahovat záruka společnosti Epson, a za určitých okolností může tiskárna fungovat neočekávaným způsobem.
- □ Během doplňování inkoustu tiskárny tiskárnu nevypínejte, jinak dojde ke zbytečnému spotřebování inkoustu.
- **2** Óvintézkedések a tintapatron kezelésével kapcsolatban
- □ Soha ne mozgassa kézzel a nyomtatófejet.
- Az alábbi műveletek alatt néhány tintapatronból fogy némi tinta: nyomtatófej tisztítás és tinta feltöltése új patron behelyezésekor.
- A maximális hatékonyság érdekében csak akkor távolítsa el a tintapatront, amikor készen áll annak cseréjére. Lehetséges, hogy a kevés tintát tartalmazó patronok újbóli behelyezéskor nem használhatók.
- Az Epson eredeti Epson tintapatronok használatát javasolja. Az Epson nem tudja garantálni a nem eredeti tinta minőségét és megbízhatóságát. A nem eredeti tintapatronok olyan károkat okozhatnak, amelyekre az Epson garanciája nem vonatkozik. Bizonyos körülmények között a nyomtató működése kiszámíthatatlanná válhat. Lehetséges, hogy a nem eredeti tinta töltöttségi szintjéről szóló információk nem jelennek meg, és a nem eredeti tinta használata rögzítésre kerül, hogy a javítással foglalkozó szakemberek felhasználhassák azt. OOOOOOOOO
- Győződjön meg a tintapatron cseréje előtt, hogy rendelkezésére áll az új patron. Ha elkezdi a patroncserét, minden lépésen végig kell mennie.
- A patron cseréje előtt hagyja a kiürült patront a nyomtatóban. Ellenkező esetben a nyomtatófej fúvókájában maradt tinta beszáradhat.
- $\Box$  Csak akkor nyissa fel a tintapatron csomagolását. ha készen áll azt a nyomtatóba helyezni. A patron vákuumcsomagolásban található, hogy megbízható maradjon.
- $\Box$  A nem az Epson által gyártott termékek a nyomtató olyan meghibásodását okozhatják, amelyre nem terjed ki az Epson garanciája, és bizonyos körülmények között a nyomtató kiszámíthatatlan működését eredményezhetik.
- Ne kapcsolja ki a nyomtatót a tinta feltöltés közben, mert ezzel tinta megy veszendőbe.

#### $\blacksquare$  Preventívne opatrenia pri manipulácií s atramentovými kazetami

- Nikdy nepresúvajte tlačovú hlavu rukou.
- □ Trochu atramentu sa z niektorých kaziet spotrebuje pri nasledujúcich činnostiach: čistenie tlačovej hlavy a dopĺňanie atramentu pri inštalácii novej atramentovej kazety.
- Kvôli maximálnej efektivite vyberajte atramentovú kazetu len vtedy, keď ste pripravení ju vymeniť. Atramentové kazety s malým množstvom atramentu sa nemusia dať po opätovnom vložení použiť.
- Spoločnosť Epson odporúča používať originálne atramentové kazety Epson. Spoločnosť Epson nemôže garantovať kvalitu alebo spoľahlivosť neoriginálneho atramentu. Používanie neoriginálneho atramentu môže spôsobiť poškodenie, ktoré nepokrývajú záruky Epson a za určitých okolností môže spôsobiť nestále správanie tlačiarne. Informácie o úrovniach neoriginálneho atramentu sa nemusia zobraziť a jeho používanie sa zaznamenáva pre možné využitie pri servisnej podpore. OOOOOOOOO
- Pre začatím výmeny sa uistite, že máte novú atramentovú kazetu. Keď už začnete výmenu kazety, musíte dokončiť všetky kroky pri danej výmene.
- Nechajte prázdnu kazetu vloženú, pokým si nezaobstaráte novú na výmenu. V opačnom prípade môže atrament v tryskách tlačovej hlavy vyschnúť.
- □ Neotvárajte balenie atramentovej kazety, pokým nie ste pripravení vložiť ju do tlačiarne. Kazeta je vákuovo balená kvôli zachovaniu spoľahlivosti.
- □ Iné produkty, ktoré nevyrobila spoločnosť Epson, môžu spôsobiť poškodenie, ktoré nie je pokryté zárukami Epson a za určitých okolností môže spôsobiť nestále správanie tlačiarne.
- □ Počas dopĺňania atramentu nevypínajte tlačiareň, pretože takto ním plytváte.

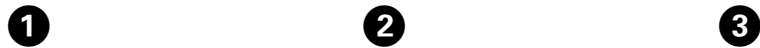

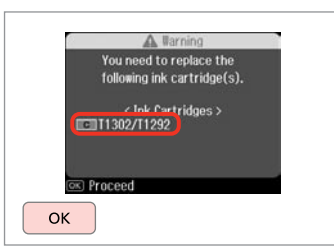

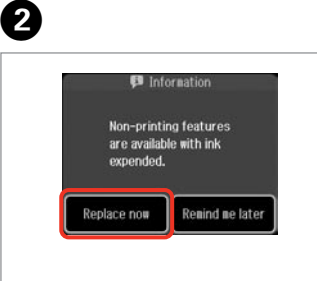

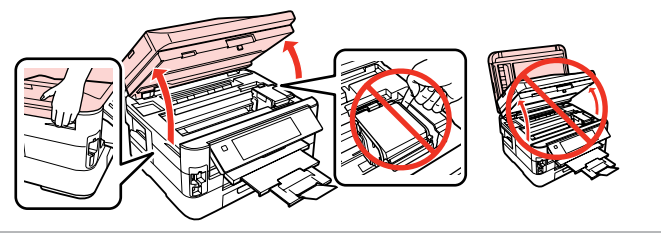

Sprawdź kolor do wymiany. Zkontrolujte vyměňovanou barvu. Ellenőrizze a cserélendő színt. Skontrolujte farbu atramentu, ktorý idete vymieňať.

Wybierz **Replace now**. Vyberte **Replace now**. Jelölje ki a **Replace now** elemet. Vyberte možnosť **Replace now**.

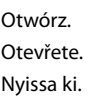

Otvorte.

Nigdy nie otwieraj pokrywy pojemnika, gdy głowica drukująca się porusza.

Nikdy neotevírejte kryt kazet, když se tisková hlava pohybuje.

Soha ne nyissa ki a patron fedelét, amíg a nyomtatófej mozgásban van.

Nikdy neotvárajte kryt kaziet, keď sa tlačová hlava pohybuje.

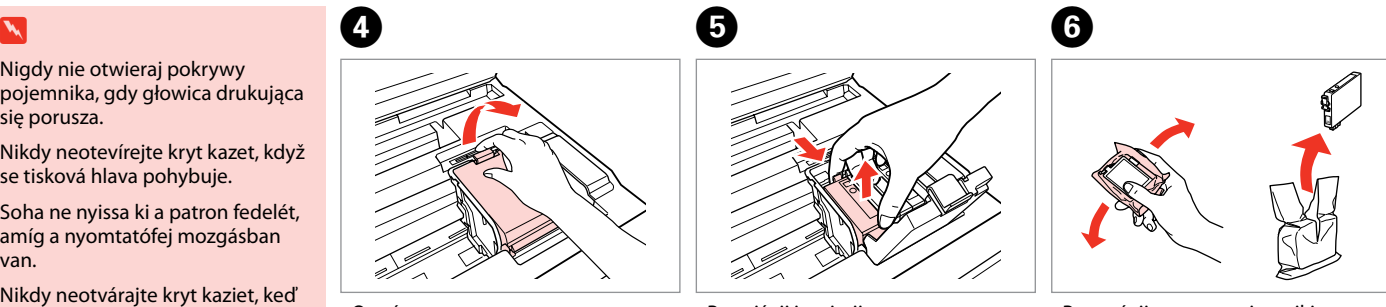

Otwórz. Otevřete. Nyissa ki. Otvorte.

Przyciśnij i wyjmij. Stiskněte a sejměte. Fogja össze, és távolítsa el. Stlačte a vyberte.

Potrząśnij nowym pojemnikiem. Novou kazetu protřepte. Rázza fel az új patront. Zatraste novou kazetou.

Uważaj, by nie złamać haczyków z boku pojemnika.

Buďte opatrní, abyste nezlomili háčky na straně inkoustové kazety.

Vigyázzon, nehogy eltörje a tintapatron oldalán lévő kampókat.

Dávajte pozor, aby ste nezlomili háčiky po stranách kazety.

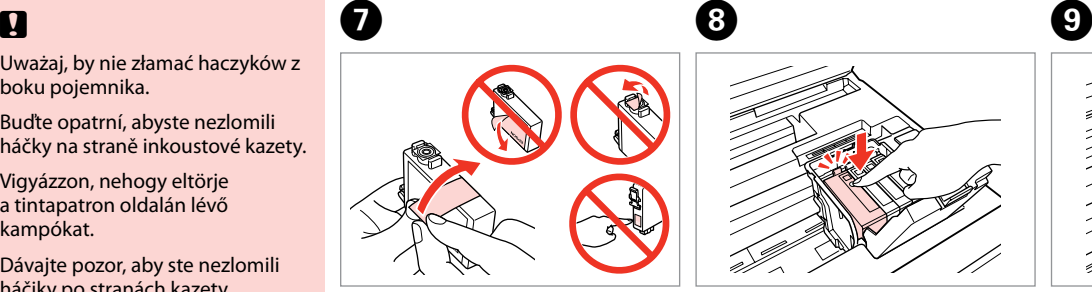

Usuń żółtą taśmę. Odstraňte žlutou pásku. Távolítsa el a sárga szalagot. Odstráňte žltú pásku.

ന

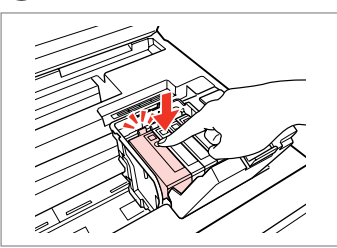

Włóż i dociśnij. Vložte a zatlačte. Helyezze be, és nyomja meg. Vložte a zatlačte.

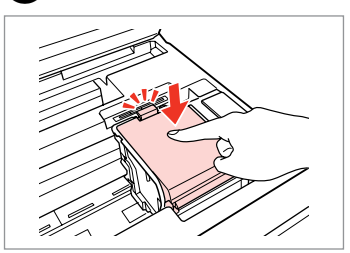

Zamknij. Zavřete. Zária be. Zatvorte.

## $\boldsymbol{\Omega}$

Jeżeli trudno zamknąć pokrywę, dociśnij poszczególne pojemniki, aby znalazły się w odpowiednich miejscach.

Pokud kryt nelze zavřít, zatlačte na každou kazetu tak, aby zacvakla na místo.

Ha a fedél kicsit nehezen záródik, akkor nyomja meg a patronokat, amíg azok helyükre nem ugranak egy kattanással.

Ak bude ťažké zatvoriť kryt, zatlačte na každú kazetu, pokým nezapadne na miesto.

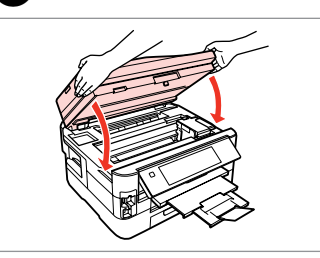

Ostrożnie zamknij. Rozpocznie się pobieranie tuszu.

Pomalu zavřete. Bude zahájeno doplňování inkoustu.

Óvatosan zárja be. A tinta feltöltése elkezdődik.

Pomaly zatvorte. Začne sa dopĺňanie atramentu.

### Q

Jeżeli wymiana była konieczna w trakcie kopiowania, anuluj zadanie i rozpocznij na nowo od umieszczenia oryginałów, aby zapewnić dobrą jakość kopii po zakończeniu pobierania tuszu.

Pokud jste museli vyměnit inkoustovou kazetu během kopírování, zrušte úlohu kopírování a zopakujte ji od umístění originálů, abyste zajistil kvalitu kopírování po dokončení doplňování inkoustu.

Ha másolás közben kellett kicserélni egy tintapatront, és szeretné ellenőrizni a másolási minőséget a betöltés után, vonja vissza a másolási feladatot, és kezdje el újból az eredetik felhelyezésétől.

Ak ste počas kopírovania museli vymeniť atramentovú kazetu a chcete zaistiť kvalitu kopírovania aj po dokončení dopĺňania atramentu, zrušte úlohu, ktorá sa kopíruje a začnite znova od umiestnenia originálov.

Zakleszczenie papieru Uvíznutí papíru Papírelakadás Zaseknutý papier

Zakleszczenie papieru - zakleszczenie wewnątrz 1

Uvíznutí papíru uvíznutý uvnitř 1

Papírelakadás - belső elakadás 1

Zaseknutie papiera vo vnútri 1

## w

Nigdy nie dotykaj przycisków na panelu sterowania, gdy trzymasz rękę wewnątrz drukarki.

Nikdy se nedotýkejte tlačítek na ovládacím panelu, když máte ruku v tiskárně.

Ne érjen a vezérlőpult gombjaihoz, amíg a keze a nyomtató belsejében van.

Nikdy sa nedotýkajte tlačidiel ovládacieho panela, pokiaľ máte ruku vo vnútri tlačiarne.

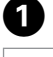

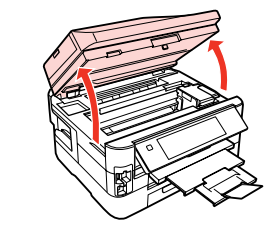

Otwórz. Otevřete. Nyissa ki. Otvorte.

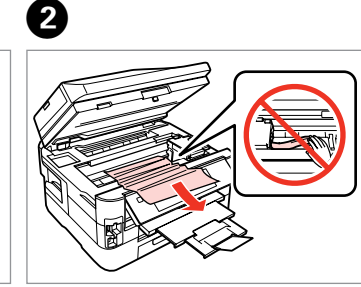

Wyjmij. Vyjměte. Távolítsa el. Vyberte.

Wyjmij. Vyjměte. Távolítsa el. Vyberte.

 $\boldsymbol{\Theta}$ 

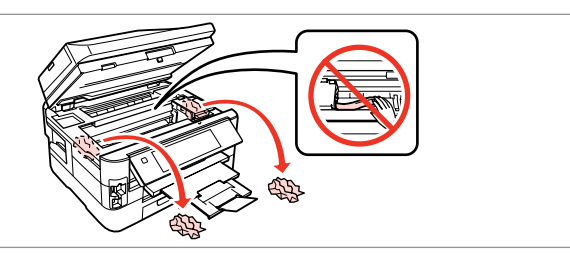

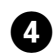

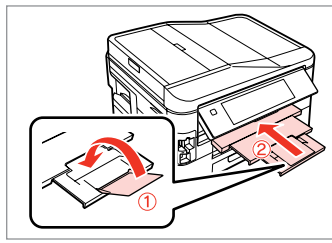

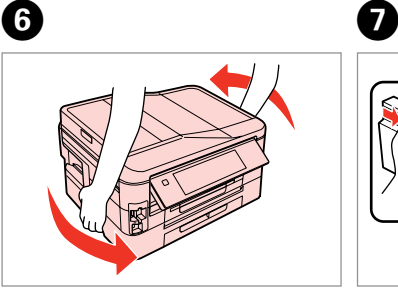

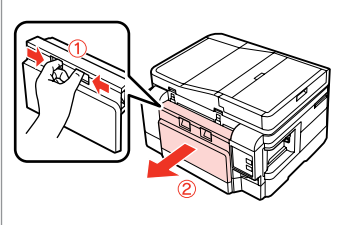

Ostrożnie zamknij. Pomalu zavřete. Óvatosan zárja be. Pomaly zatvorte.

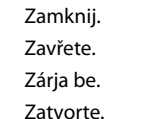

E

Obróć. Otočte. Fordítsa meg. Otočte tlačiareň.

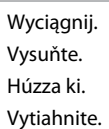

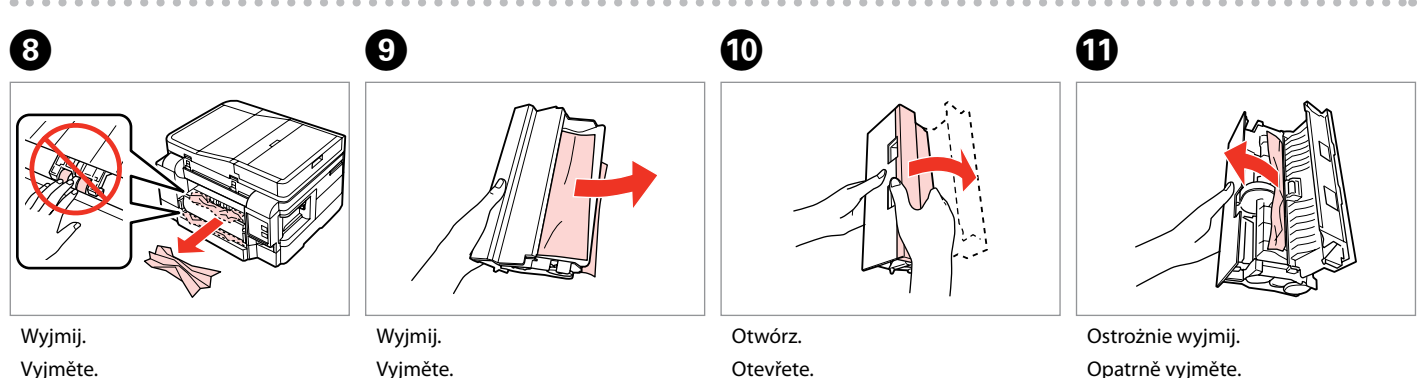

- Távolítsa el.
- Vyberte.

Távolítsa el. Vyberte.

Otevřete. Nyissa ki. Otvorte.

Opatrně vyjměte. Óvatosan távolítsa el. Opatrne vyberte.

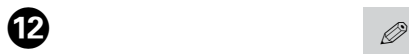

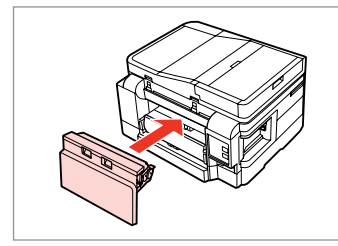

Zamontuj ponownie. Znovu připojte. Helyezze vissza. Znovu nasaďte.

Jeżeli przycisk  $\Diamond$  **Start** jest niedostępny, przejdź do kroku **@**.

Pokud tlačítko  $\otimes$  **Start** není k dispozici, přejděte na krok  $\Phi$ .

Ha a  $\otimes$  **Start** gomb nem elérhető, ugorion a **1** lépéshez.

Ak tlačidlo x **Start** nie je k dispozícii, preskočte na krok **10**.

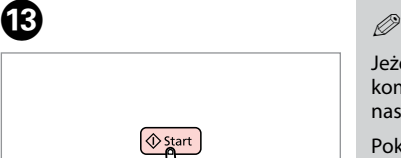

Uruchom ponownie. Restartujte. Indítsa újra. Reštartujte softvér.

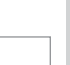

Jeżeli nie można usunąć komunikatu o błędzie, wykonaj następujące czynności:

Pokud chybovou zprávu nelze odstranit, vyzkoušejte následující kroky.

Ha egy hibaüzenet nem szűnik meg, próbálja az alábbi lépéseket.

Ak nemožno chybovú správu zrušiť, vyskúšajte nasledujúce kroky.

 $\bf \Phi$ 

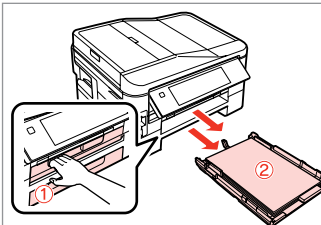

Wyciągnij. Vysuňte. Húzza ki. Vytiahnite.

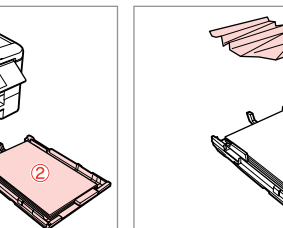

 $\bf \Phi$ 

Wyjmij. Vyjměte. Távolítsa el. Vyberte.

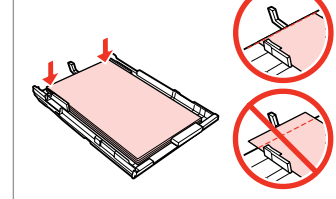

Wyrównaj krawędzie. Zarovnejte okraje. Igazítsa össze az éleket. Zarovnajte okraje.

 $\bf \Phi$ 

Ostrożnie wyjmij. Opatrně vyjměte. Óvatosan távolítsa el. Opatrne vyberte.

 $\bf \Phi$ 

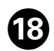

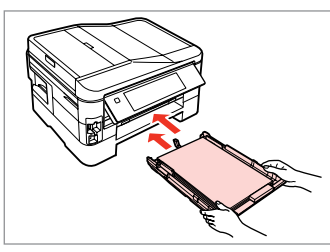

Ostrożnie wsuń kasetę (kasety).

Opatrně zasuňte kazetu (kazety).

Finoman tegye helyükre a kazettá(ka)t.

Vložte podávač(e) opatrne dovnútra.

#### Q

Jeżeli przycisk  $\hat{\diamond}$  **Start** jest niedostępny, przejdź do kroku $\omega$ .

Pokud tlačítko  $\otimes$  **Start** není k dispozici, přejděte na krok  $\omega$ .

Ha a x **Start** gomb nem elérhető, ugorion a **@** lépéshez.

Ak tlačidlo x **Start** nie je k dispozícii, preskočte na krok  $\omega$ .

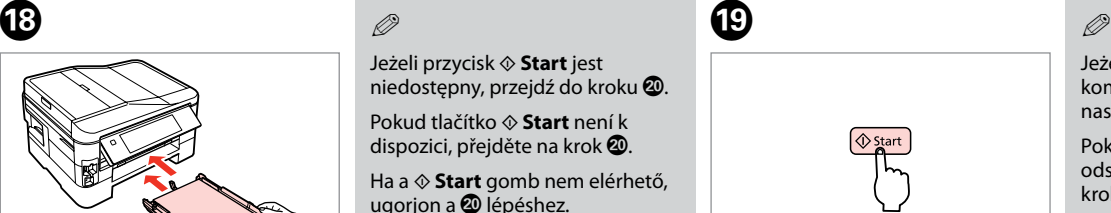

Uruchom ponownie. Restartujte. Indítsa újra. Reštartujte softvér.

23

Jeżeli nie można usunąć komunikatu o błędzie, wykonaj następujące czynności:

Pokud chybovou zprávu nelze odstranit, vyzkoušejte následující kroky.

Ha egy hibaüzenet nem szűnik meg, próbálja az alábbi lépéseket.

Ak nemožno chybovú správu zrušiť, vyskúšajte nasledujúce kroky.

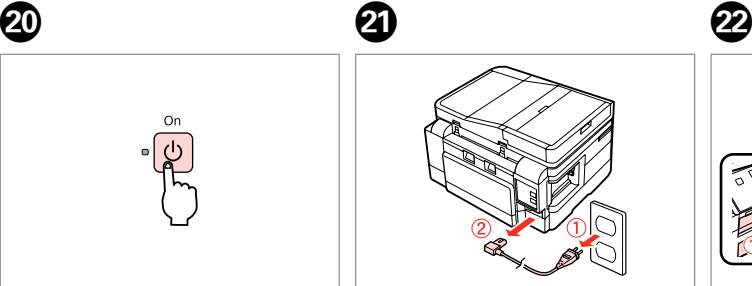

Wyłącz. Vypněte. Kapcsolja ki. Vypnite.

Odłącz. Odpojte. Húzza ki. Odpojte. Wyjmij obie kasety. Vysuňte obě kazety. Húzza ki a mind a két kazettát. Vytiahnite oba podávače.

Ostrożnie postaw drukarkę na boku.

Opatrně postavte tiskárnu na bok. Óvatosan állítsa fel a nyomtatót az oldalára.

Opatrne položte tlačiareň na bok.

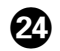

# $\bm{\bm{\mathrm{\circ}}}$

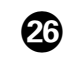

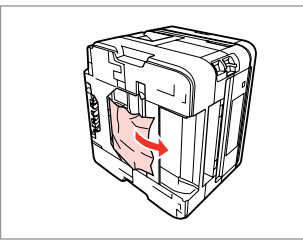

Wyjmij. Vyjměte. Távolítsa el. Vyberte.

.......

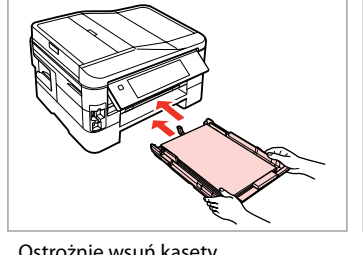

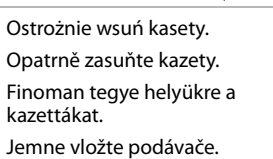

Podłącz. Připojte a zapojte. Csatlakoztassa és dugja be. Pripojte a zapojte do zástrčky.

**128**

Zakleszczenie papieru - automatyczny podajnik dokumentów (ADF)

Uvíznutí papíru automatický podavač dokumentů (ADF)

Papírelakadás - Automatikus dokumentum adagoló (ADF)

Zaseknutie papiera – automatický podávač dokumentov (ADF)

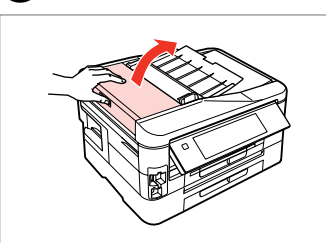

Otwórz.

Otevřete.

Nyissa ki.

Otvorte.

#### $\mathbf 0$  by  $\mathbf 0$  by  $\mathbf 0$  $\overline{\mathbf{u}}$

Jeśli pokrywa podajnika ADF nie zostanie otwarta, może dojść do uszkodzenia drukarki.

Pokud neotevřete kryt ADF, může dojít k poškození tiskárny.

Ha nem nyitja fel az ADF fedelet, a nyomtató megsérülhet.

Ak neotvoríte kryt ADF, môže sa tlačiareň poškodiť.

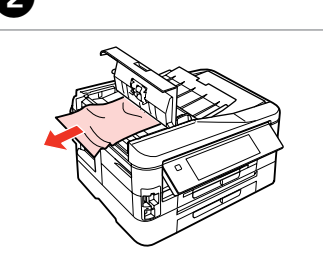

Wyjmij. Vyjměte. Távolítsa el. Vyberte.

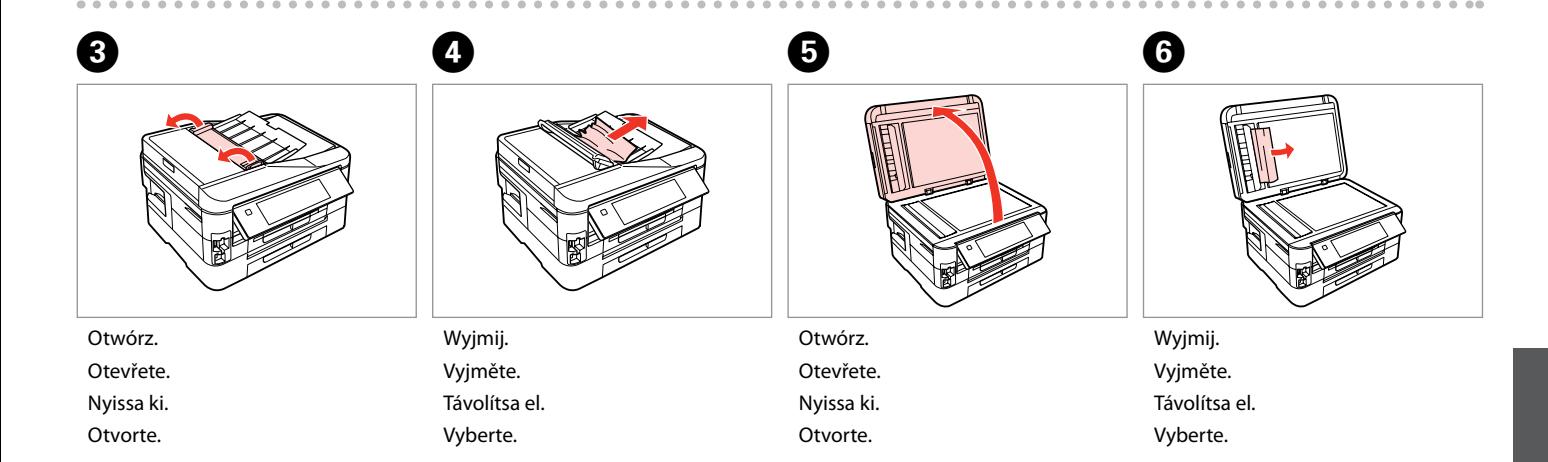

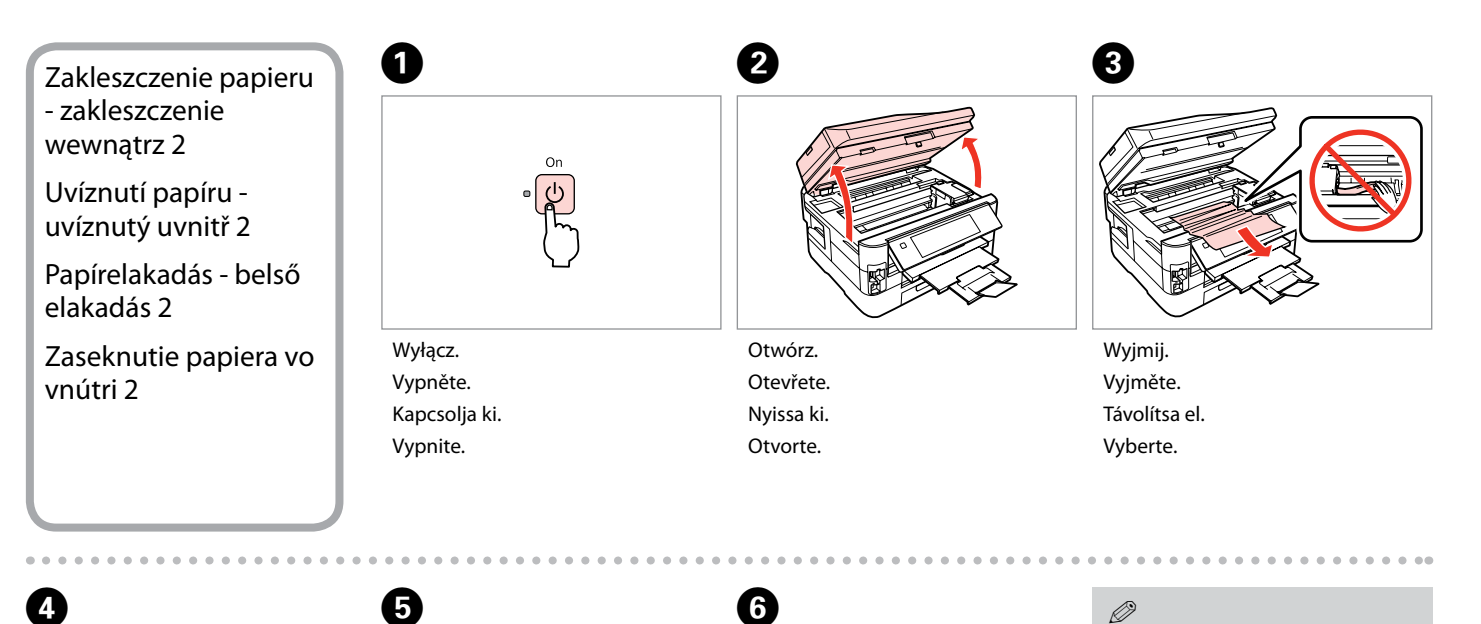

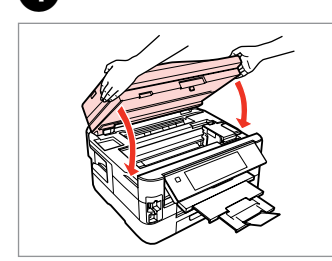

Ostrożnie zamknij. Pomalu zavřete. Óvatosan zárja be. Pomaly zatvorte.

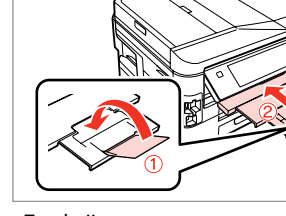

Zamknij. Zavřete. Zárja be. Zatvorte.

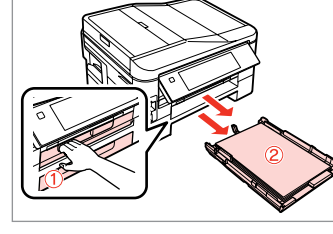

Wyciągnij. Vysuňte. Húzza ki. Vytiahnite.

Jeżeli nie możesz wyjąć kasety na papier, przejdź do następnej części. <del>□</del> ↑ 133

Pokud nelze vysunout kazetu na papír, přejděte k další části.  $\Box \rightarrow 133$ *Ø*<br>Jeżeli nie<br>na papie<br>części,  $\Box$ <br>Pokud ne<br>na papírkaz<br>Ha nem 1<br>papírkaz<br>szakaszh Ak nemô<br>kazetu,  $\Box$  → 133

Ha nem tudja kihúzni a papírkazettát, lépjen a következő szakaszhoz. □ → 133

Ak nemôžete vytiahnuť papierovú kazetu, prejdite na ďalšiu časť.<br>□ → 133

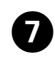

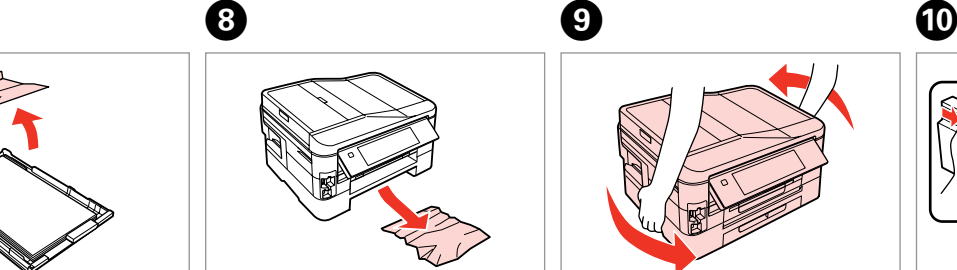

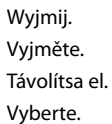

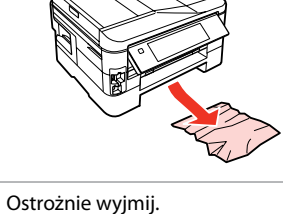

Opatrně vyjměte. Óvatosan távolítsa el. Opatrne vyberte.

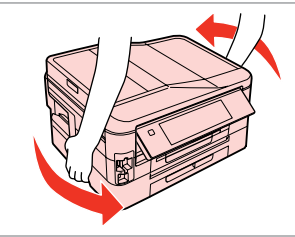

Obróć. Otočte. Fordítsa meg. Otočte tlačiareň.

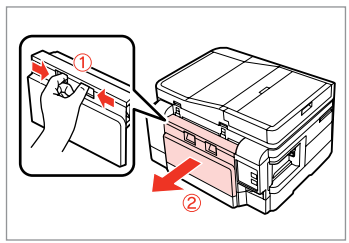

Wyciągnij. Vysuňte. Húzza ki. Vytiahnite.

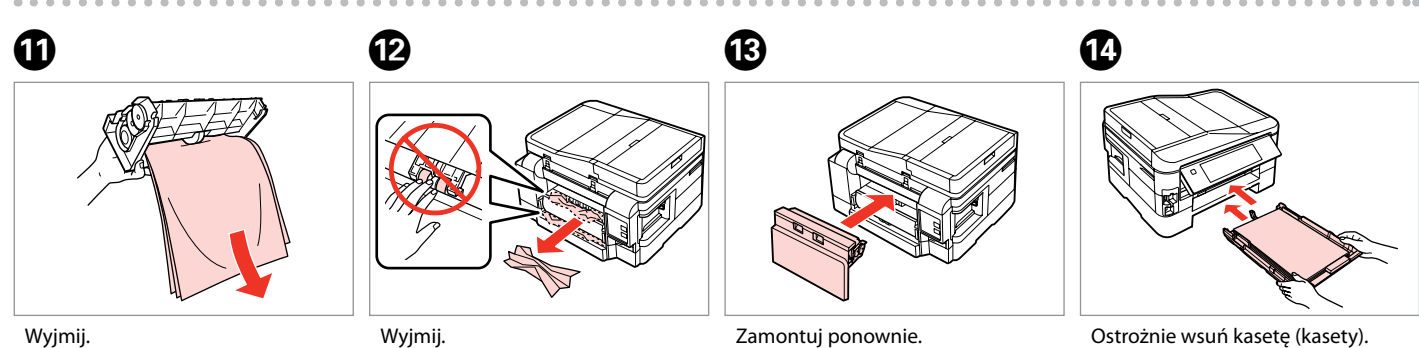

Vyjměte. Távolítsa el. Vyberte.

Wyjmij. Vyjměte. Távolítsa el. Vyberte.

Znovu připojte. Helyezze vissza. Znovu nasaďte.

Ostrożnie wsuń kasetę (kasety). Opatrně zasuňte kazetu (kazety). Finoman tegye helyükre a kazettá(ka)t. Vložte podávač(e) opatrne dovnútra.

#### $\oslash$

Papieru zwykłego nie należy ładować powyżej znaku $\triangleq$ , znajdującego się po wewnętrznej stronie prowadnicy.

V případě obyčejného papíru nevkládejte papír nad značku šipky  $\triangleq$  uvnitř vodítka okraje.

Sima papír esetében a betöltött papír ne legyen az élvezető  $b$ első oldalán látható $\geq$  nyílnál magasabban.

Pri použití obyčajného papiera nevkladajte viac papiera, než ukazuje značka ≛ vnútri vodiča hrany.

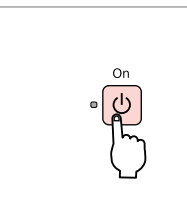

Włącz. Zapněte. Kapcsolja be. Zapnite.

 $\bf \Phi$ 

#### Q

Jeżeli wyświetla się ten sam komunikat, sprawdź sposób ładowania papieru.  $\Box$   $\rightarrow$  24

Jeżeli błąd nadal występuje, skontaktuj się z pomocą techniczną firmy Epson.

Pokud se zobrazí stejná zpráva, zkontrolujte postup vkládání papíru.  $\Box$  24

Pokud se chyba opakuje, kontaktujte odbornou pomoc společnosti Epson.

Ha megjelenik ugyanaz az üzenet, ellenőrizze a papír betöltésének folyamatát.  $\Box \rightarrow 24$ 

Ha a hiba továbbra is fennáll, vegye fel a kapcsolatot az Epson ügyfélszolgálattal.

Ak sa znova objaví hlásenie, pozrite si postup vkladania papiera.  $\Box \rightarrow 24$ Ak sa chyba opakovane objavuje, obráťte sa na technickú podporu spoločnosti Epson.

Nie można wyjąć kasety na papier

Nelze vysunout kazetu na papír

Nem lehet kihúzni a papírkazettát

Nie je možné vytiahnuť podávač papiera

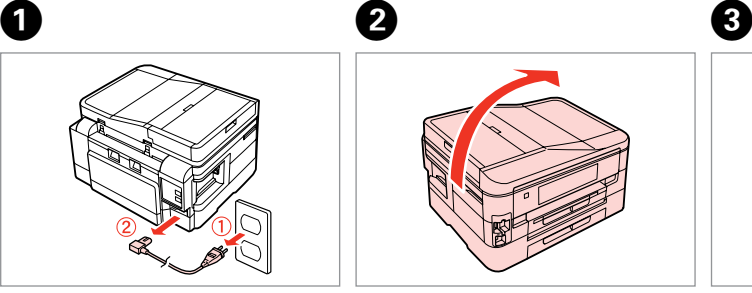

Odłącz. Odpojte. Húzza ki. Odpojte.

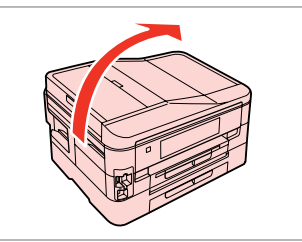

Ostrożnie postaw drukarkę na boku. Opatrně postavte tiskárnu na bok. Óvatosan állítsa fel a nyomtatót az oldalára.

Opatrne položte tlačiareň na bok.

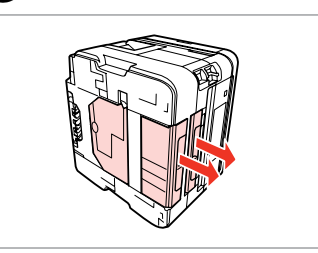

Ostrożnie wyjmij obie kasety. Opatrně vysuňte obě kazety. Húzza ki óvatosan mind a két kazettát.

Opatrne vytiahnite oba podávače.

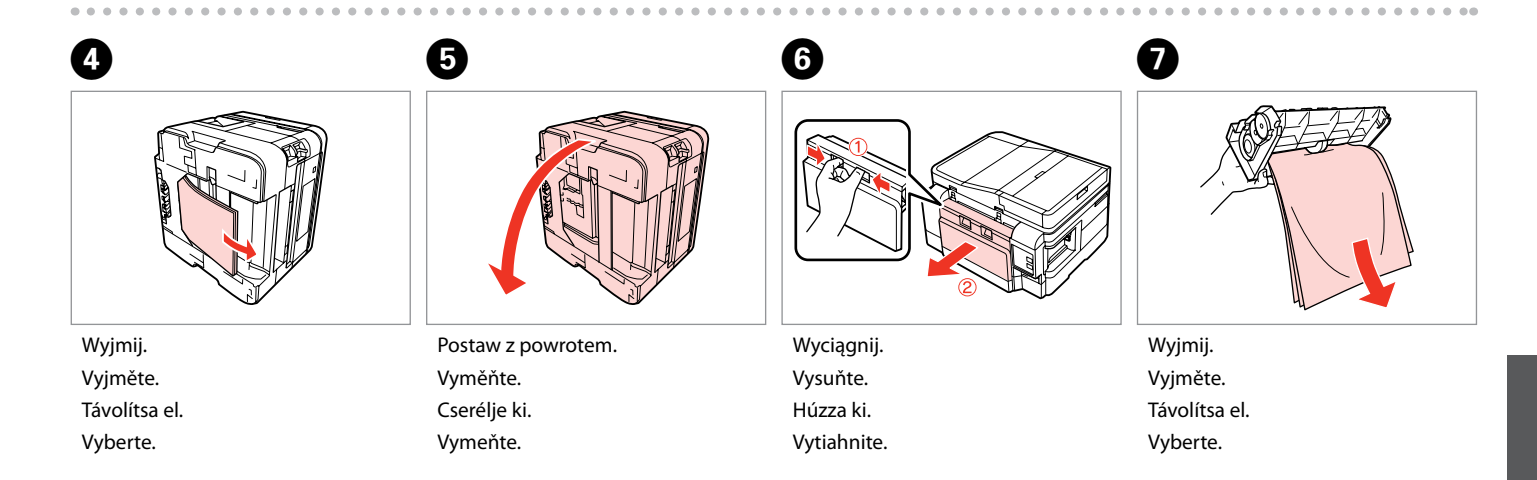

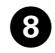

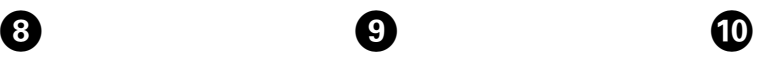

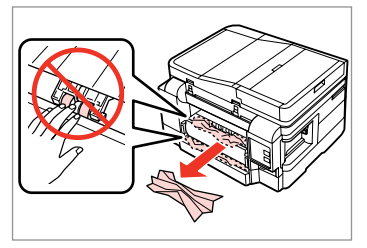

Wyjmij. Vyjměte. Távolítsa el.

Vyberte.

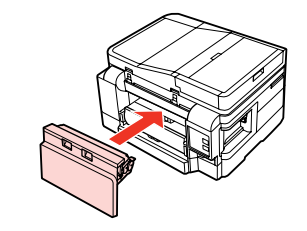

Zamontuj ponownie. Znovu připojte. Helyezze vissza. Znovu nasaďte.

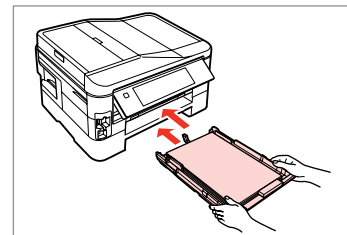

Ostrożnie wsuń kasety. Opatrně zasuňte kazety. Finoman tegye helyükre a kazettákat.

Jemne vložte podávače.

Q

Papieru zwykłego nie należy ładować powyżej znaku $\triangleq$ , znajdującego się po wewnętrznej stronie prowadnicy.

V případě obyčejného papíru nevkládejte papír nad značku šipky  $\leq$  uvnitř vodítka okraje.

Sima papír esetében a betöltött papír ne legyen az élvezető  $b$ első oldalán látható $\geq$  nyílnál magasabban.

Pri použití obyčajného papiera nevkladajte viac papiera, než ukazuje značka $\triangleq$  vnútri vodiča hrany.

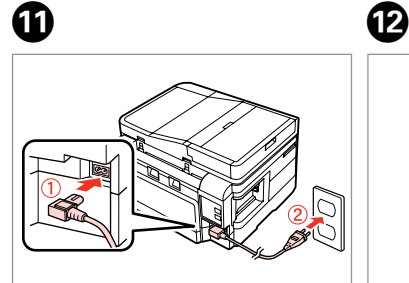

Podłącz. Připojte a zapojte. Csatlakoztassa és dugja be. Pripojte a zapojte do zástrčky.

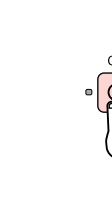

Włącz. Zapněte. Kapcsolja be. Zapnite.

### Q

Jeżeli wyświetla się ten sam komunikat, sprawdź sposób ładowania papieru.  $\Box$   $\rightarrow$  24

Jeżeli błąd nadal występuje, skontaktuj się z pomocą techniczną firmy Epson.

Pokud se zobrazí stejná zpráva, zkontrolujte postup vkládání papíru.  $\Box$  24

Pokud se chyba opakuje, kontaktujte odbornou pomoc společnosti Epson.

Ha megjelenik ugyanaz az üzenet, ellenőrizze a papír betöltésének folyamatát.  $\Box \rightarrow 24$ 

Ha a hiba továbbra is fennáll, vegye fel a kapcsolatot az Epson ügyfélszolgálattal.

Ak sa znova objaví hlásenie, pozrite si postup vkladania papiera.  $\Box \rightarrow 24$ Ak sa chyba opakovane objavuje, obráťte sa na technickú podporu spoločnosti Epson.

### Problemy z jakością druku/układem strony

Problémy s kvalitou/ rozložením tisku

Nyomtatási minőséggel/ elrendezéssel kapcsolatos problémák

Problémy s kvalitou/ rozložením tlače

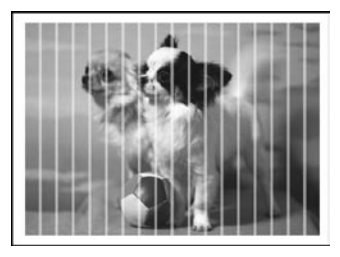

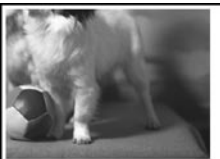

PL Wypróbuj następujące rozwiązania, zaczynając od góry. Szczegółowe informacje zawiera dokument Przewodnik użytkownika dostępny online.

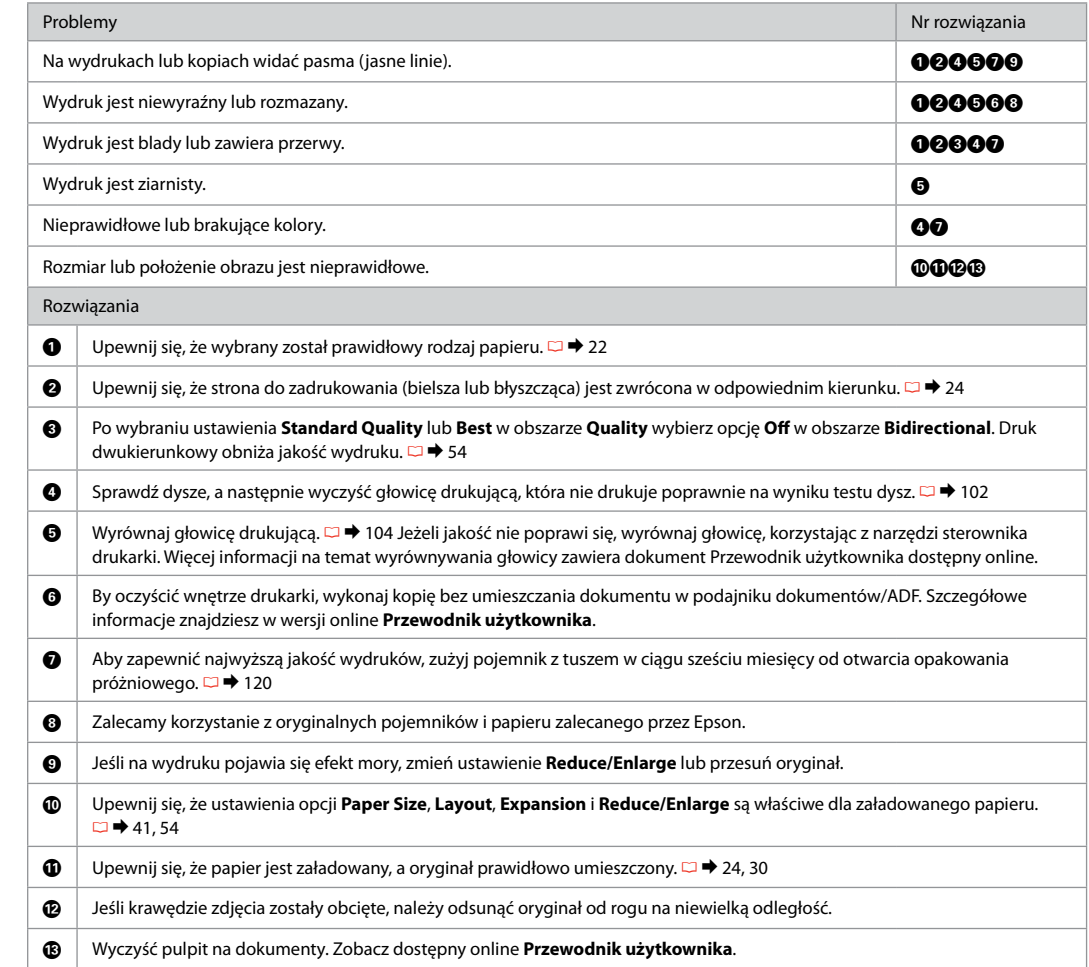

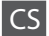

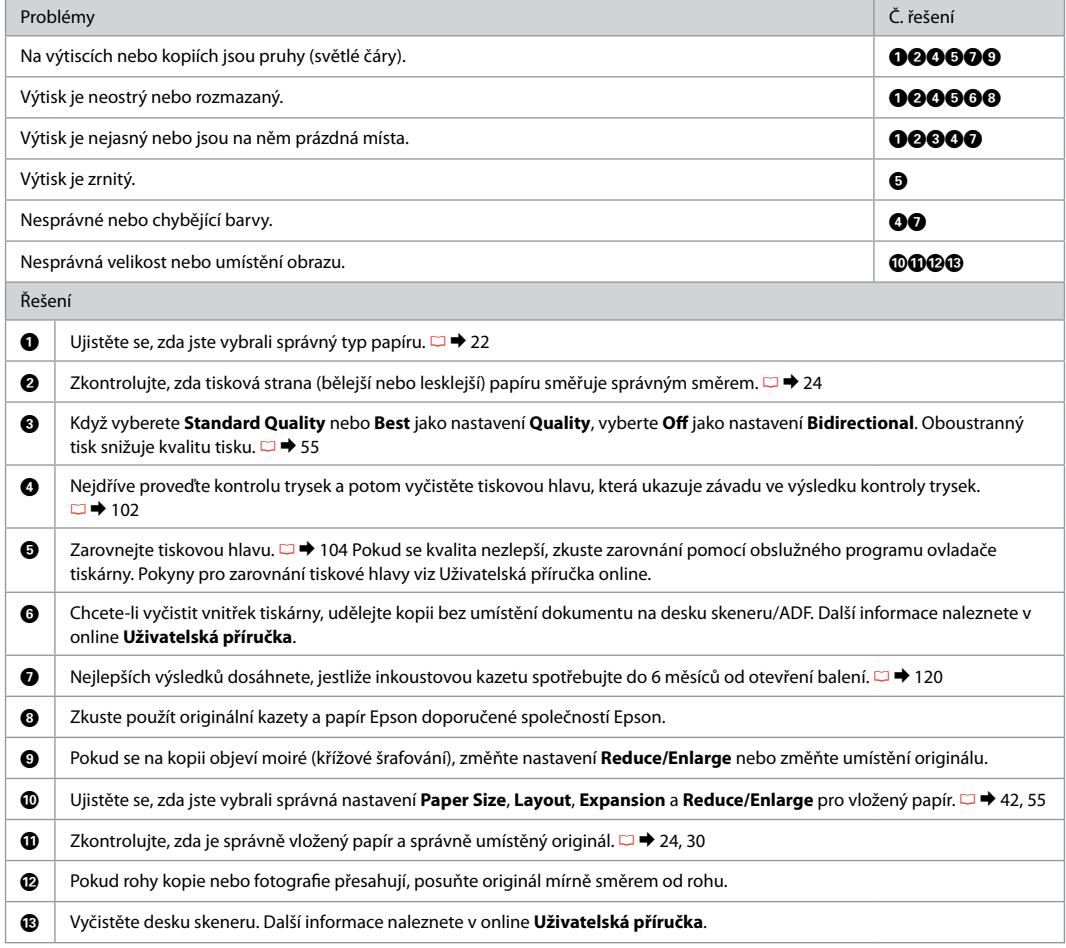

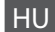

HU Próbálja ki az alábbi megoldási javaslatokat fentről kezdve. Bővebb tájékoztatást az on-line Használati útmutató adhat.

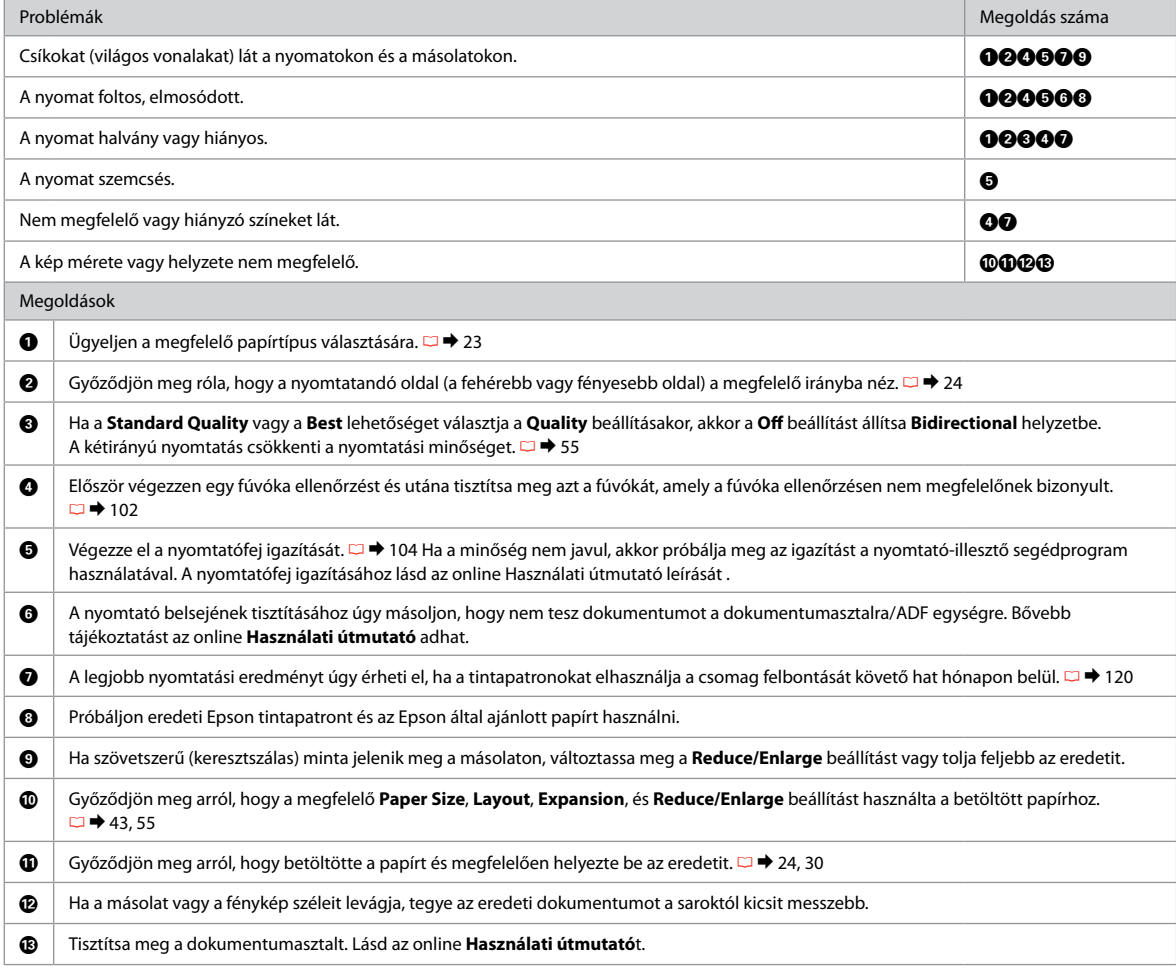

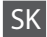

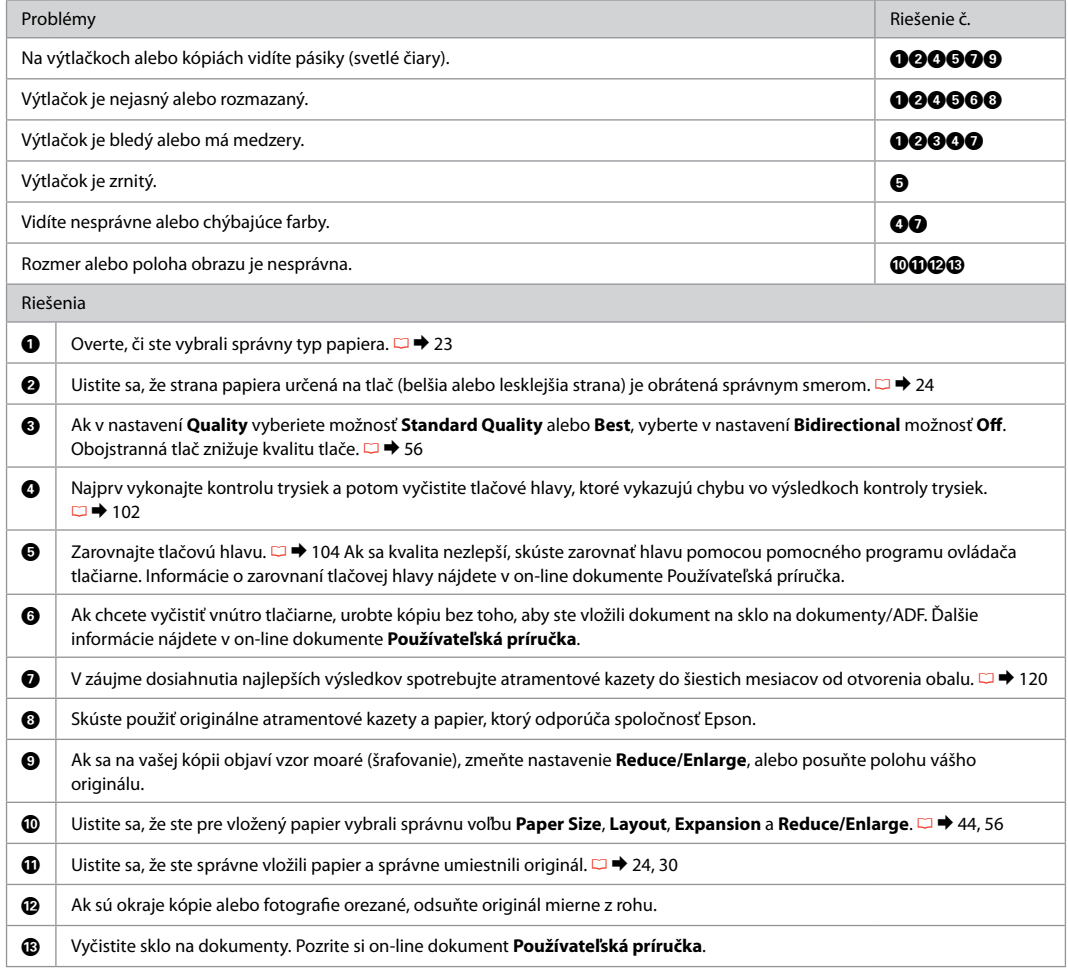

### Problemy z obsługą faksu

Problémy s faxováním

Faxolási problémák

Problémy s faxovaním

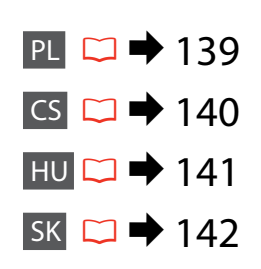

#### PL Wypróbuj następujące rozwiązania, zaczynając od góry.

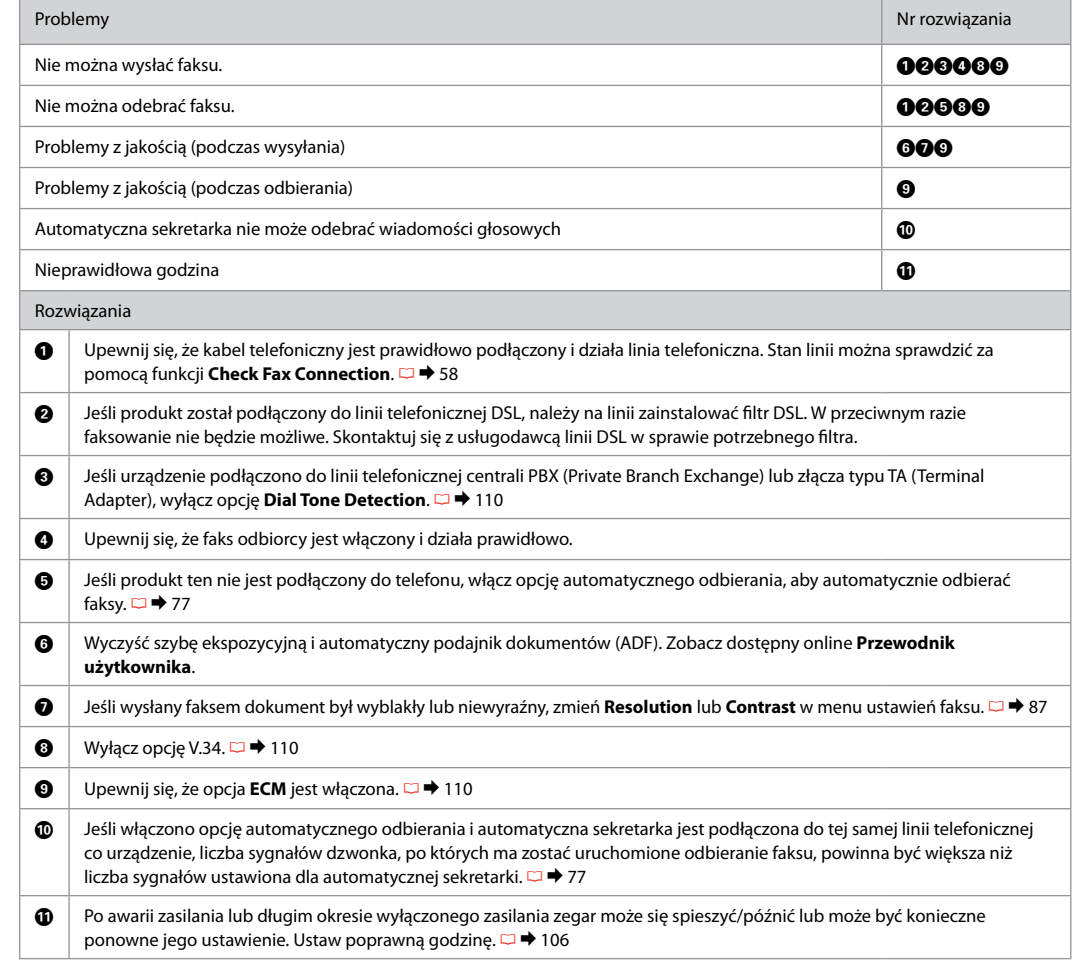

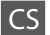

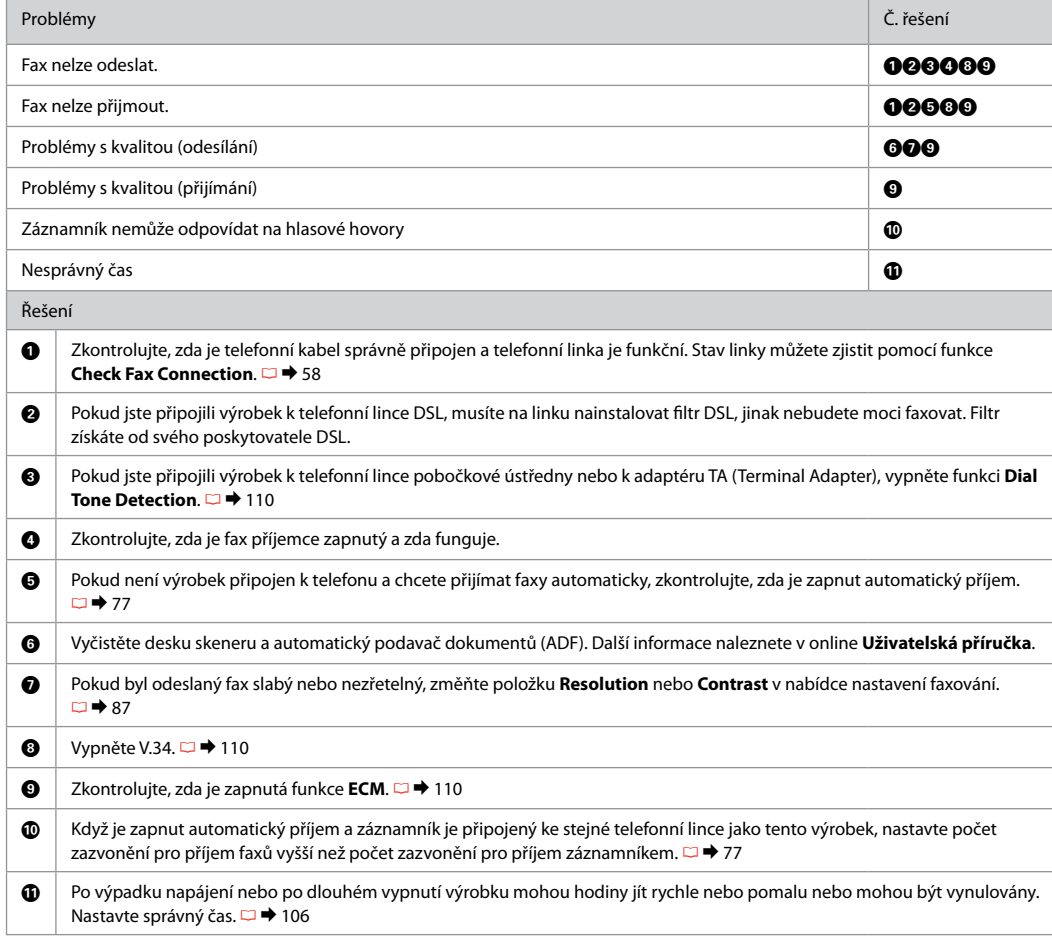

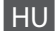

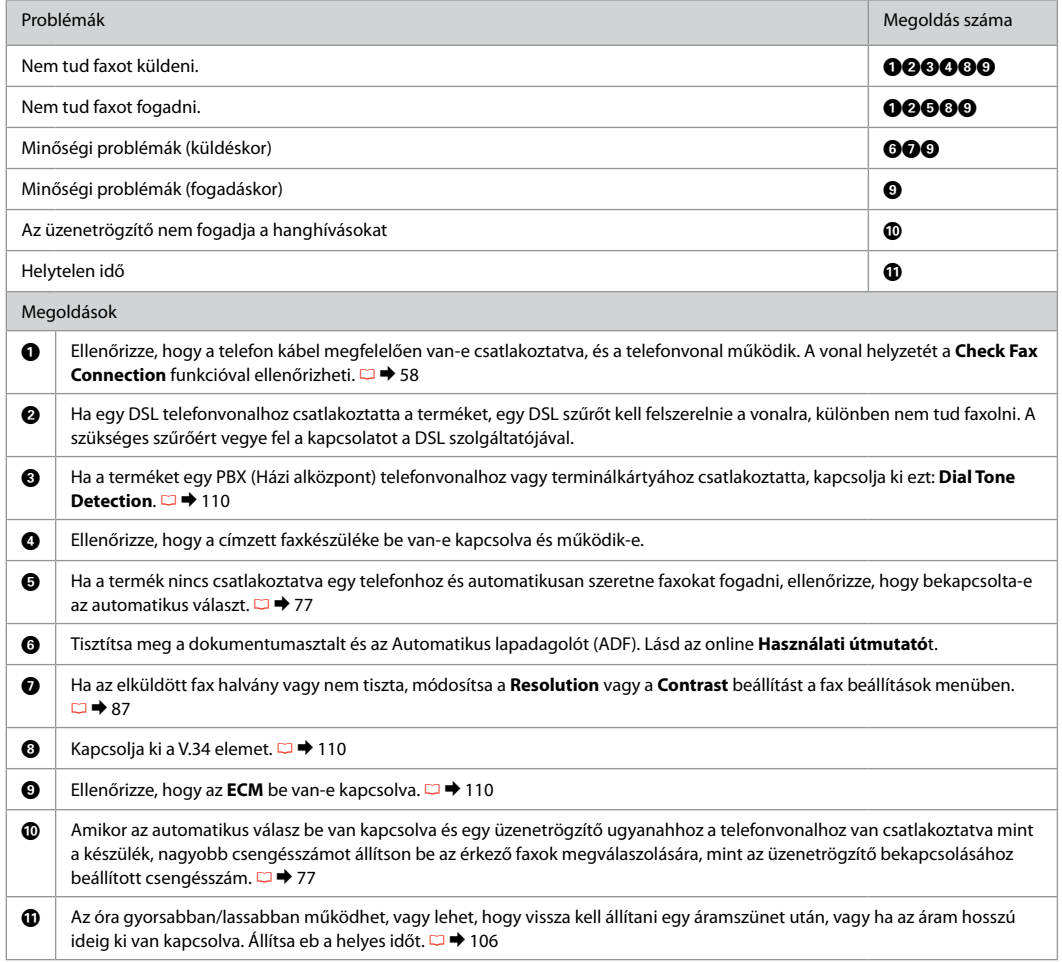

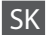

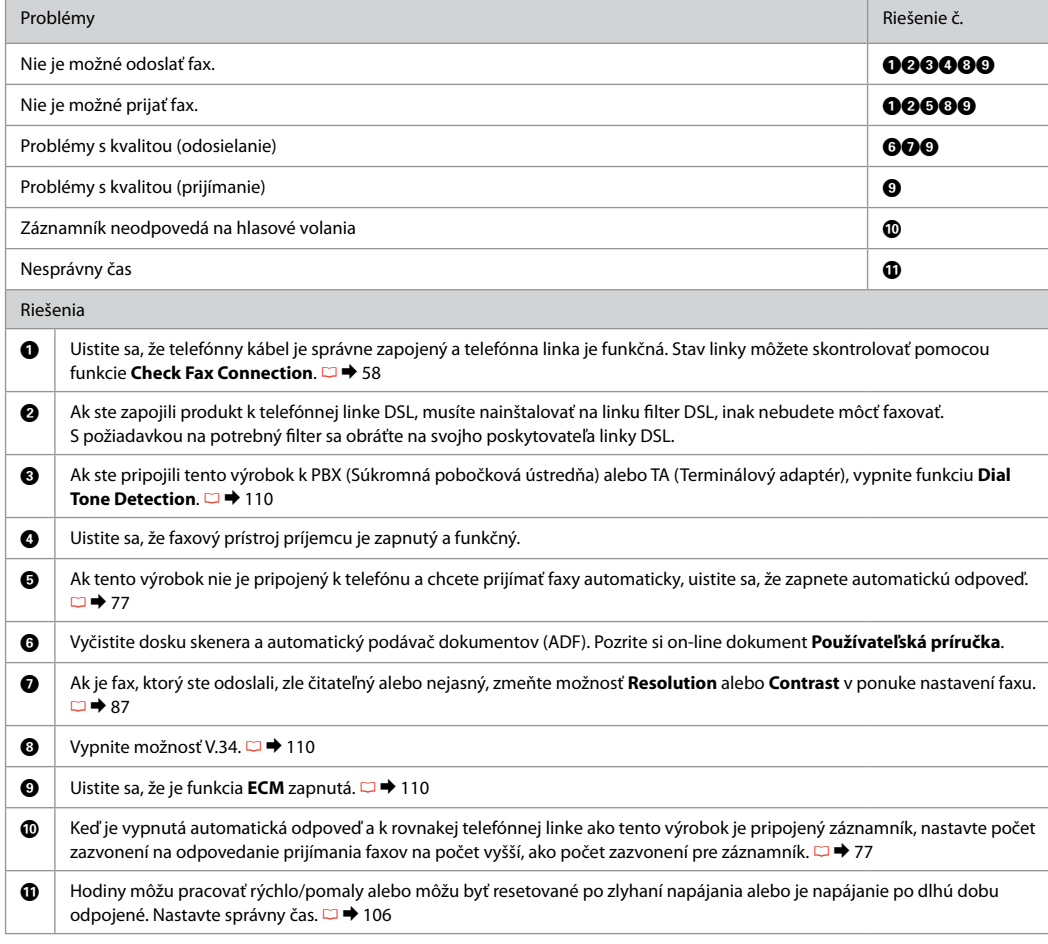

Kontakt z działem wsparcia firmy Epson

Kontaktování podpory společnosti Epson

Kapcsolatfelvétel az Epson ügyfélszolgálattal

Kontaktovanie podpory spoločnosti Epson

Jeżeli nie możesz rozwiązać problemu, korzystając z podanych wskazówek, skontaktuj się z pomocą techniczną firmy Epson. Informacje o wsparciu technicznym w danym regionie można znaleźć w dokumencie Przewodnik użytkownika online oraz na karcie gwarancyjnej. Jeżeli nie wymieniono tam punktu serwisowego, skontaktuj się ze swoim sprzedawcą.

Pokud nemůžete vyřešit problém pomocí informací pro odstraňování závad, kontaktujte pro pomoc služby podpory společnosti Epson. Kontaktní informace pro podporu společnosti Epson ve vaší oblasti naleznete v Uživatelská příručka online nebo na záruční kartě. Pokud tam nejsou uvedeny, spojte se s prodejcem, u kterého jste výrobek koupili.

Ha nem tudja megoldani a problémát a hibaelhárítási információk használatával, segítségért vegye fel a kapcsolatot az Epson ügyfélszolgálattal. Az Ön területén található Epson ügyfélszolgálatok elérhetőségét az online Használati útmutató vagy a garancialevél tartalmazza. Ha ott nincs felsorolva, forduljon a forgalmazóhoz, akitől vásárolta a terméket.

Ak sa vám nepodarí vyriešiť problém pomocou informácií v časti Riešenie problémov, obráťte sa o pomoc na služby podpory spoločnosti Epson. Kontaktné informácie o podpore vo vašej oblasti môžete nájsť v on-line dokumente Používateľská príručka alebo na záručnej karte. Ak tam tieto informácie nenájdete, obráťte sa na predajcu, kde ste si tento výrobok kúpili.

#### Q

Dane list wybierania faksów i/lub ustawienia sieciowe można zapisać w pamięci urządzenia. Z powodu usterki bądź naprawy produktu takie dane i ustawienia mogą zostać utracone. Firma Epson nie odpowiada za utratę jakichkolwiek danych, tworzenie kopii zapasowych oraz odzyskiwanie danych i/lub ustawień, również w trakcie okresu gwarancji. Firma Epson zaleca tworzenie kopii zapasowych we własnym zakresie bądź sporządzanie notatek.

V paměti produktu mohou být uložena data seznamu vytáčení a/nebo síťová nastavení. V případě závady nebo opravy produktu mohou být tato data a/nebo nastavení ztracena. Společnost Epson nenese odpovědnost za žádnou ztrátu dat, zálohování nebo obnovu dat a/nebo nastavení ani v záruční době. Doporučujeme data zálohovat nebo si učinit poznámky.

Lehet, hogy a fax hívólista adatai és/vagy a hálózati beállítások a termék memóriájában vannak tárolva. A készülék meghibásodása vagy javítása során ezek az adatok/beállítások elveszhetnek. Az Epson még a garanciális időszak érvényessége alatt sem felelős semmilyen adat és/vagy beállítás elvesztéséért, biztonsági mentéséért vagy visszaállításáért. Azt ajánljuk, hogy saját maga végezze el a biztonsági mentést vagy írja fel magának az adatokat.

Údaje o vytočených číslach pre faxové a/alebo sieťové nastavenia môžu byť uložené v pamäti zariadenia. Z dôvodu zlyhania alebo opravy zariadenia môžu byť údaje a/alebo nastavenia stratené. Spoločnosť Epson nenesie žiadnu zodpovednosť za stratu akýchkoľvek údajov, za zálohovanie a obnovovanie údajov a/alebo nastavení, a to aj počas trvania záruky. Odporúčame, aby ste si sami vytvorili zálohu údajov alebo spravili poznámky.

## PL Indeks

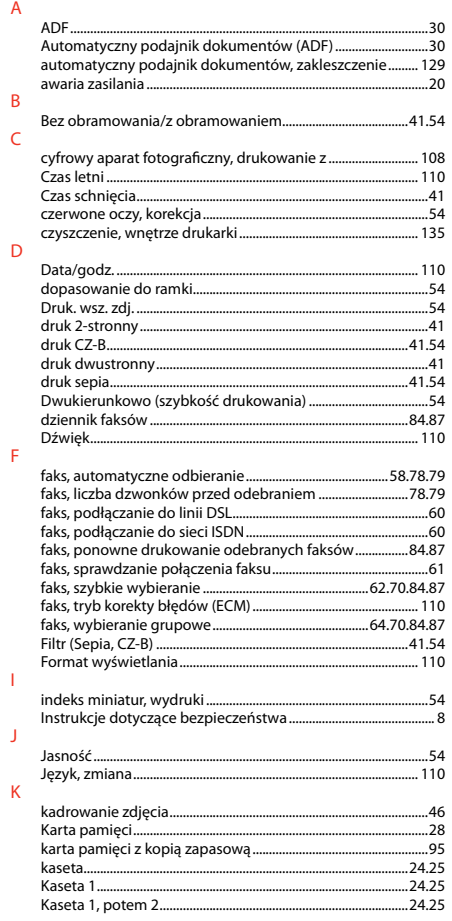

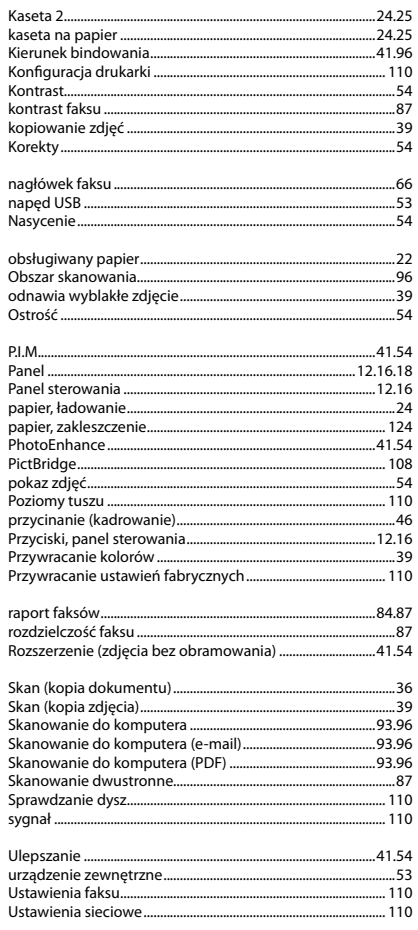

 $\overline{N}$ 

 $\circ$ 

 $\mathsf{P}$ 

 $\overline{\mathsf{R}}$ 

 $\mathsf{S}$ 

 $\sf U$ 

#### $W$

 $Z$ 

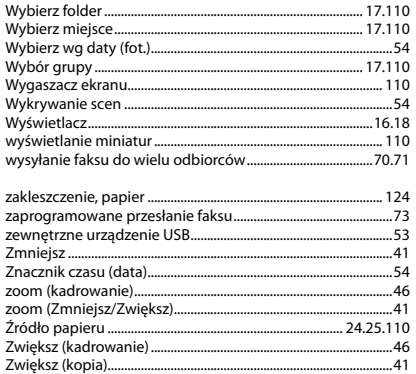
# CS Rejstřík

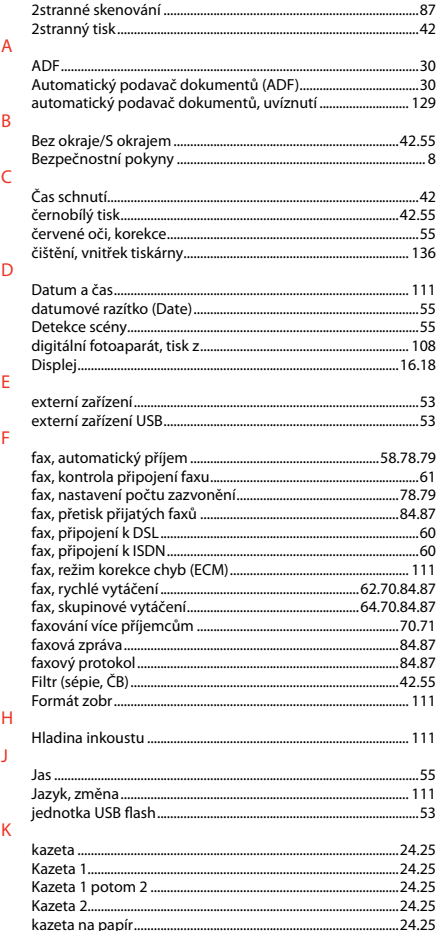

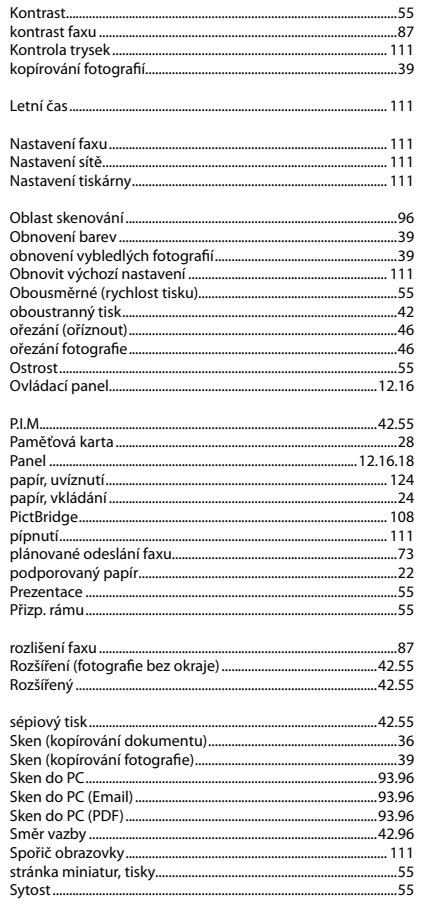

 $\mathsf{L}$ 

 $\overline{N}$ 

 $\circ$ 

 $\overline{P}$ 

 $\overline{\mathsf{R}}$ 

 $\mathsf{s}$ 

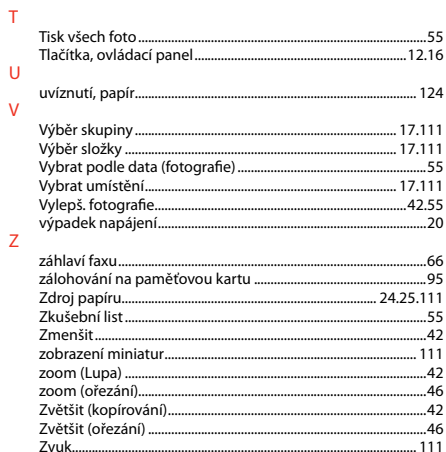

## HU Tárgymutató

#### $\lambda$

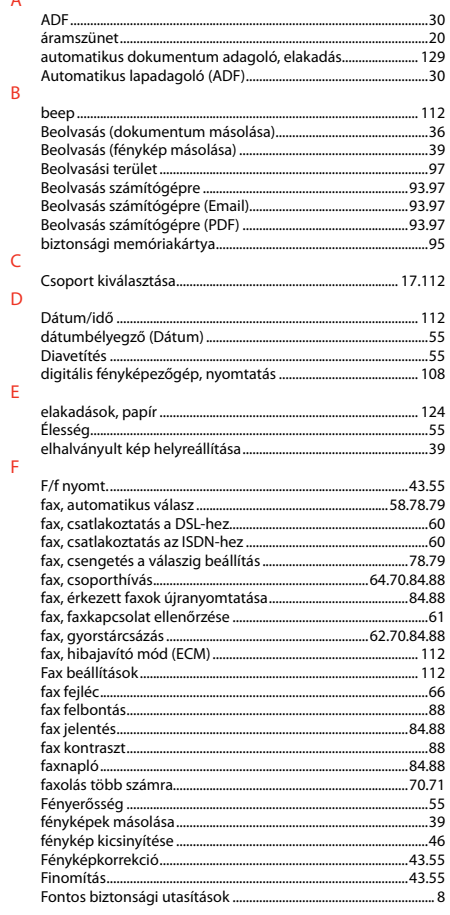

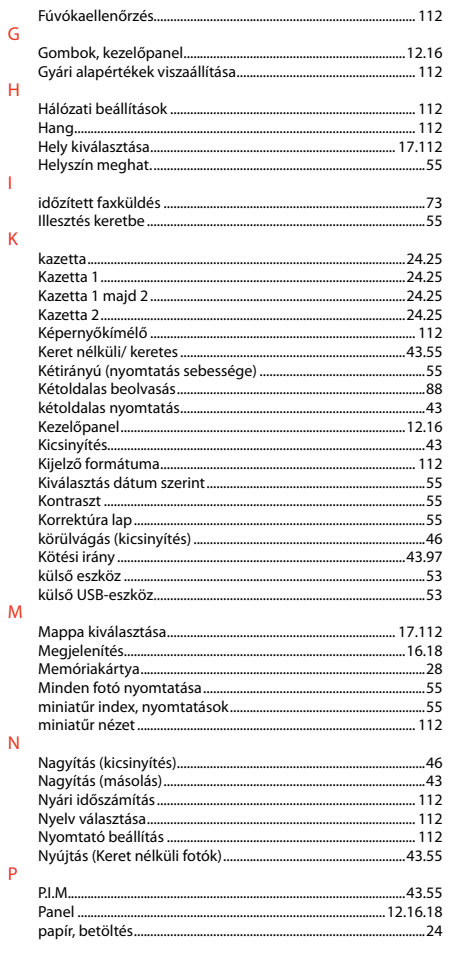

 $\mathsf{G}$ 

 $H$ 

 $\mathsf{K}$ 

 $\overline{N}$ 

 $\overline{P}$ 

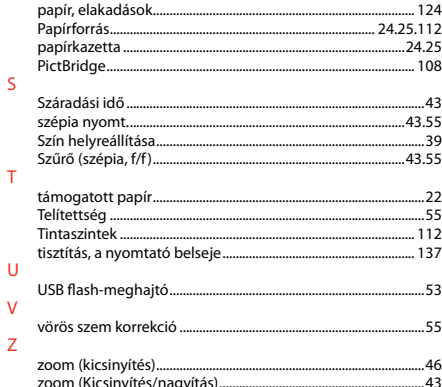

### SK Index

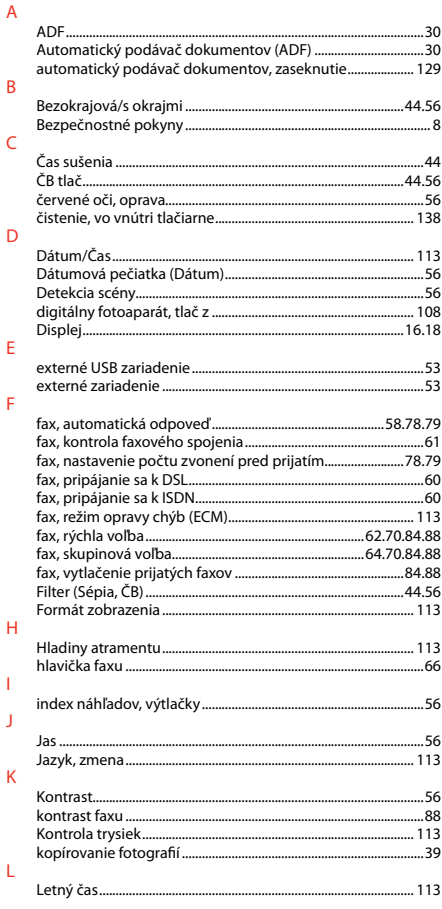

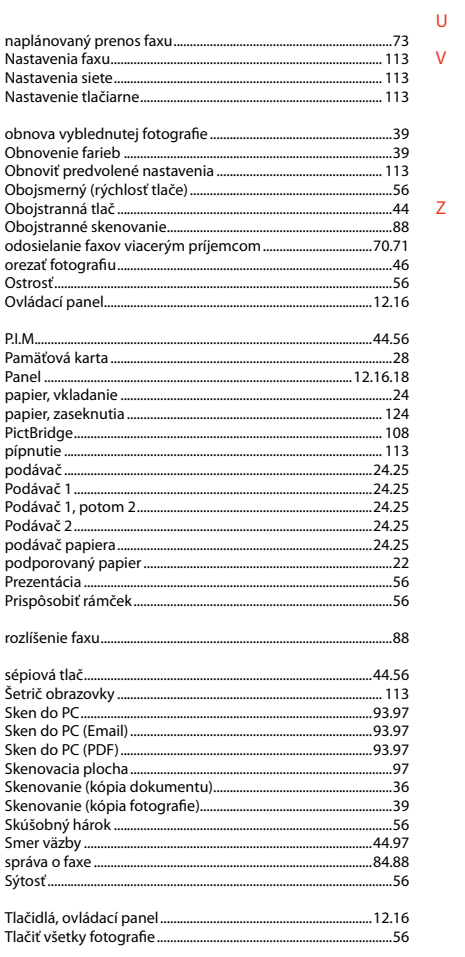

 $\mathbf N$ 

 $\circ$ 

 $\overline{P}$ 

 $\overline{\mathsf{R}}$  $\overline{\mathsf{S}}$ 

 $\top$ 

# $\mathbf{v}$

 $\mathsf{Z}$ 

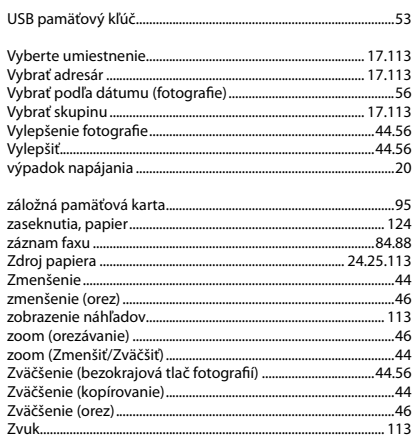

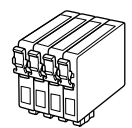

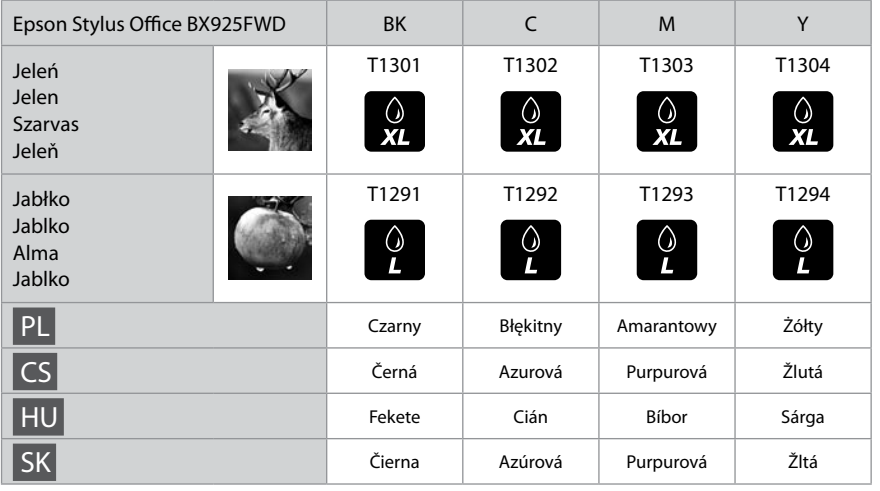

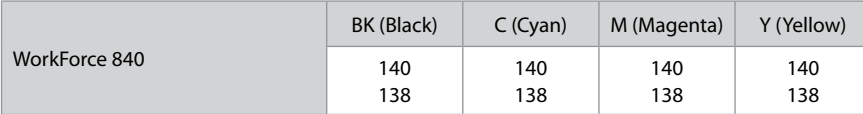

Więcej informacji Další informace További információk Ďalšie informácie

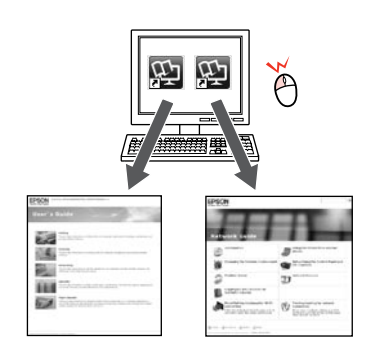

Przewodnik użytkownika/Przewodnik pracy w sieci Uživatelská příručka/Příručka pro síť Használati útmutató/Hálózati útmutató Používateľská príručka/Sprievodca sieťou

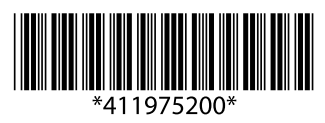